## DIGITAL GIGAswitch/Ethernet System

# Installation and Operation Guide

Part Number: EK-DGBGA-IN. A01

February 1998

This guide explains how to install, configure, and operate the GIGAswitch/Ethernet system.

**Revision/Update Information:** This is a new document. **Firmware Version:** V1.0

Digital Equipment Corporation makes no representations that the use of its products in the manner described in this publication will not infringe on existing or future patent rights, nor do the descriptions contained in this publication imply the granting of licenses to make, use, or sell equipment or software in accordance with the description.

Possession, use, or copying of the software described in this publication is authorized only pursuant to a valid written license from DIGITAL or an authorized sublicensor.

© Digital Equipment Corporation 1998. All rights reserved. Printed in U.S.A.

The following are trademarks of Digital Equipment Corporation: clearVISN, DIGITAL, the DIGITAL logo, and GIGAswitch.

Internet Explorer, Windows 95, and Windows NT are trademarks of Microsoft Corporation. Netscape Navigator is a registered trademark of Netscape Communications Corporation. UNIX is a registered trademark in the United States and other countries, licensed exclusively through X/Open Company Ltd.

All other trademarks and registered trademarks are the property of their respective holders.

#### **FCC Notice** — Class A Computing Device:

This equipment generates, uses, and may emit radio frequency energy. The equipment has been type tested and found to comply with the limits for a Class A digital device pursuant to Part 15 of FCC rules, which are designed to provide reasonable protection against such radio frequency interference. Operation of this equipment in a residential area may cause interference in which case the user at his own expense will be required to take whatever measures may be required to correct the interference. Any modifications to this device - unless expressly approved by the manufacturer - can void the user's authority to operate this equipment under part 15 of the FCC rules.

**VCCI Notice** — Class A Computing Device:

This equipment is in the Class A category (information equipment to be used in commercial and/or industrial areas) and conforms to the standards set by the Voluntary Control Council for Interference by Data Processing Equipment and Electronic Office Machines aimed at preventing radio interference in commercial and/or industrial areas.

Consequently, when used in a residential area or in an adjacent area thereto, radio interference may be caused to radios and TV receivers. Read the instructions for correct handling.

**CE Notice** — Class A Computing Device:

#### **Warning!**

This is a Class A product. In a domestic environment, this product may cause radio interference, in which case the user may be required to take adequate measures.

#### **Achtung!**

Dieses ist ein Gerät der Funkstörgrenzwertklasse A. In Wohnbereichen können bei Betrieb dieses Gerätes Rundfunkstörungen auftreten, in welchen Fällen der Benutzer für entsprechende Gegenmaßnahmen verantwortlich ist.

#### **Avertissement!**

Cet appareil est un appareil de Classe A. Dans un environnement résidentiel cet appareil peut provoquer des brouillages radioélectriques. Dans ce cas, il peut être demandé à l'utilisateur de prendre les mesures appropriées.

> 警告使用者: 這是甲類的資訊產品,在居住的 環境中使用時,可能會造成射頻 干擾,在這種情況下,使用者會 被要求採取某些適當的對策。

# **Contents**

## **Preface**

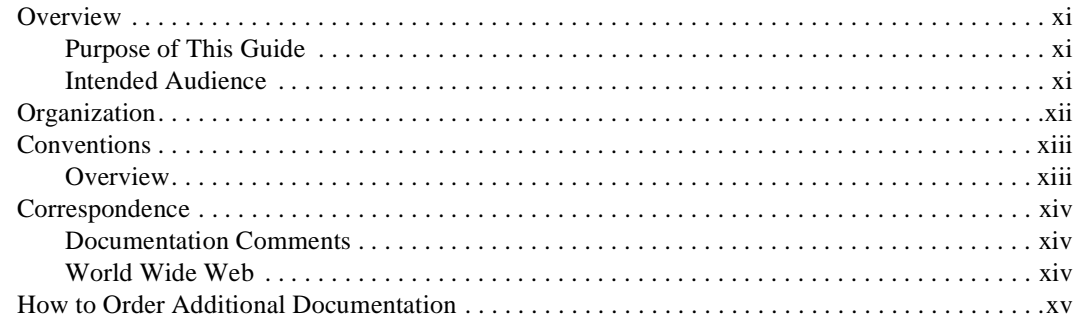

## **Safety**

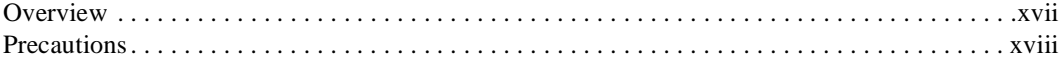

## 1 Installing the GIGAswitch/Ethernet System

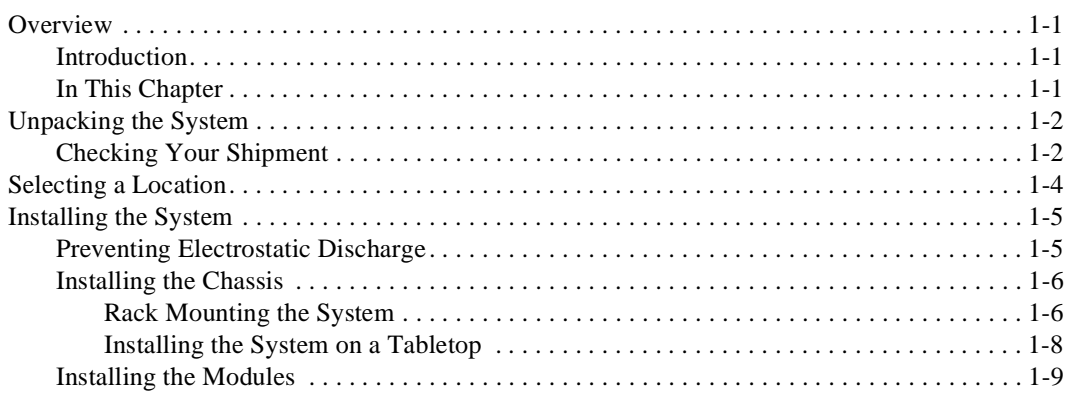

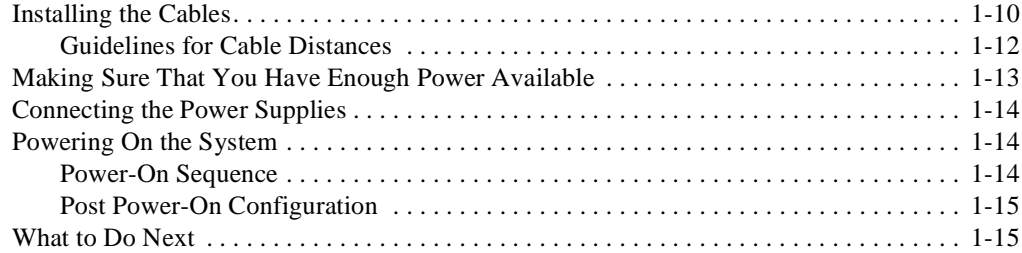

# 2 Understanding the GIGAswitch/Ethernet System

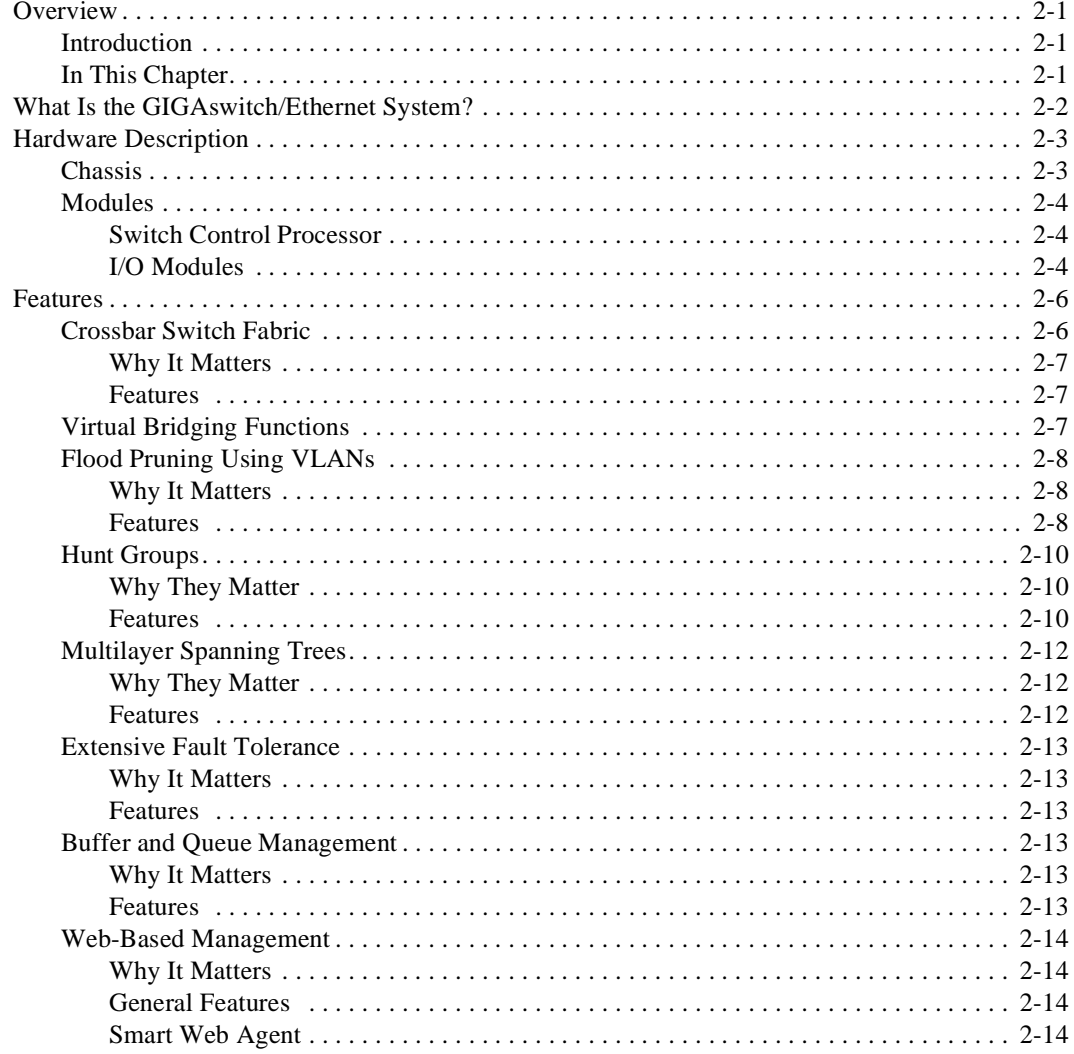

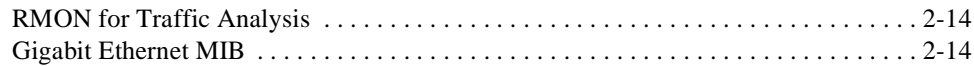

## **3 Configuring the GIGAswitch/Ethernet System**

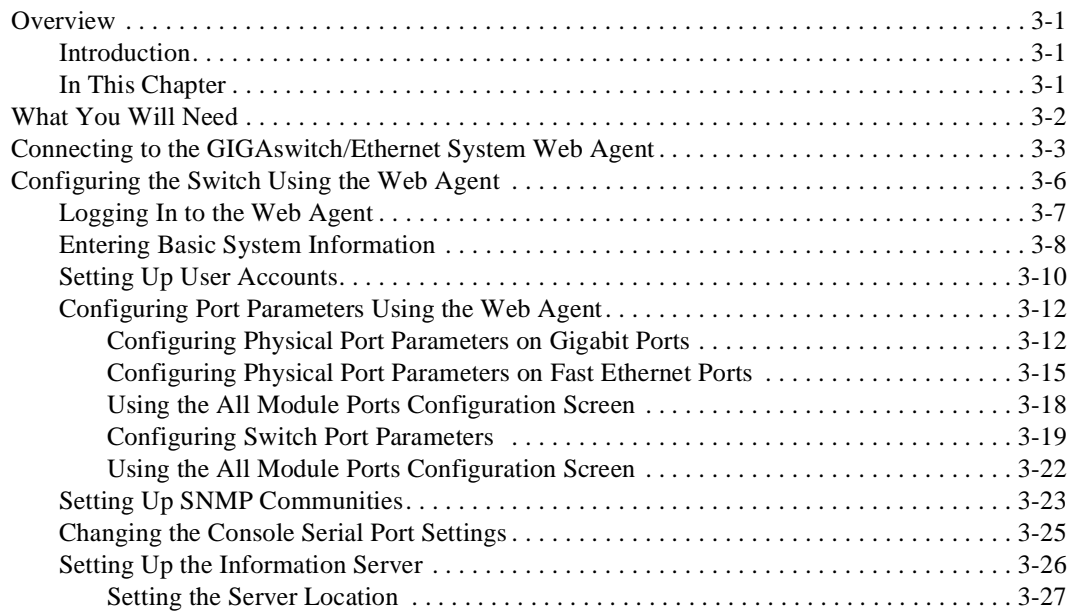

## **4 Tuning Your Network Using VLANs, Spanning Tree, and Hunt Groups**

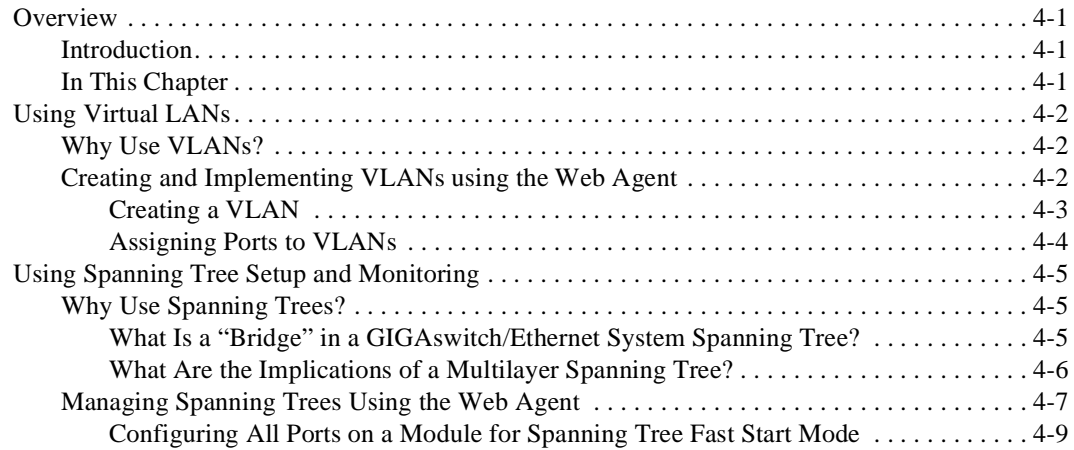

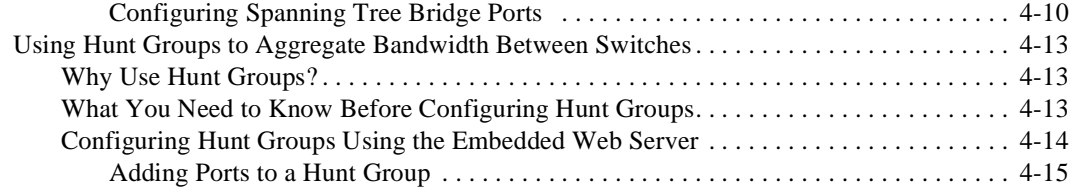

## **5 Tuning Your Switch Performance by Managing Buffers and Queues**

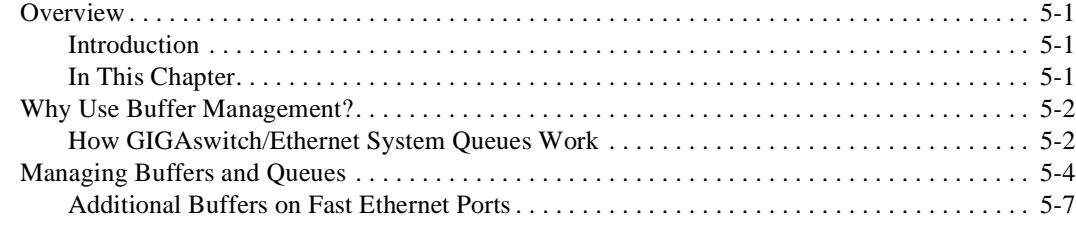

## **6 Managing Address Forwarding Tables**

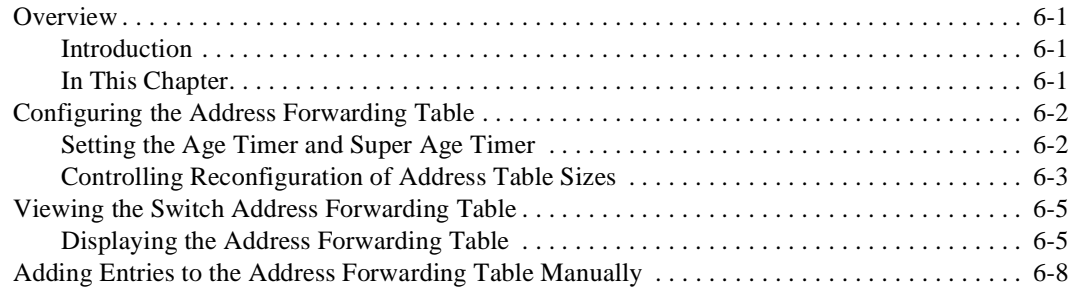

## **7 Monitoring GIGAswitch/Ethernet System Health**

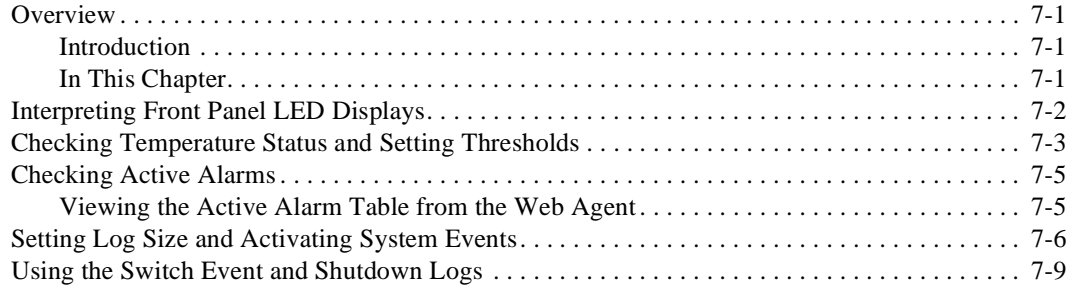

## 8 Analyzing Network Performance Using RMON and Ethernet **Statistics**

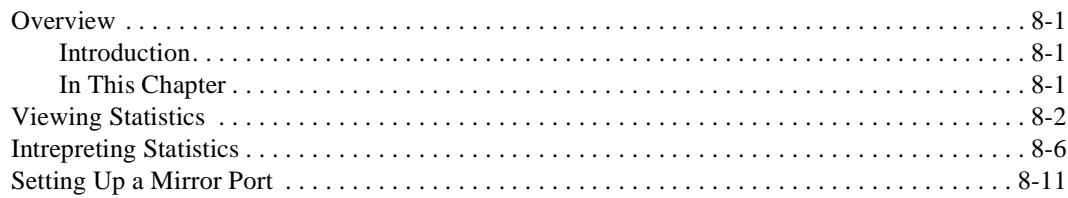

## A Downloading GIGAswitch/Ethernet System Firmware

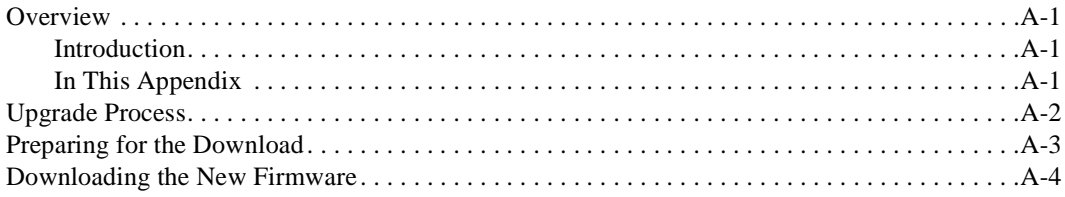

## **B** Using the Command Line Interface

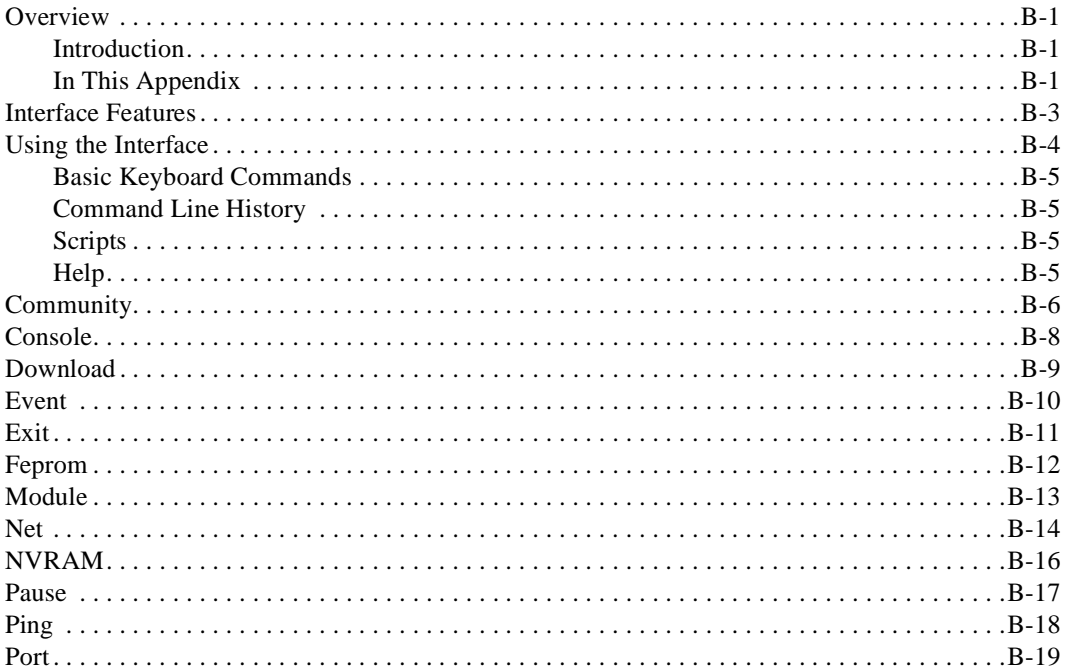

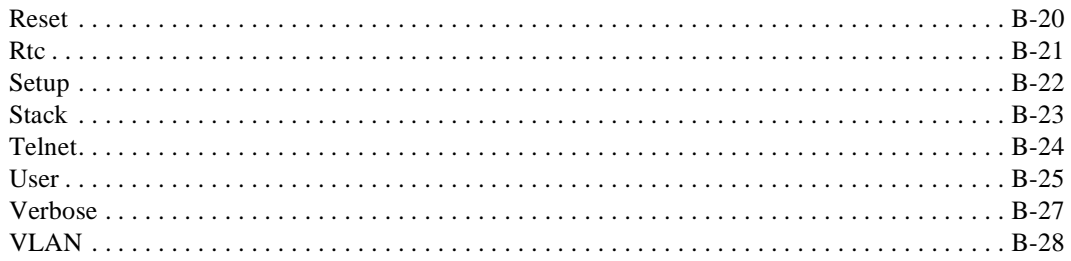

# **C** Product Specifications

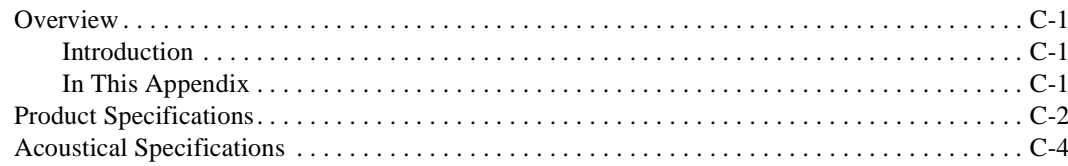

## Index

## **Tables**

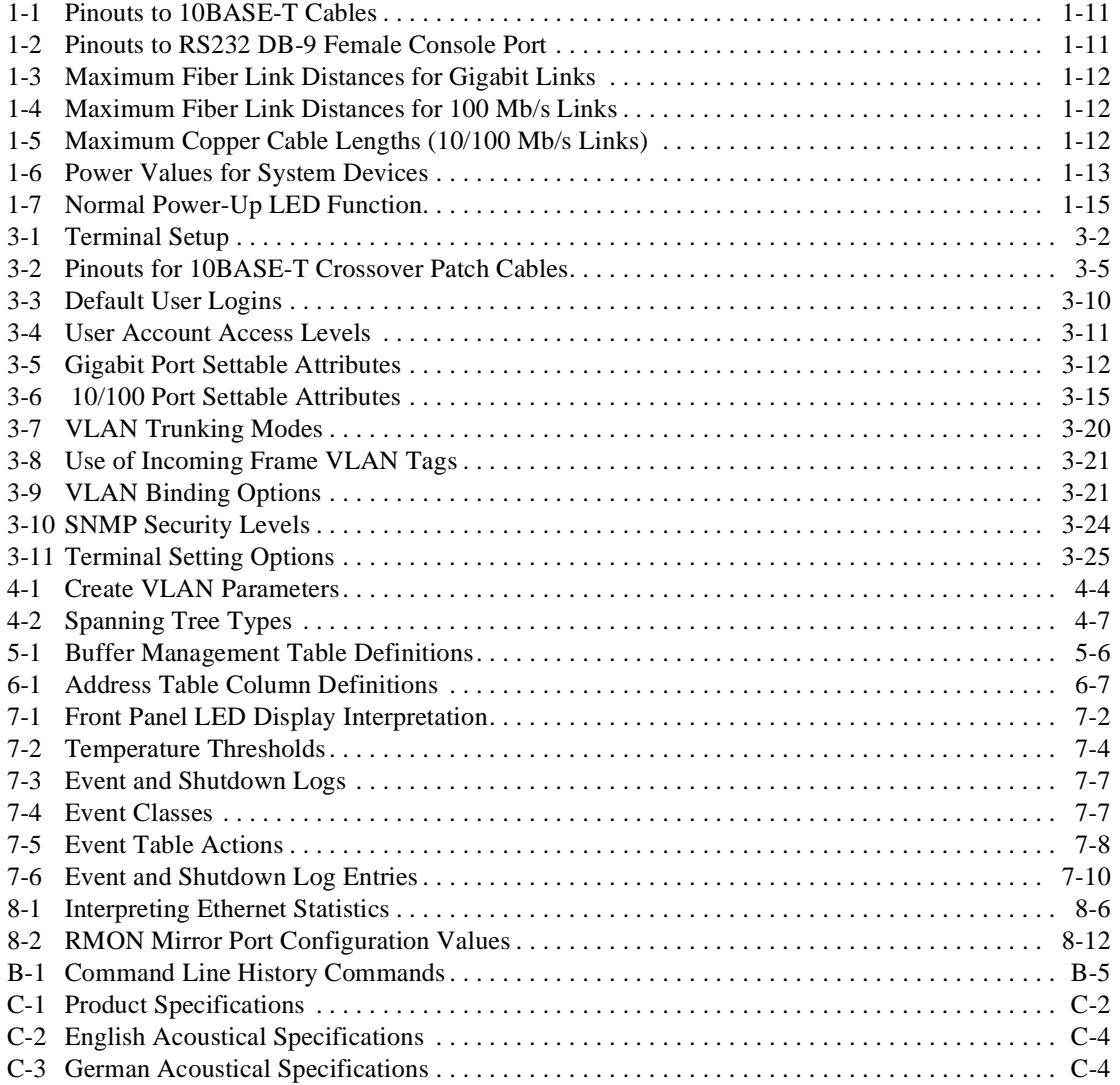

# **Preface**

### **Overview**

### **Purpose of This Guide**

This guide describes how to install, initially configure, and operate the DIGITAL GIGAswitch/Ethernet system. It also provides information about advanced configuration options.

### **Intended Audience**

This guide is intended for use by individuals responsible for installing, configuring, or operating the GIGAswitch/Ethernet system.

# **Organization**

This guide is organized as follows:

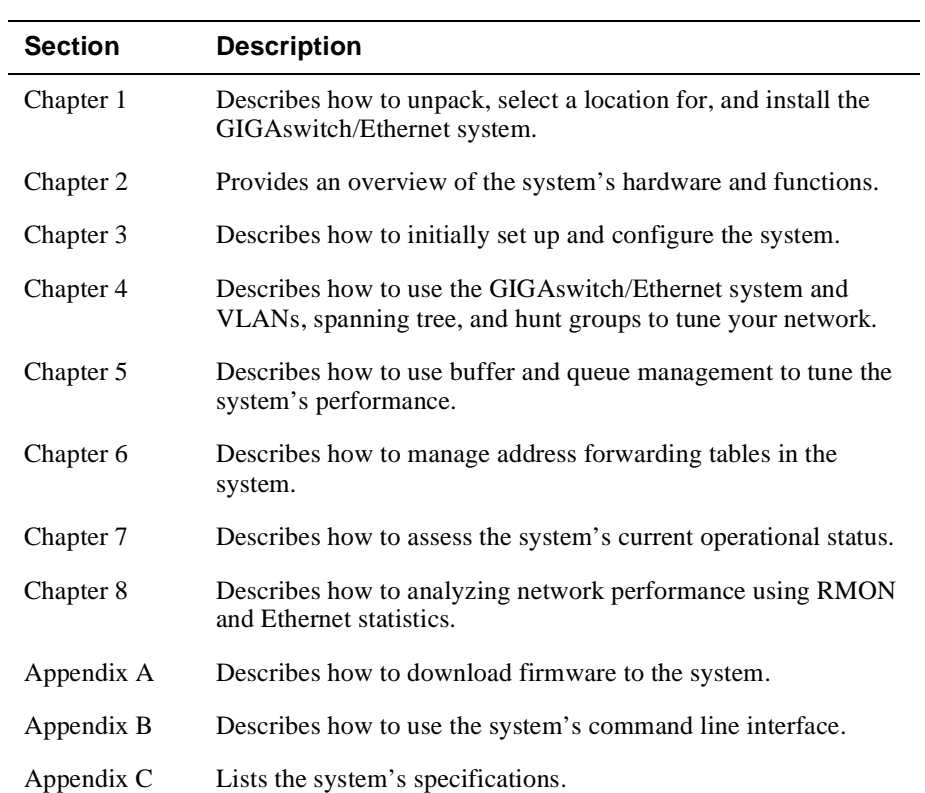

### **Conventions**

## **Conventions**

### **Overview**

This guide uses the following conventions:

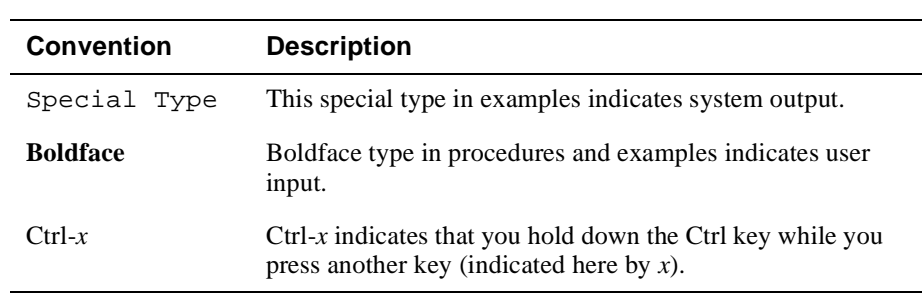

Correspondence

### **Correspondence**

### **Documentation Comments**

If you have comments or suggestions about this guide, send them to DIGITAL Network Products:

Attn.: Documentation Project Manager E-MAIL: doc\_feedback@lkg.mts.dec.com

### **World Wide Web**

To locate product-specific information, refer to the DIGITAL Network Products Home Page on the World Wide Web at the following locations:

**North America:** http://www.networks.digital.com

**Europe:** http://www.networks.europe.digital.com

**Asia Pacific:** http://www.networks.digital.com.au

Follow the Technical Information link to firmware, manuals, and more for the GIGAswitch/Ethernet system.

How to Order Additional Documentation

## **How to Order Additional Documentation**

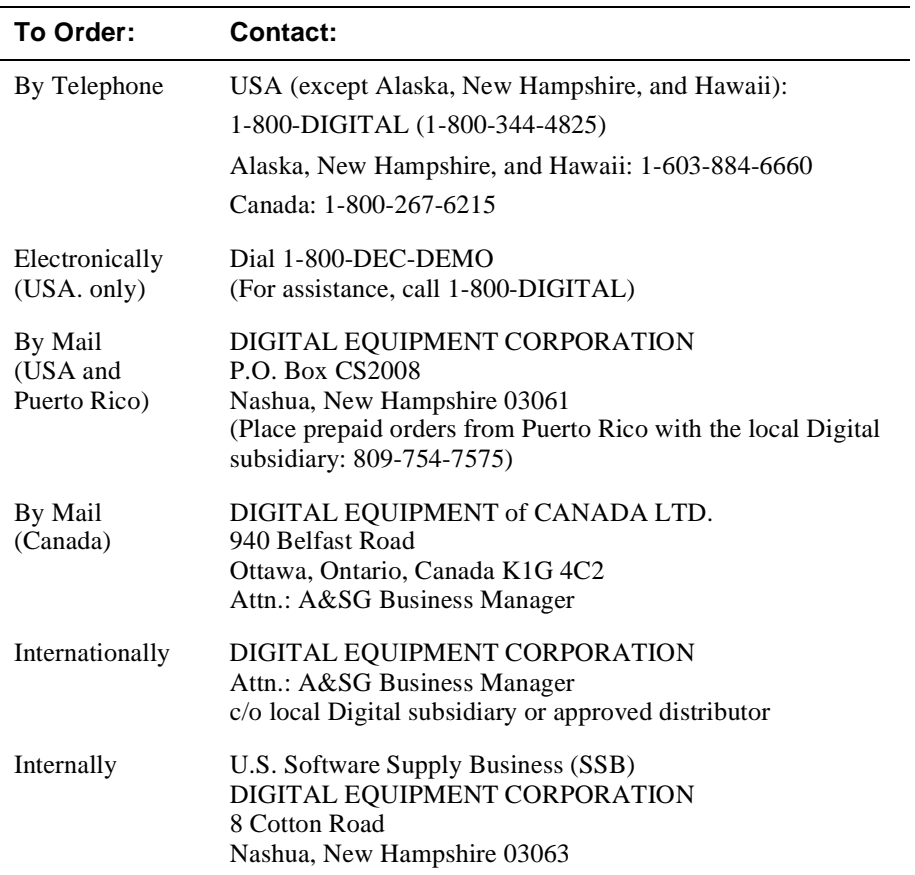

To order additional documentation, use the following information:

# **Safety**

## **Overview**

Any warning or caution that appears in this guide is defined as follows. The cautions that must be observed for the hardware described in this guide are listed below in English, German, French, and Spanish.

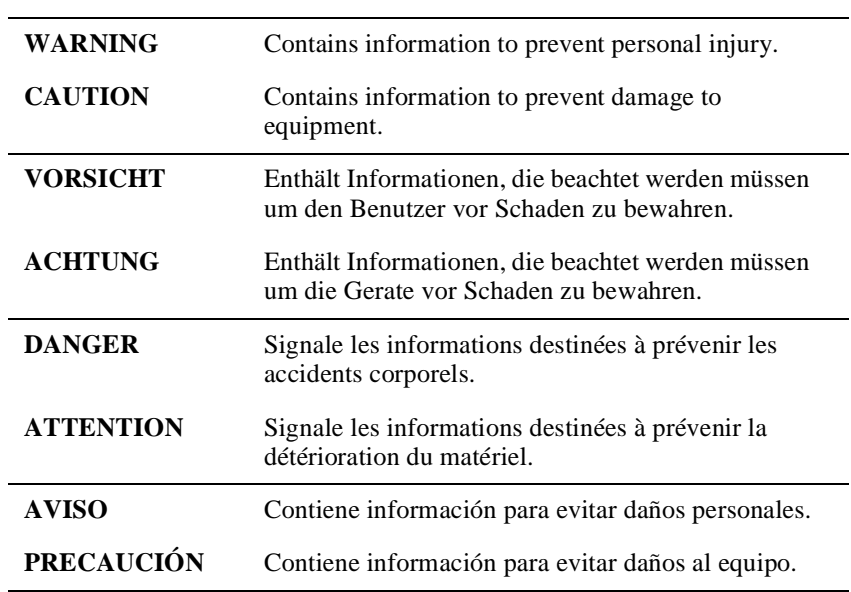

## **Precautions**

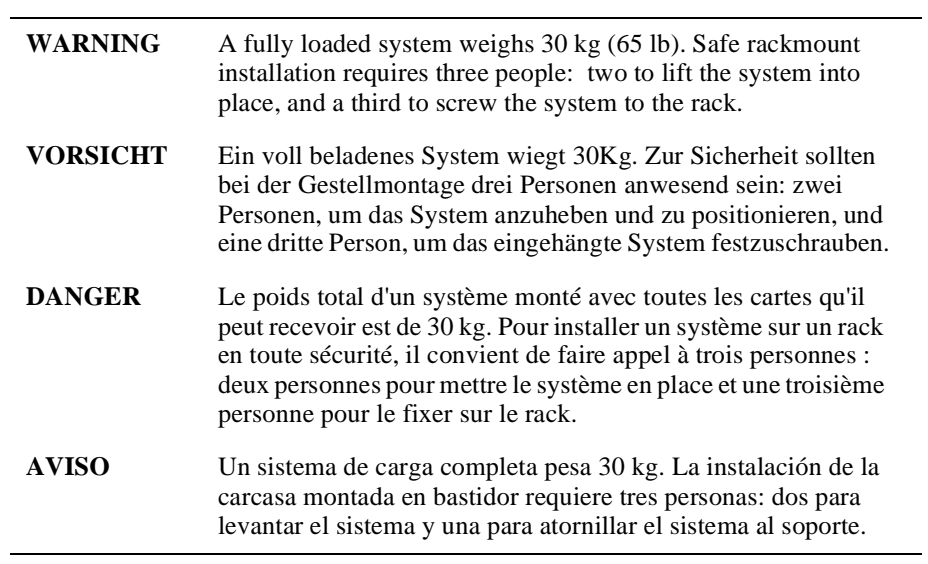

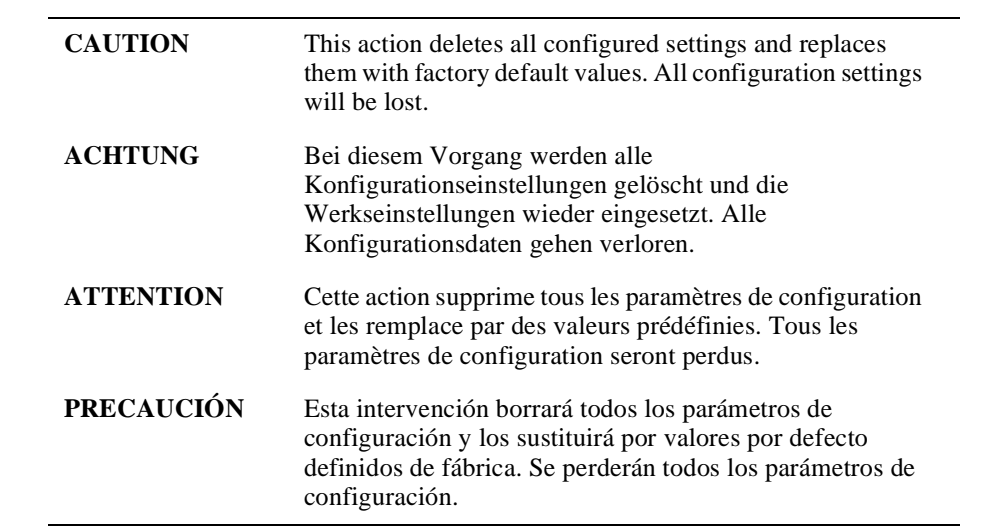

Precautions

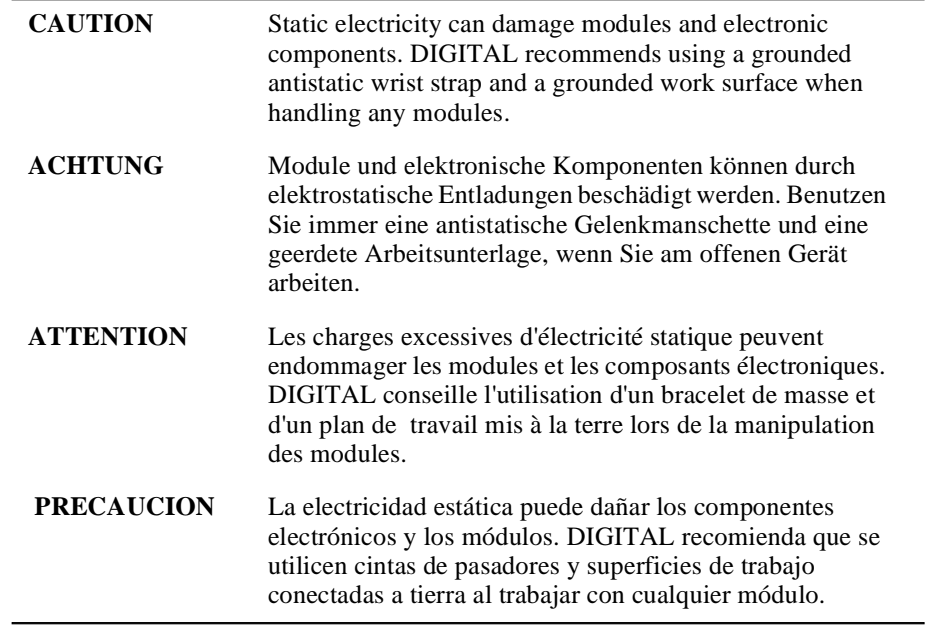

# **Chapter 1**

# **Installing the GIGAswitch/Ethernet System**

### **Overview**

### **Introduction**

This chapter describes how to install the DIGITAL GIGAswitch/Ethernet system. It contains important information to protect both you and the system during installation.

### **In This Chapter**

This chapter contains the following topics:

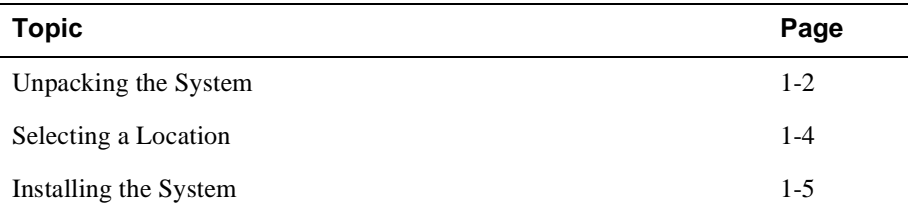

Unpacking the System

## **Unpacking the System**

### **Checking Your Shipment**

To check your shipment:

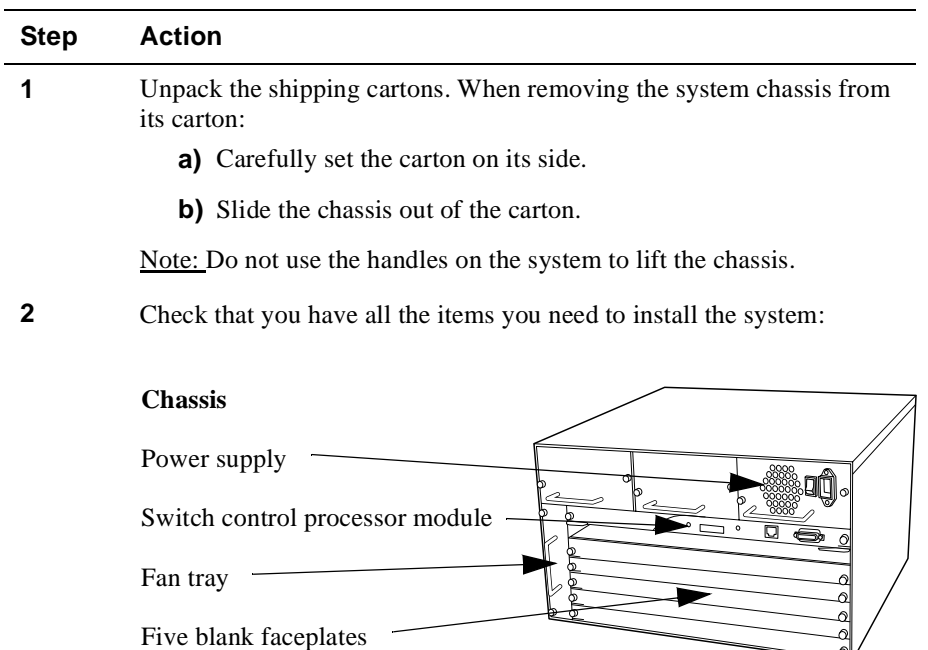

╣

### **Documentation**

Letter Release notes Quick start guide Information library CD

### **Installation Kits**

Rackmount kit Rubber feet for tabletop installation

Unpacking the System

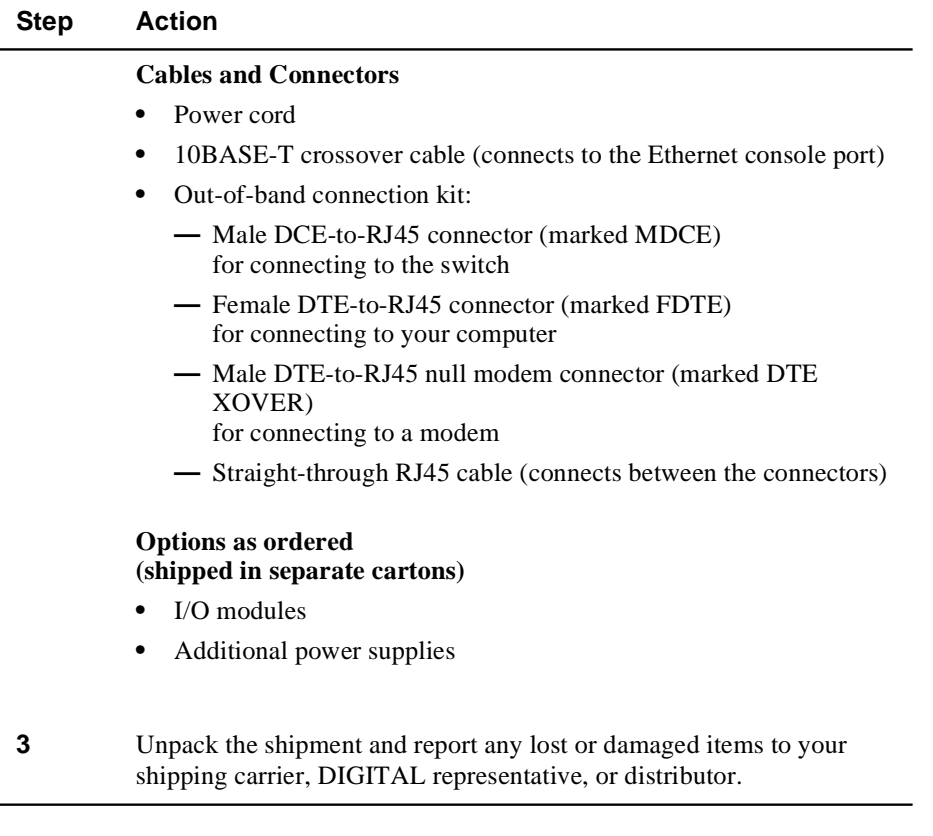

Selecting a Location

### **Selecting a Location**

The location you select for installing the system hardware must meet the following requirements:

- 19-inch, EIA-standard, grounded rack or table capable of supporting at least 60 kg (130 lb). A fully loaded switch weighs 30 kg (65 lb).
- At least 5.2 cm (2 in) on either side of the system, and from the rear of the system, to allow adequate airflow through the system.

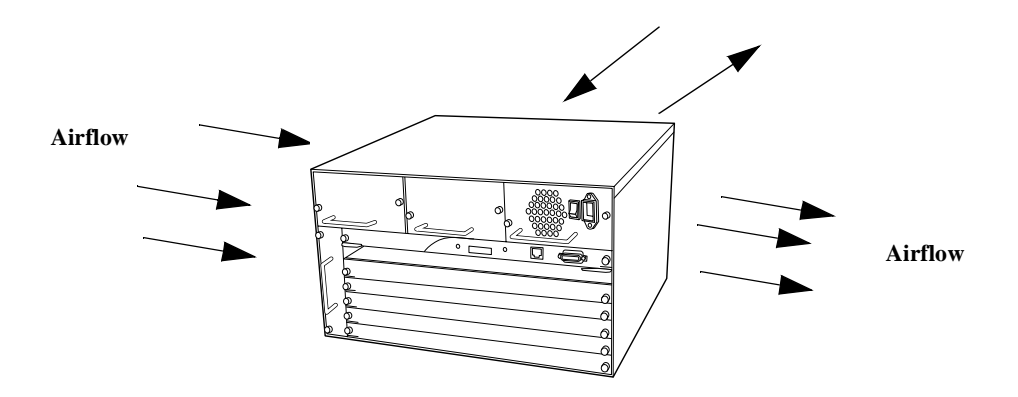

- AC power source(s) within  $2 \text{ m}$  (6 ft) (separate sources, on separate circuits, if you require maximum fault tolerance).
- Ambient temperature between 0°C and 40°C (32°F to 104°F).
- Relative humidity less than 95%, noncondensing.

### **Installing the System**

The process for installing the system requires the following tasks:

- **1)** Preventing Electrostatic Discharge
- **2)** Installing the Chassis
- **3)** Installing the Modules
- **4)** Installing the Cables
- **5)** Making Sure That You Have Enough Power Available
- **6)** Connecting the Power Supplies
- **7)** Powering On the System

### **Preventing Electrostatic Discharge**

Protect the modules against damage from electrostatic discharge (ESD) by using a grounded ESD wrist strap while installing and removing modules. A Portable Static-Dissipative Field Service Kit, part number 29-26246, is available through your DIGITAL representative or distributor.

While installing the GIGAswitch/Ethernet system:

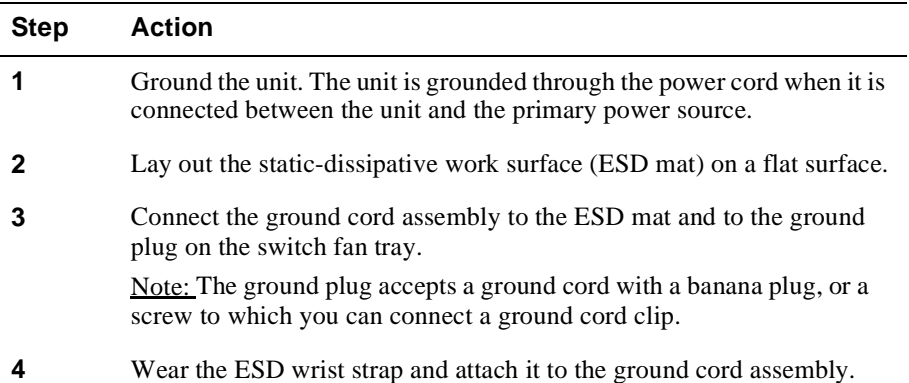

### **Installing the Chassis**

The system can be installed by:

- Rack Mounting the System
- Installing the System on a Tabletop

### **Rack Mounting the System**

### **WARNING**

A fully loaded system weighs 30 kg (65 lb). Safe rackmount installation requires three people: two to lift the system into place, and a third to screw the system to the rack.

### **NOTE**

Do not use the handles on the power supplies or fan assembly to lift the system.

To rack mount the system, you will need a Phillips-head screwdriver:

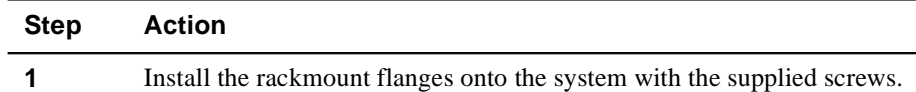

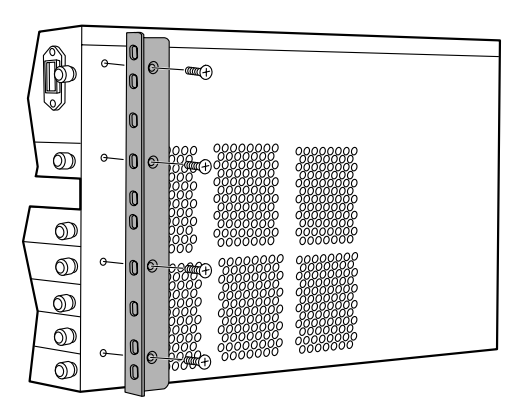

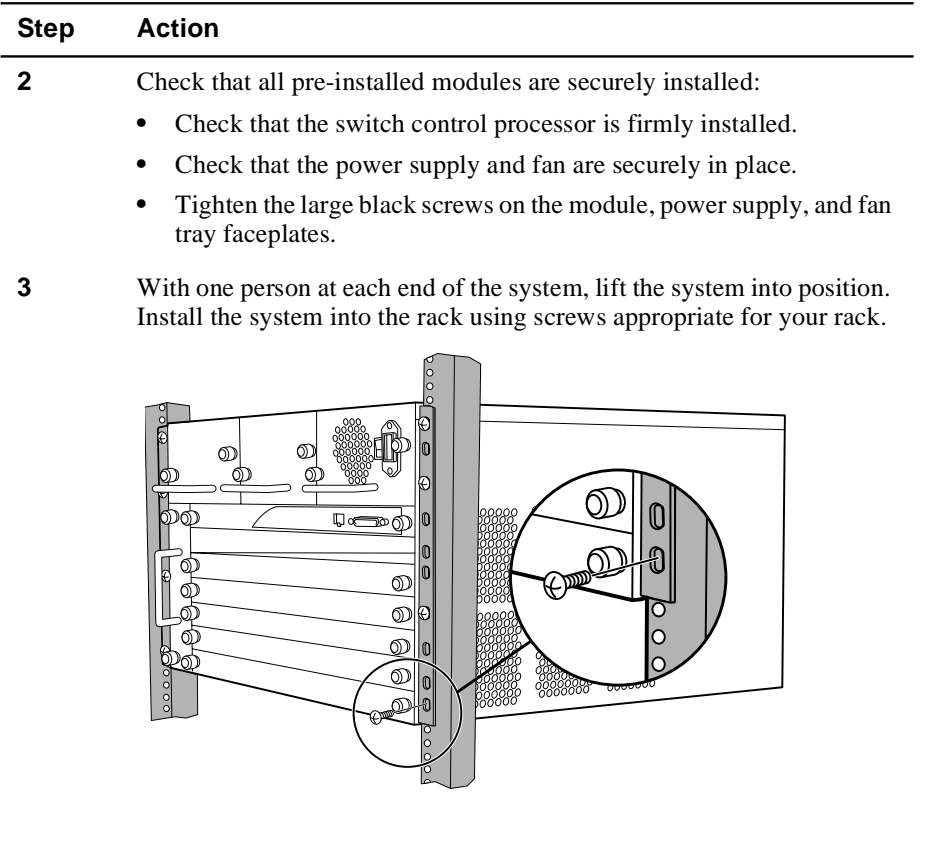

### **Installing the System on a Tabletop**

#### **NOTE**

Do not use the handles on the power supplies or fan assembly to lift the system.

To install the system on a tabletop:

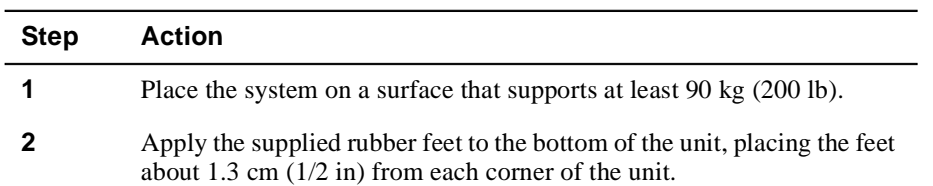

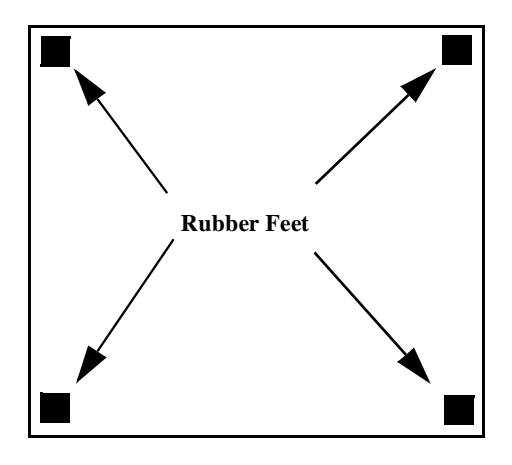

**3** Check that all pre-installed modules are securely installed:

- **•** Check that the switch control processor is firmly installed.
- **•** Check that the power supply and fan are securely in place.
- **•** Tighten the large black screws on the module, power supply, and fan tray faceplates.

### **Installing the Modules**

### **CAUTION**

Static electricity can damage modules and electronic components. DIGITAL recommends using a grounded antistatic wrist strap and a grounded work surface when handling any modules.

To install modules in the system chassis:

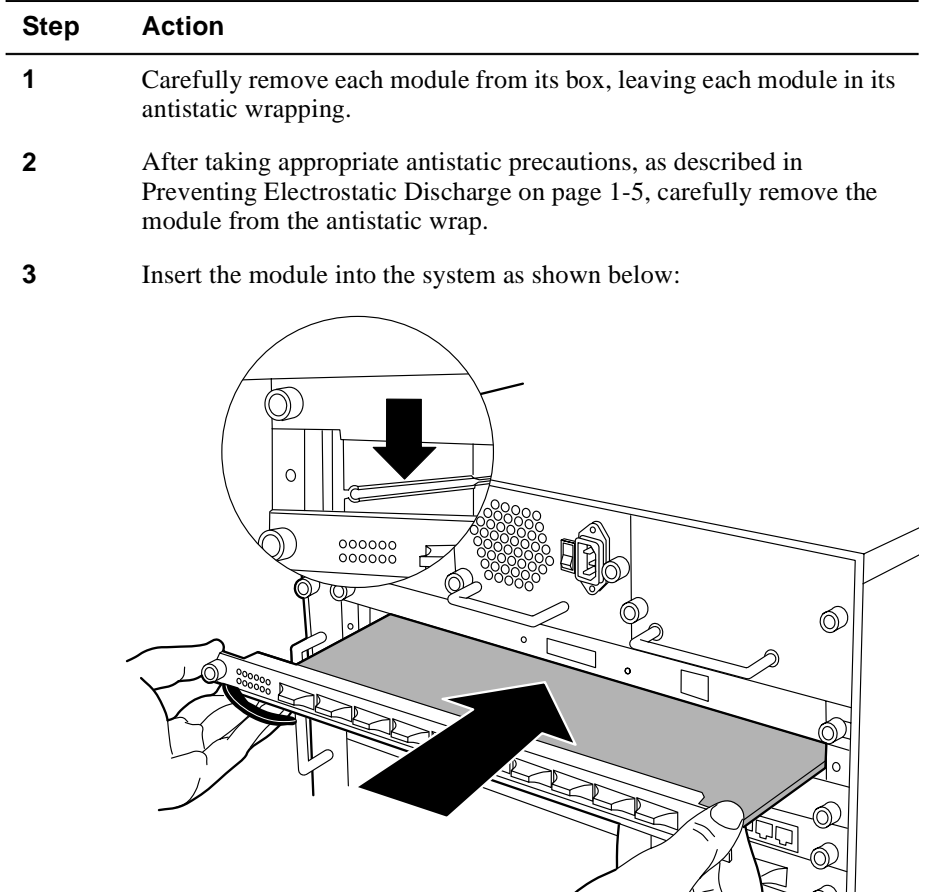

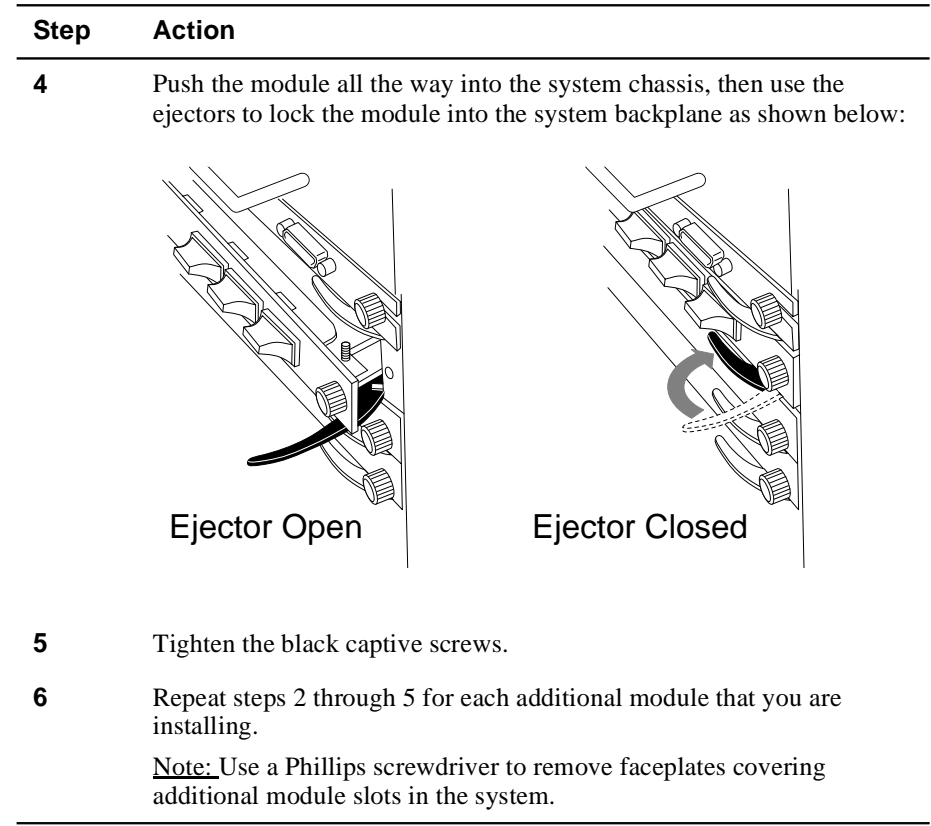

### **Installing the Cables**

Install appropriate cables for your network configuration. GIGAswitch/Ethernet systems use the following cable types:

- Fiber cables with SC-type connectors.
- Straight-through Category 5 cables with male RJ45 connectors (end station/NIC card connections). All I/O ports are crossed over internally, so you can use straight-through cables to attach to end stations, and crossover cables to attach to repeaters.
- Crossover cables with male RJ45 connectors (switch-to-switch connections).

**Table 1-1: Pinouts to 10BASE-T Cables**

| Pin            | <b>Signal Description</b> |  |
|----------------|---------------------------|--|
| 1              | Receive data $(+)$        |  |
| $\overline{2}$ | Receive data (-)          |  |
| 3              | Transmit data $(+)$       |  |
| 4              | Not used                  |  |
| 5              | Not used                  |  |
| 6              | Transmit data (-)         |  |
| 7              | Not used                  |  |
| 8              | Not used                  |  |

**Table 1-2: Pinouts to RS232 DB-9 Female Console Port**

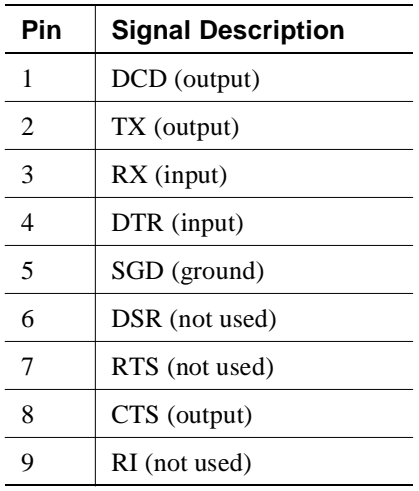

### **Guidelines for Cable Distances**

### **NOTE**

These figures describe maximum link distances only. When building half-duplex networks using Ethernet repeaters, you must also consider maximum network diameter, which is not discussed in this guide.

**Table 1-3: Maximum Fiber Link Distances for Gigabit Links\***

| <b>Fiber Cable Description</b>          |                       | <b>Maximum Cable Length</b> |
|-----------------------------------------|-----------------------|-----------------------------|
| 1300 nm                                 | 50 micron multimode   | 550 m                       |
|                                         | 62.5 micron multimode | 440 m                       |
|                                         | Singlemode fiber      | 3 km                        |
| 50 micron multimode<br>$850 \text{ nm}$ |                       | 550 m                       |
|                                         | 62.5 micron multimode | 260 m                       |

\*These guidelines are based on IEEE 802.3z Draft Document, version 3.2.

**Table 1-4: Maximum Fiber Link Distances for 100 Mb/s Links**

| <b>Fiber Cable Description</b> | <b>Maximum Cable Length</b> |
|--------------------------------|-----------------------------|
| Half-duplex connection         | $412 \text{ m}$             |
| Full-duplex connection         | $2 \text{ km}$              |

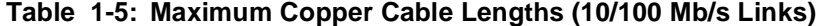

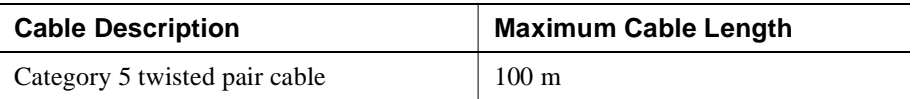

### **Making Sure That You Have Enough Power Available**

Each power supply powers approximately three I/O modules. It takes two power supplies to power a full chassis. Using three power supplies ensures that the system has fault-tolerant, load-sharing power capabilities.

The precise values are:

| <b>Device</b>              | <b>Power Added/Used</b> |
|----------------------------|-------------------------|
| Power supply               | $+400 W$                |
| Backplane elements         | $-50W$                  |
| $20$ -port $10/100$ module | $-70W$                  |
| Switch control processor   | $-10W$                  |
| 2-port gigabit module      | $-35W$                  |
| 4-port gigabit module      | $-55$ W                 |
| 10-port 100BASE-FX module  | $-50W$                  |

**Table 1-6: Power Values for System Devices**

#### **NOTE**

See the instruction sheet included with the power supply for power supply installation instructions.

### **Connecting the Power Supplies**

Before connecting the power cords:

- Make sure that all of the power supplies are seated firmly, with the captive screws tightened.
- Make sure that all of the ON/OFF switches on the power supplies are OFF.
- If you are using multiple power supplies to ensure fault tolerance, make sure that there is a dedicated power circuit available for each supply. The separate power sources help ensure operation when the power source itself fails.

To connect the power supplies:

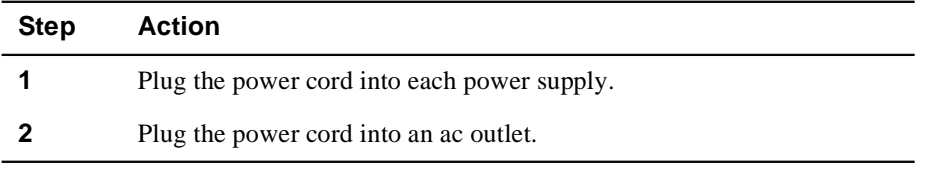

### **NOTE**

Do not wrap power cords through the handles on the system. Dressing the cords this way can interfere with hotswapping options in the system.

### **Powering On the System**

To power on the system:

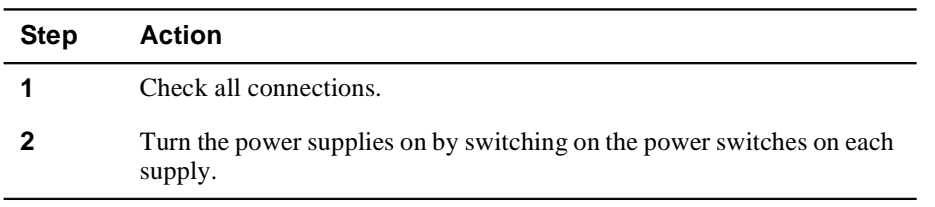

### **Power-On Sequence**

As the system powers on, you will observe:

• On the 8-character LED display, the following message displays:

Digital GIGAswitch/Ethernet Agent v1.x.x

• On properly functioning modules, Port LEDs cycle from yellow to normal operating status as the system continues through its power-on diagnostics.

When the system has completed running its internal diagnostics:

The 8-character LED display should read:

Digital GIGAswitch/Ethernet Agent v1.x.x.

• The LEDs should function as described in Chapter 7. In general, you will observe the following on properly functioning modules:

| <b>Module</b>    | LED          | <b>Behavior</b>                                                              |  |  |
|------------------|--------------|------------------------------------------------------------------------------|--|--|
| All modules      | ModuleStatus | Solid green, indicating normal operation.                                    |  |  |
| Gigabit modules  | TX and RX    | Solid green, flashing yellow<br>intermittently to indicate traffic.          |  |  |
|                  | Port         | Solid green, indicating link integrity.<br>Inactive port LEDs will go off.   |  |  |
|                  | HD/FD        | Solid green, indicating full-duplex<br>operation.                            |  |  |
| $10/100$ modules | Port         | Solid green, flashing yellow<br>intermittently to indicate traffic. Inactive |  |  |

**Table 1-7: Normal Power-Up LED Function**

#### **NOTE**

port LEDs will go off.

Contact your DIGITAL service representative if your system fails to function properly.

#### **Post Power-On Configuration**

The system is now fully operational as an 802.1d spanning tree-compliant bridge. All ports are assigned to a single VLAN (Default). What this means:

- All ports can send traffic to all other ports in the system without using a router.
- The system is a single flood domain, so all broadcast and unknown unicast traffic will be forwarded to all ports in the system.

### **What to Do Next**

If you are familiar with the features of the GIGAswitch/Ethernet system and have installed and configured other GIGAswitch/Ethernet systems, proceed to Chapter 3 to configure the system. Otherwise, proceed to Chapter 2 to learn more about the system.
# **Chapter 2**

# **Understanding the GIGAswitch/Ethernet System**

# **Overview**

#### **Introduction**

This chapter provides an overview of DIGITAL GIGAswitch/Ethernet system. It describes the switch chassis and modules, and the switch's advanced functions.

# **In This Chapter**

This chapter contains the following topics:

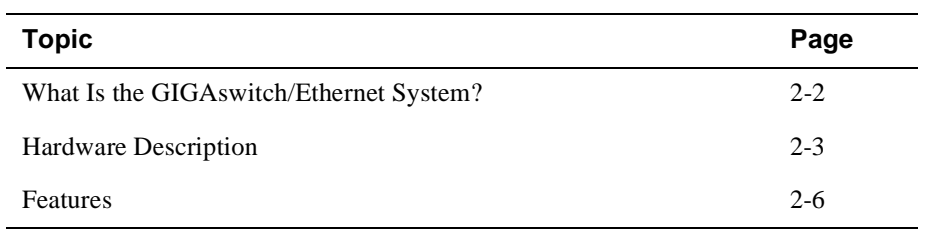

What Is the GIGAswitch/Ethernet System?

# **What Is the GIGAswitch/Ethernet System?**

The GIGAswitch/Ethernet system is the first member in a family of Gigabit Ethernet switching products from DIGITAL. It supports the requirements of the next wave of networking: more bandwidth, elimination of bottlenecks, better manageability, and dependable multimedia support.

The GIGAswitch/Ethernet system offers an unrivaled combination of capacity and scalability in an extensive, top-to-bottom, fault-tolerant architecture with no single point of failure and advanced Class of Service/Quality of Service (CoS/QoS) features. It can be used in the campus backbone and in high-performance workgroup environments.

Hardware Description

# **Hardware Description**

This section gives a brief overview of the system's hardware features:

- Chassis
- Modules

# **Chassis**

The chassis has the following features:

- Up to 3 power supplies
- Seven slots (six payload slots)
- Up to 120 10/100BASE-TX ports (autonegotiating)
- Up to 60 100BASE-FX ports
- Up to 24 gigabit-speed Ethernet ports

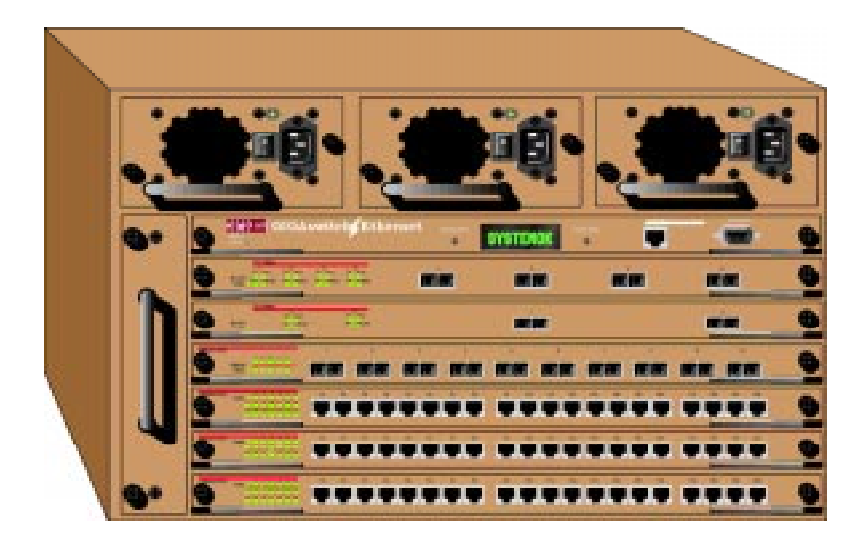

#### Hardware Description

#### **Modules**

The chassis supports the following modules:

- Switch Control Processor
- Fast Ethernet Modules
- Gigabit-Speed Modules

#### **Switch Control Processor**

Not involved in packet switching, the switch control processor (SCP) has the following features:

- PowerPC 860 RISC processor
- Memory: 4 MB Flash, 8 MB DRAM, 128 KB NVRAM
- Real-time clock
- Out-of-band console: 10BASE-T and RS-232
- RMON support
- SNMP management agent
- Dot matrix display

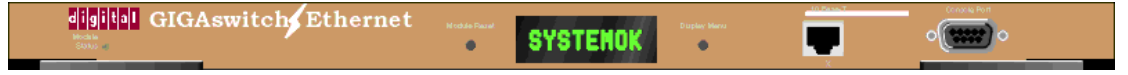

The switch control processor is responsible for address learning, address cache management, and spanning tree management.

#### **I/O Modules**

All I/O modules have full non-blocking performance (except for the economical 4-port gigabit module, which could experience temporary blocking at highest loads [in excess of 89% capacity, sustained, on two ports that share a single switch matrix port]). The modules all have the following features:

- **IEEE 802.3x full-duplex flow control.** This allows the switch ports to send a pause command before input buffers overflow. Half-duplex ports support active backpressure (jamming).
- **Priority Queuing and Class of Service.** These features allow you to prioritize traffic between particular stations or sets of stations to support jitter-sensitive applications.

Hardware Description

#### **Fast Ethernet Modules**

• **20-Port 10/100BASE-TX Ethernet Module**, with 20 RJ45 Ports - 10/100, HDX/ FDX

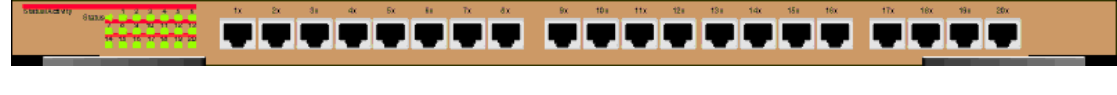

• **10-Port 100BASE-FX Ethernet Module**, with 10 Fast Ethernet Ports - Fiber, 1300 nM, HDX/FDX

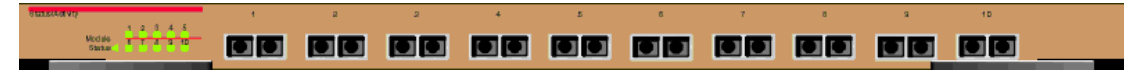

#### **Gigabit-Speed Modules**

• **2-Port, Full-Duplex 1000BASE-X module:** 850 nM (SX) and 1300 nM (LX)

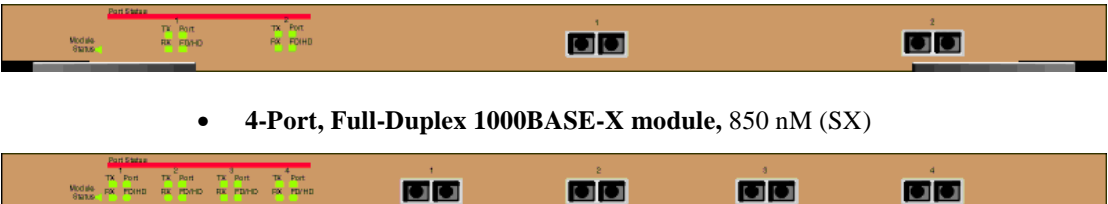

# **Features**

This section describes the following switch features:

- Crossbar Switch Fabric
- Virtual Bridging Functions
- Flood Pruning Using VLANs
- Hunt Groups
- Multilayer Spanning Trees
- Extensive Fault Tolerance
- Buffer and Queue Management
- Web-Based Management

# **Crossbar Switch Fabric**

The crossbar switch matrix provides low-latency, high-throughput packet switching using a crossbar architecture.

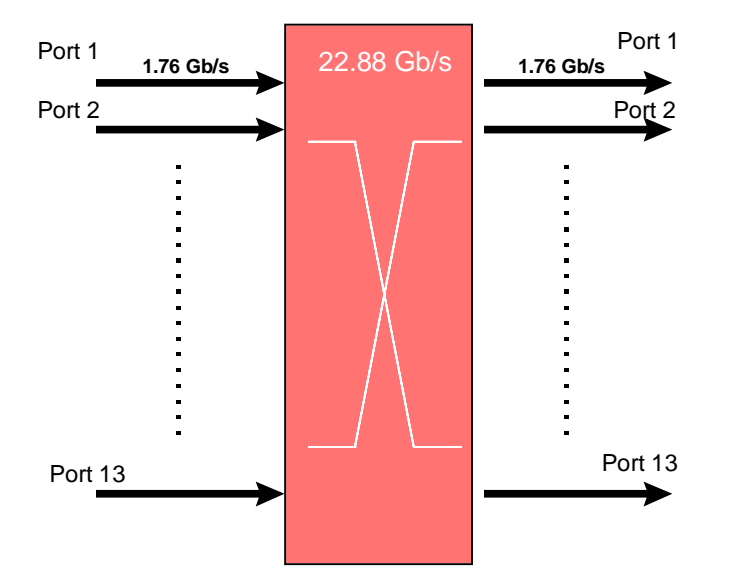

#### **GIGAswitch/Ethernet System Crossbar**

#### **Why It Matters**

Crossbars are inherently more scalable than shared memory architectures. Architecturally, you can add more capacity simply by adding more switch elements. By comparison, shared memory switches have an inherent maximum upper boundary in throughput that makes high-density, single-backplane gigabit switches impractical. This means that as you increase the number of gigabit ports in your network, the architecture can scale to meet your needs.

#### **Features**

The crossbar supports:

- 13 fabric ports (two per module slot, plus one for the switch control processor)
- 1.76 Gb/s (in and out/full-duplex) on each fabric port
- 22.88 Gb/s total capacity, 45.76 Gb/s total backplane capacity
- Under-subscribed switching fabric in most configurations (4-port gigabit modules are slightly oversubscribed)
- Single copy replication: When possible, input frames destined for output multiple switch ports pass through the crossbar only once and are copied by the crossbar to each destination.
- Hardware-assisted multicast pruning: The switch forwards only to appropriate destination switch ports.

### **Virtual Bridging Functions**

The switch design supports:

- Over 16,000 MAC addresses in the switch address forwarding table. This feature allows the switch to store forwarding information for hosts in very large networks.
- Segmented address tables qualified by address and VLAN membership. This feature allows the same host to appear on different VLANs on different ports.
- Optional per-VLAN spanning tree. This isolates loop control to smaller domains, so spanning trees converge faster during reconfiguration.

# **Flood Pruning Using VLANs**

#### **Why It Matters**

Virtual LANs provide network managers with two significant capabilities:

- The ability to segment traffic in a "flat" switched network. This helps prevent traffic from being forwarded to stations where it is not needed.
- The ability to ignore physical switch locations when creating workgroups. VLANs are logical constructions and can traverse physical switch boundaries.

#### **Features**

The GIGAswitch/Ethernet system-based VLANs have the following characteristics:

- Frames classified by switch port.
- Explicitly tagged VLAN packets are forwarded based on the information in the packet.
- Up to 1024 VLANs: VLANs define a set of ports in a flooding domain. Packets that need to be flooded are sent only to ports participating in that VLAN.

# **Frame Classification in the GIGAswitch/Ethernet System**

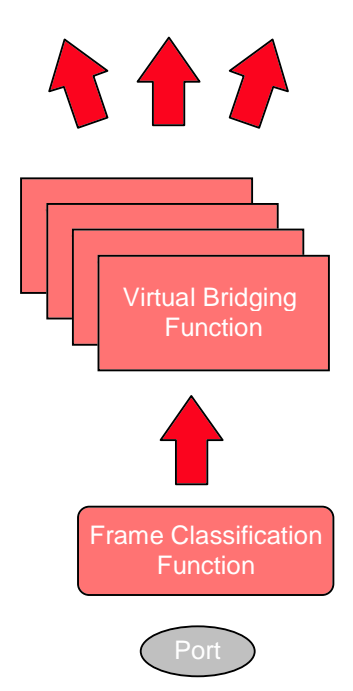

### **Hunt Groups**

#### **Why They Matter**

Hunt groups aggregate bandwidth from multiple ports so they act as one highbandwidth switch port. Hunt groups allow you to create multi-gigabit pipes to transport traffic through the highest traffic areas of your network.

#### **Features**

A hunt group provides:

- Shared traffic load.
- Address-based traffic sorting, which keeps packets in the right order.
- Fault tolerance. If a port in a group fails, the remaining ports in the group pick up the traffic load.
- Support for any number of same-speed connections in a group. The group is not restricted to a single module in a switch.
- Quick recovery from link failure: If a port in the group fails, the remaining ports can carry the load. Recovery is not limited by spanning tree convergence time (convergence time is the time the network takes to resume steady-state forwarding after spanning tree reconfiguration).
- Up to 15 hunt groups per switch.

As shown in the following diagram, hunt groups can be set up to interoperate between GIGAswitch/Ethernet systems.

# **Example of GIGAswitch/Ethernet System Hunt Group**

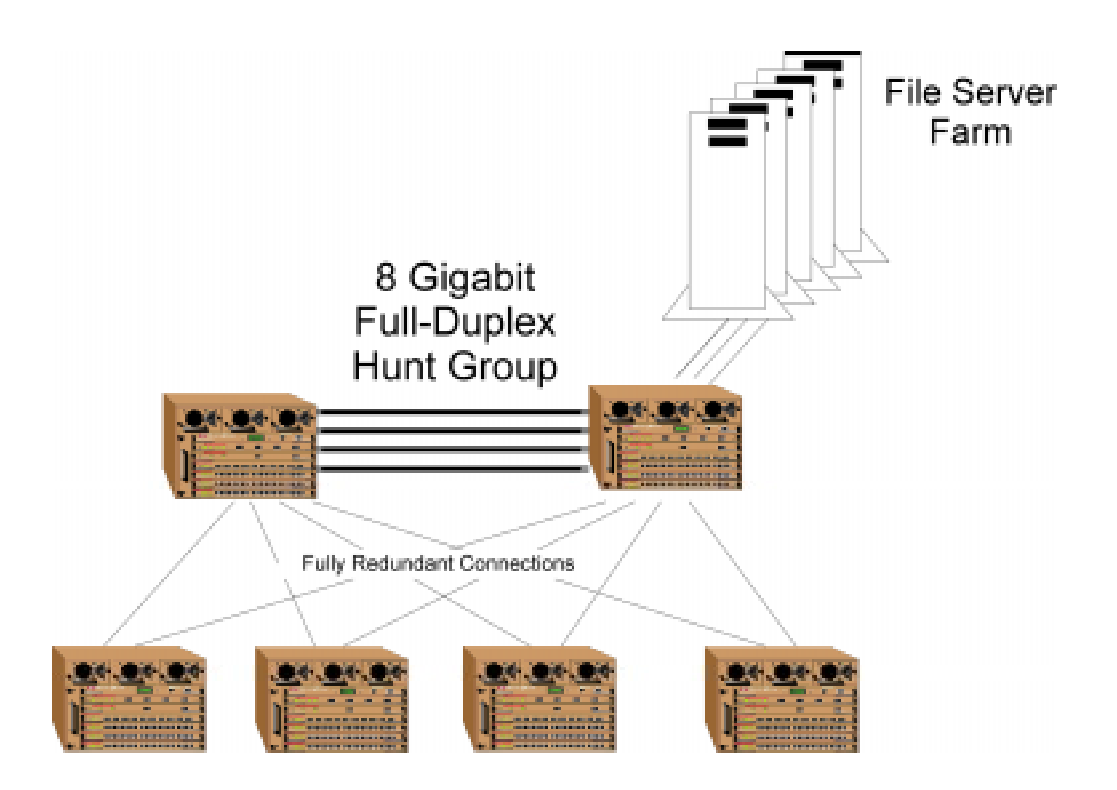

# **Multilayer Spanning Trees**

#### **Why They Matter**

Multilayer spanning trees provide two very important capabilities:

- Smaller spanning tree domains, which means much faster convergence during spanning tree reconfiguration.
- Per-VLAN operation, which allows you to use more of the available bandwidth when you have redundant links. A particular link can be blocked on one VLAN, but still forward packets on another.

#### **Features**

There are three spanning tree models:

- Single IEEE 802.1D spanning tree
- Spanning Tree Per VLAN
- Optimized "per-VLAN" spanning trees using a scalable, two-layer spanning tree approach (The following figure compares this model with multiple levels, shown below at the right, to the single IEEE 802.1D spanning tree. See page 4-5 for information on how to use multilayer spanning trees.)

All models interoperate with legacy IEEE 802.1D bridges and switches.

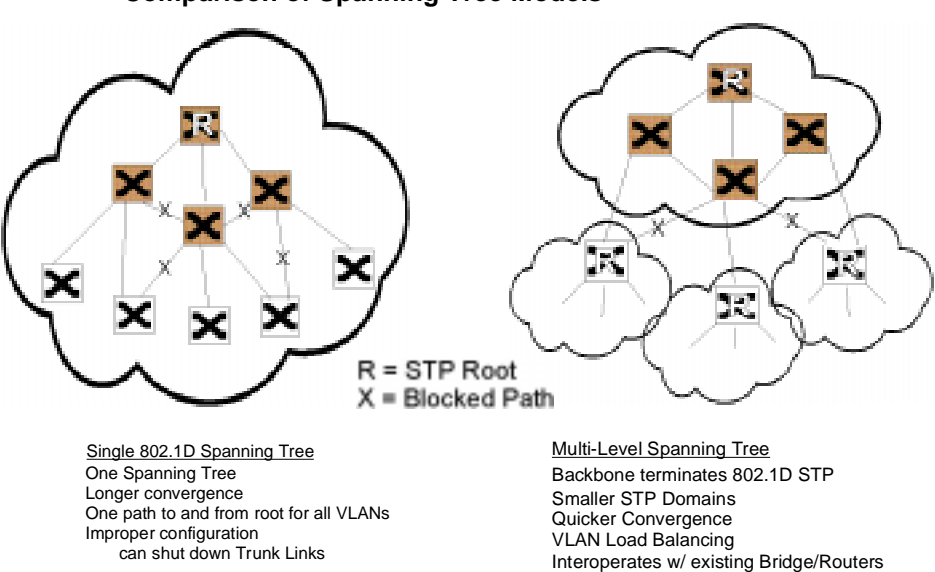

### **Comparison of Spanning Tree Models**

## **Extensive Fault Tolerance**

#### **Why It Matters**

The GIGAswitch/Ethernet system is designed as a backbone switch. You can install the switch in your network's core without creating a single point of failure.

#### **Features**

- 2+1 power. Power supplies share the power supply load. If a power supply fails, the remaining supply or supplies assume the load automatically and the switch management system warns you of the failure.
- Hot-swappable power supplies, fans, and modules. Each can be changed from the switch front panel, without powering down the switch.
- Redundant switch links (using spanning tree and hunt groups).
- Front-loadable cables, modules, power supplies and fans.
- Redundant switch control processor, switch matrix, and switch controller modules (optional [not available for V1.0]).

### **Buffer and Queue Management**

#### **Why It Matters**

Adding gigabit speeds to existing networks means that there can be a huge disparity between link speeds. For example, anything more than a 1-percent load on a gigabit link could easily overwhelm a 10 Mb/s Ethernet link.

Without queue and buffer management, gigabit links might only move congestion in a network, rather than relieving it.

#### **Features**

The switch employs the following buffer and queue management techniques:

- Configurable active backpressure
	- Half-duplex ports use active backpressure to jam input ports when their frame buffers are full.
	- Full-duplex links use IEEE 802.3x pause control frames to pause traffic when buffers are full.
- Packed frame buffers for optimal memory utilization. The GIGAswitch/Ethernet system approach to memory management allows virtually 100% utilization of buffer memory.

- Two Class of Service priority queues that provide flexible queue management algorithms to meet application requirements
- Large buffer space
	- 512 KB per gigabit port
	- 128 KB additional for outbound 10/100 ports
- Configurable queue depth for each of two prioritized packet queues
- Configurable priority threshold
- Configurable service ratio tunes queue priority

#### **Web-Based Management**

#### **Why It Matters**

Web-based management allows you to manage switches from any station connected to your network.

#### **General Features**

The switch offers a command line interface to set up connection, and a rich set of webbased management features:

- **RISC-Based Switch Control Processor (SCP) —** Provides high-speed VLAN, RMON, and network management support.
- **Web Agent** Built-in SNMP and HTML-based agent, compatible with popular Web browsers. Provides top-to-bottom switch management.

#### **Smart Web Agent**

- Built-in support for SNMP and HTML
- Out-of-band from 10BASE-T or RS-232 on the switch control processor
- Powerful alarm and event logging subsystem
- Point and click interface with Netscape Navigator V3.0, or later or Microsoft Internet Explorer V3.0 or later

#### **RMON for Traffic Analysis**

- Four groups implemented in hardware
- Configurable mirror destination per switch fabric port

#### **Gigabit Ethernet MIB**

• For use with network management SNMP agents

# **Chapter 3**

# **Configuring the GIGAswitch/Ethernet System**

# **Overview**

#### **Introduction**

Read this chapter if you are powering up the DIGITAL GIGAswitch/Ethernet system for the first time. It explains:

- Initial setup and configuration of the switch using the serial console port
- Creating user accounts
- Configuring ports

# **In This Chapter**

This chapter contains the following topics:

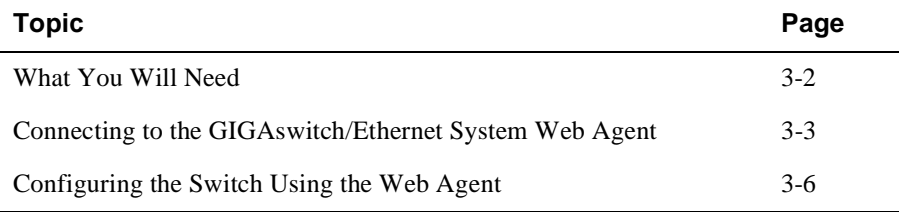

What You Will Need

# **What You Will Need**

To complete initial switch setup, you need a PC with a serial line connection. It must have the following terminal setting to communicate with the switch.

**Table 3-1: Terminal Setup**

| <b>Baud Rate</b> | <b>Stop Bits</b> | <b>Data Bits</b> | <b>Flow Control</b> | Parity |
|------------------|------------------|------------------|---------------------|--------|
| 9.600            |                  |                  | Xon/Xoff            | None   |

Connecting to the GIGAswitch/Ethernet System Web Agent

# **Connecting to the GIGAswitch/Ethernet System Web Agent**

To connect to the web agent, you must first use the serial command line interface to give the switch control processor an IP address and a subnetwork mask. To do this:

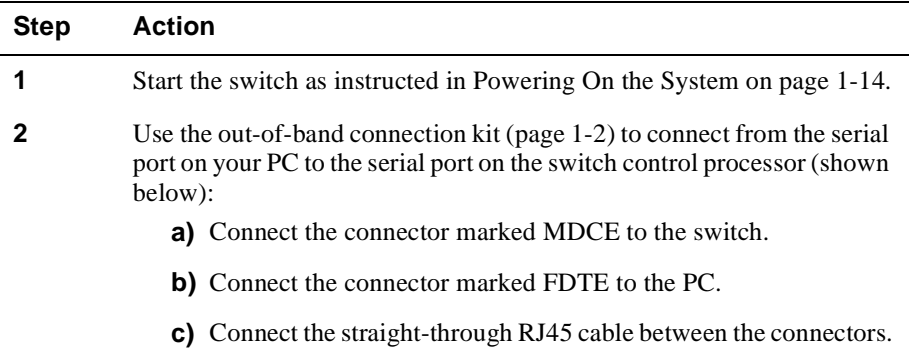

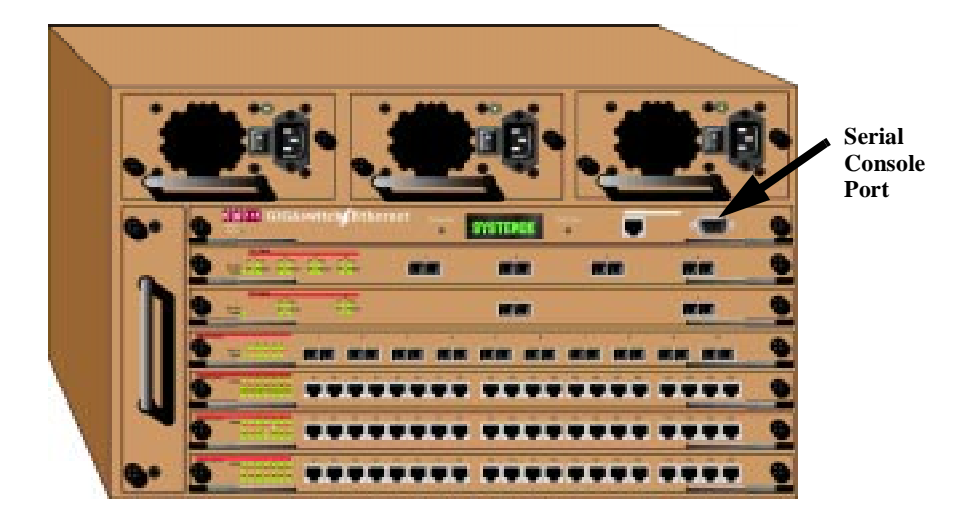

Note: To check that you have the straight-through cable, line up the cable *ends*; the wire colors inside the connectors should match exactly. (See Table 1-2 on page 1-11 for pinouts.)

**3** Run a terminal emulation program (HyperTerminal, for example) on the attached PC. Make sure that the terminal settings match those listed in Table 3-1.

## Connecting to the GIGAswitch/Ethernet System Web Agent

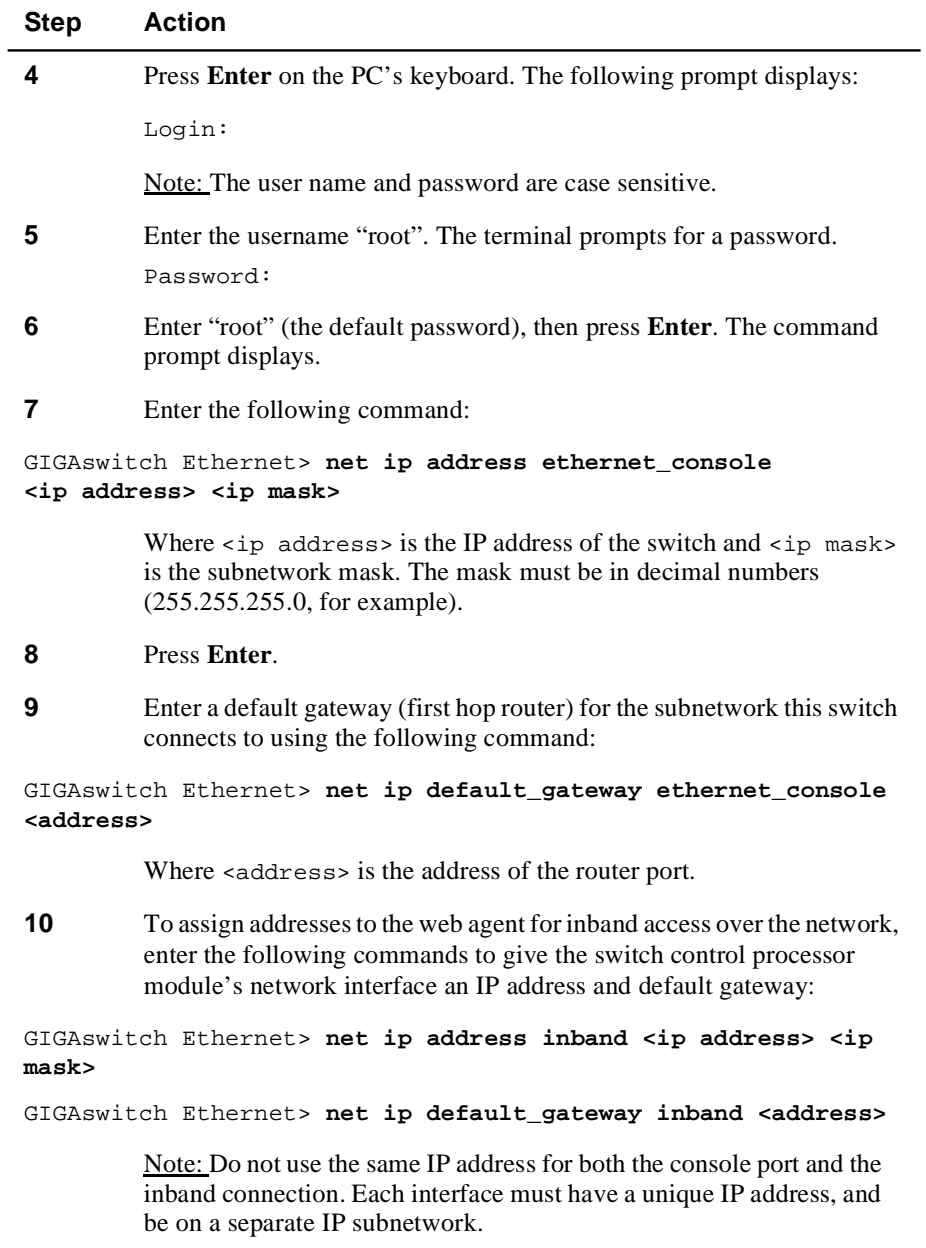

Depending on which IP addresses you have assigned, you can connect to the system inband using the 10BASE-T port on the switch control processor module front panel.

#### Connecting to the GIGAswitch/Ethernet System Web Agent

To connect using the console 10BASE-T port:

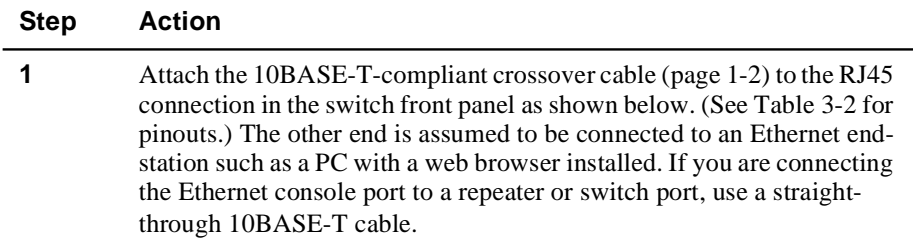

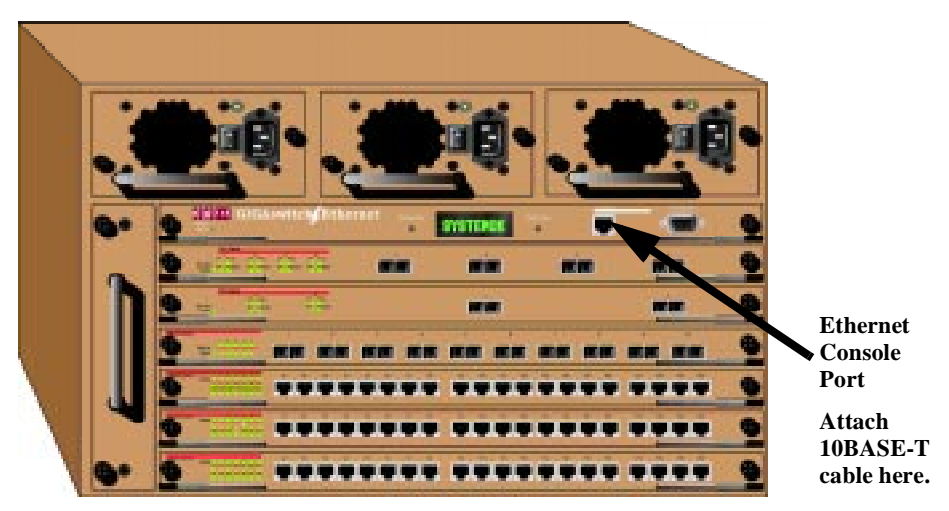

**2** Log in to the switch using a web browser, as described in Logging In to the Web Agent on page 3-7.

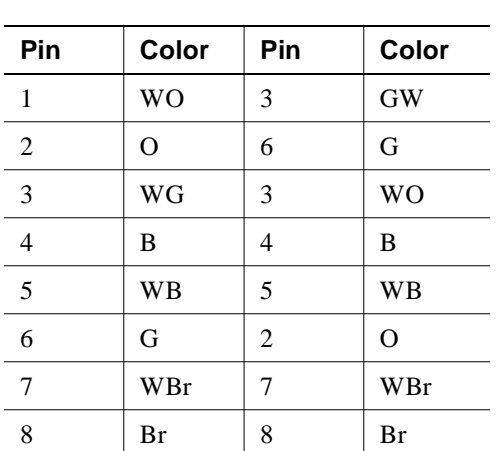

# **Table 3-2: Pinouts for 10BASE-T Crossover Patch Cables**

# **Configuring the Switch Using the Web Agent**

The system provides an embedded HTTP server, the web agent, that allows you to set all parameters on a particular switch.

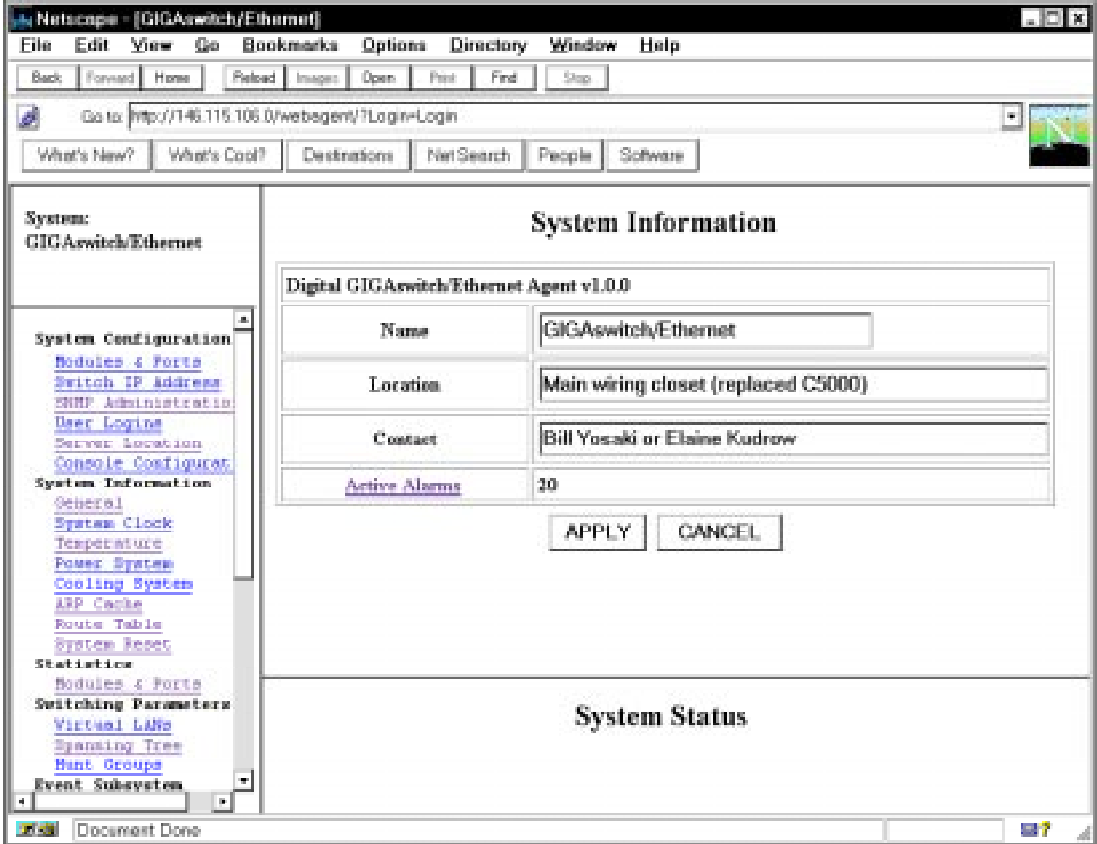

#### **Web Agent Interface**

# **Logging In to the Web Agent**

Although the web agent supports any frames-capable browser, the system has been qualified with the following browsers:

- Netscape Navigator 3.0 or later
- Microsoft Internet Explorer 3.0 or later

To log in to the web agent:

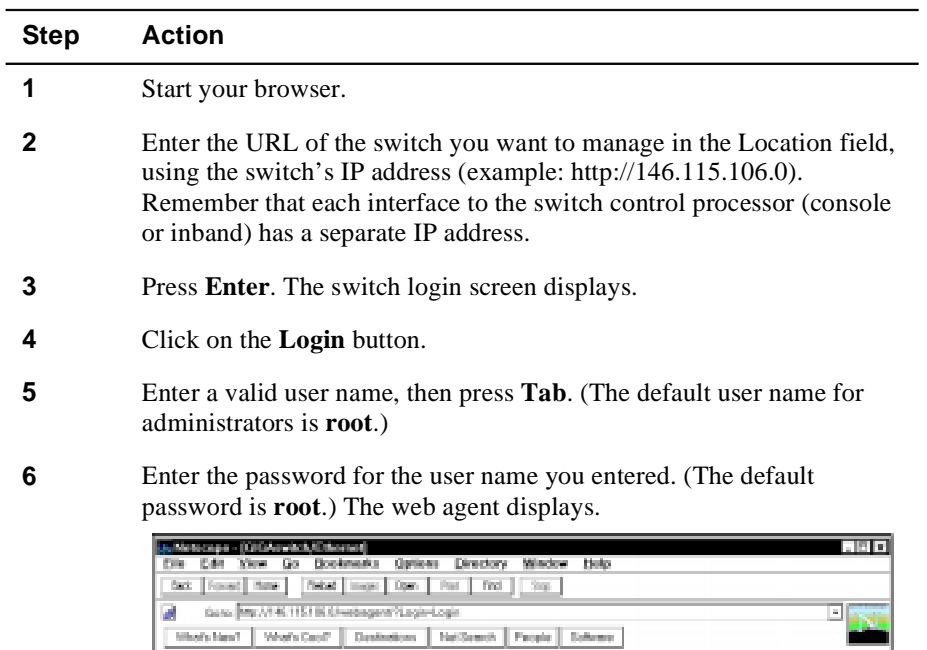

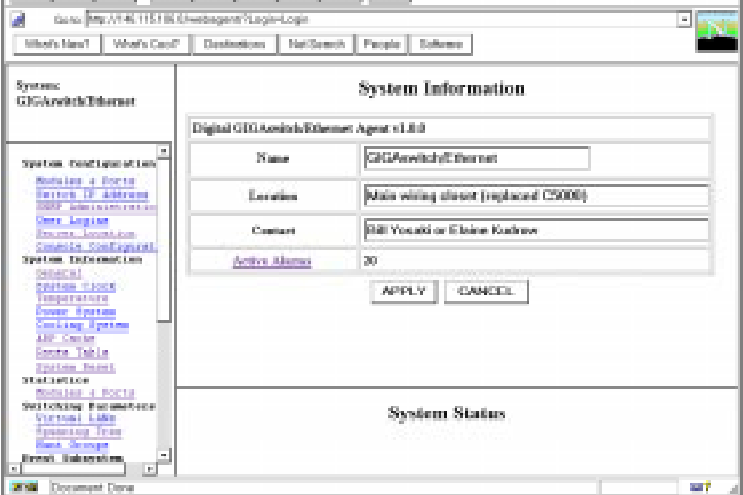

Note: Change the root password for the system as soon as possible to prevent intrusions into your system.

## **Entering Basic System Information**

The system lets you enter basic system identification information from the web agent. Use these fields to uniquely identify each switch. The fields are:

- Switch name
- Device location
- Device contact
- System date and time

To change these values:

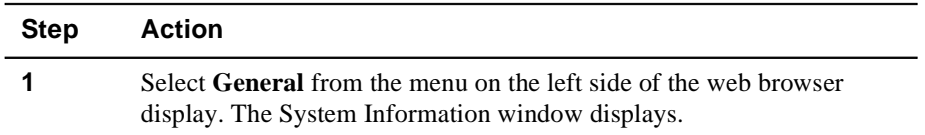

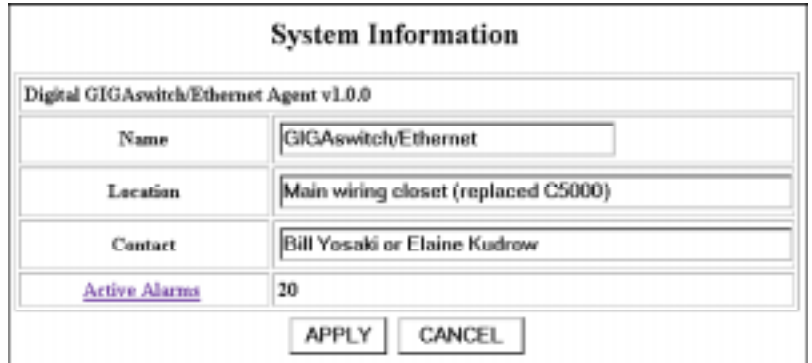

- **2** Type a name for the switch at the **Name** prompt.
- **3** Type the location for the switch (floor and closet location, for example) at the **Location** prompt.
- **4** Type information about the person who should be contacted in the event of a problem with this switch at the **Contact** prompt.
- **5** To apply the settings, click **Apply**. **Cancel** returns the display to the current switch settings.

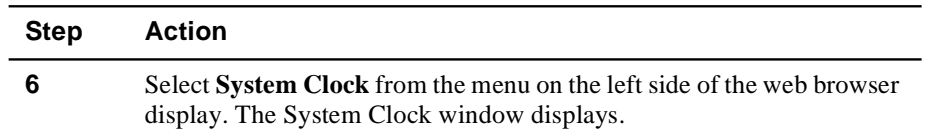

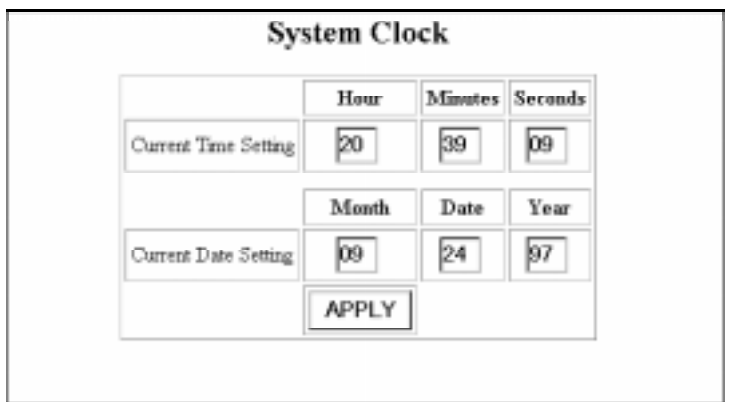

**7** Enter the time using 24-hour time format (example: 10 p.m. is 22 00 00).

- **8** Enter the current date.
- **9** Press **Apply** to set the clock.

# **Setting Up User Accounts**

User accounts set up in the system allow users to access both the command line interface and the web agent. There are three default user logins available:

|   | User Name | <b>User Access</b>   |
|---|-----------|----------------------|
| п | fööt      | <b>ADMINISTRATOR</b> |
| п | سنك       | DIAGNOSTICS          |
| п | manuf     | <b>MANUFACTURING</b> |

**Table 3-3: Default User Logins**

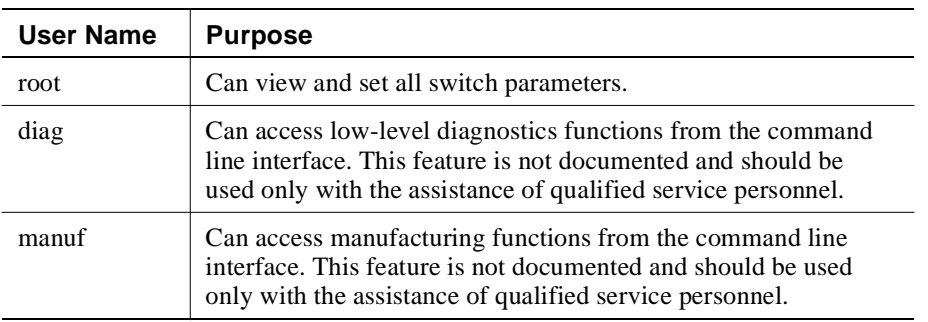

To add a user to this interface:

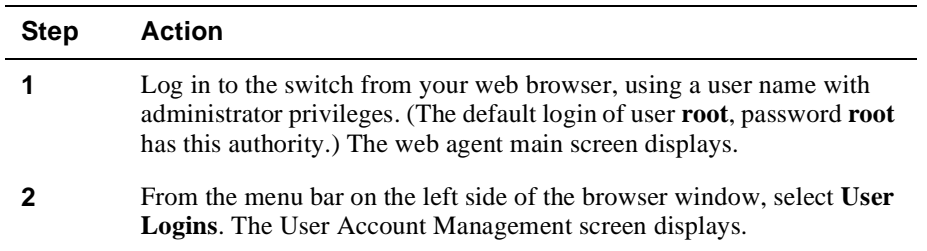

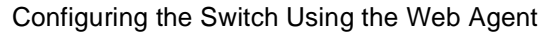

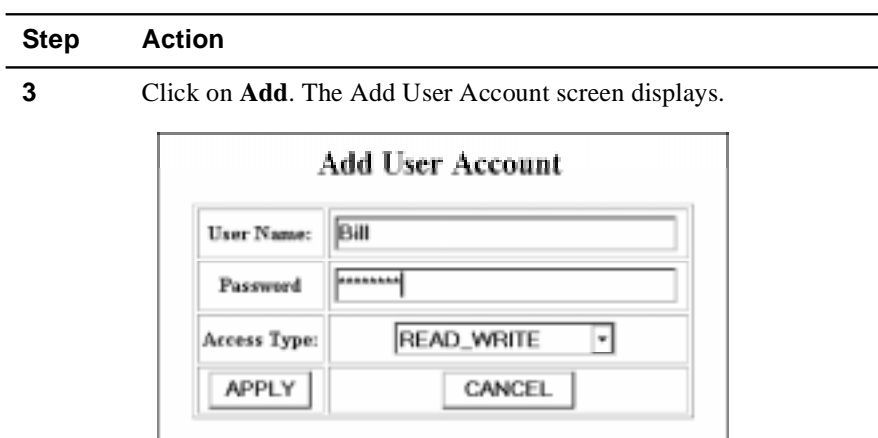

- **4** Type in a user name for the account, then press **Tab**.
- **5** Type in a password for the account, then press **Tab**. Note: Use caution entering the password as you will not be prompted for a confirmation.
- **6** Use the drop-down menu to select an access type. The types are as follows:

**Table 3-4: User Account Access Levels**

| User Level                       | Can                                                                           | Cannot                                                                           |
|----------------------------------|-------------------------------------------------------------------------------|----------------------------------------------------------------------------------|
| User<br>(READ_ONLY)              | View switch configuration<br>settings and statistics.                         | View user accounts<br>and community<br>strings. Change switch<br>configurations. |
| Manager<br>(READ_WRITE)          | View <i>and set</i> switch<br>configuration settings, and<br>view statistics. | View user accounts<br>and community<br>strings.                                  |
| Administrator<br>(ADMINISTRATOR) | View and set all switch<br>parameters.                                        | N/A                                                                              |

#### **7** To apply the settings, click **Apply**. **Cancel** returns the current switch settings.

# **Configuring Port Parameters Using the Web Agent**

The system has two levels of port settings:

- Physical port parameters, which allow you to set up rules that guide the system's physical layer interaction (enable/disable, speed, auto-negotiation, for example)
- Switch port parameters, which allow you to set how the port participates in switching (VLAN mode, trunking, for example)

#### **Configuring Physical Port Parameters on Gigabit Ports**

You can set the following attributes on gigabit ports:

| <b>Attribute</b>            | <b>Purpose</b>                                                                                                    |  |
|-----------------------------|----------------------------------------------------------------------------------------------------|--|
| <b>Enable/Disable</b>       | Determines whether or not the port is able to pass traffic.                                                                                                    |  |
| <b>Port Name</b>            | A user-assigned name for this port (possibly a drop name<br>or the name of the station or other device connected to<br>the port).                                                                                                    |  |
| <b>Flow Control</b><br>Mode | Determines if IEEE 802.3x pause control is used on this<br>port. The pause mechanism allows the port to stop a<br>sending station from sending more packets if the<br>receiving port's buffers are full. This helps prevent lost<br>or dropped packets. |  |

**Table 3-5: Gigabit Port Settable Attributes**

To configure ports on a gigabit module:

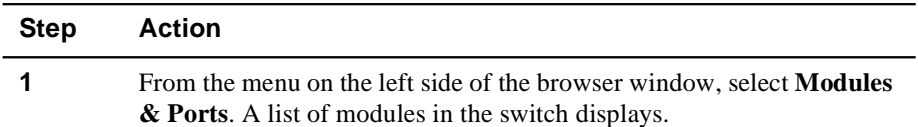

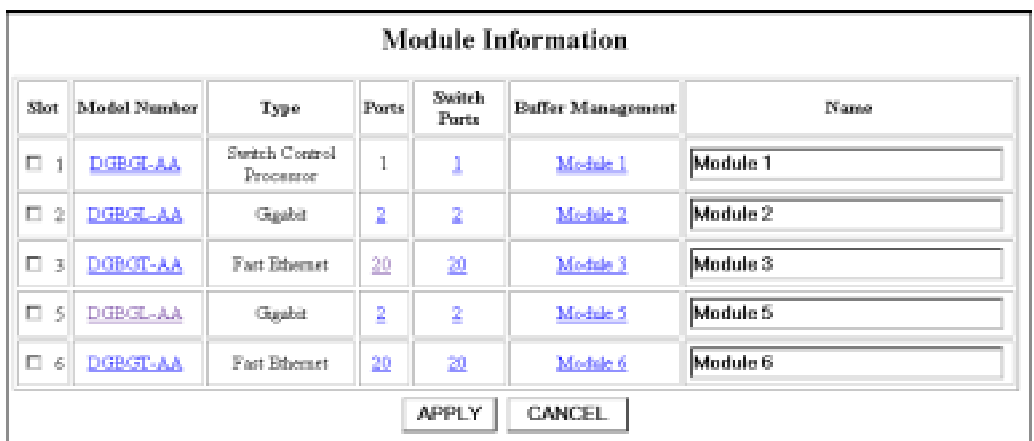

**2** On the module you want to configure, click on the number of ports listed in the ports column (**2** or **4** for gigabit modules). The Port Information form displays.

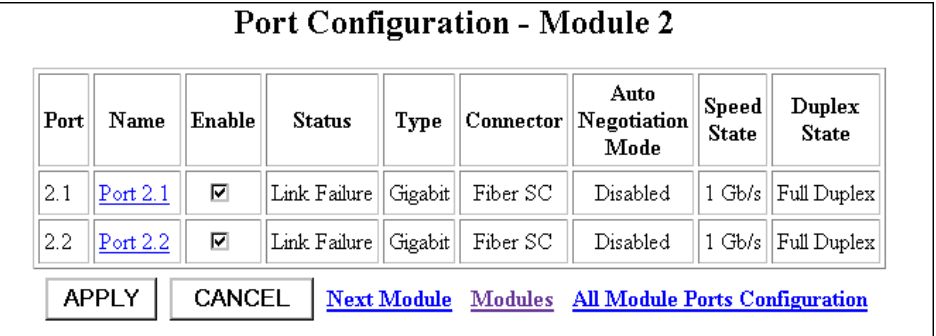

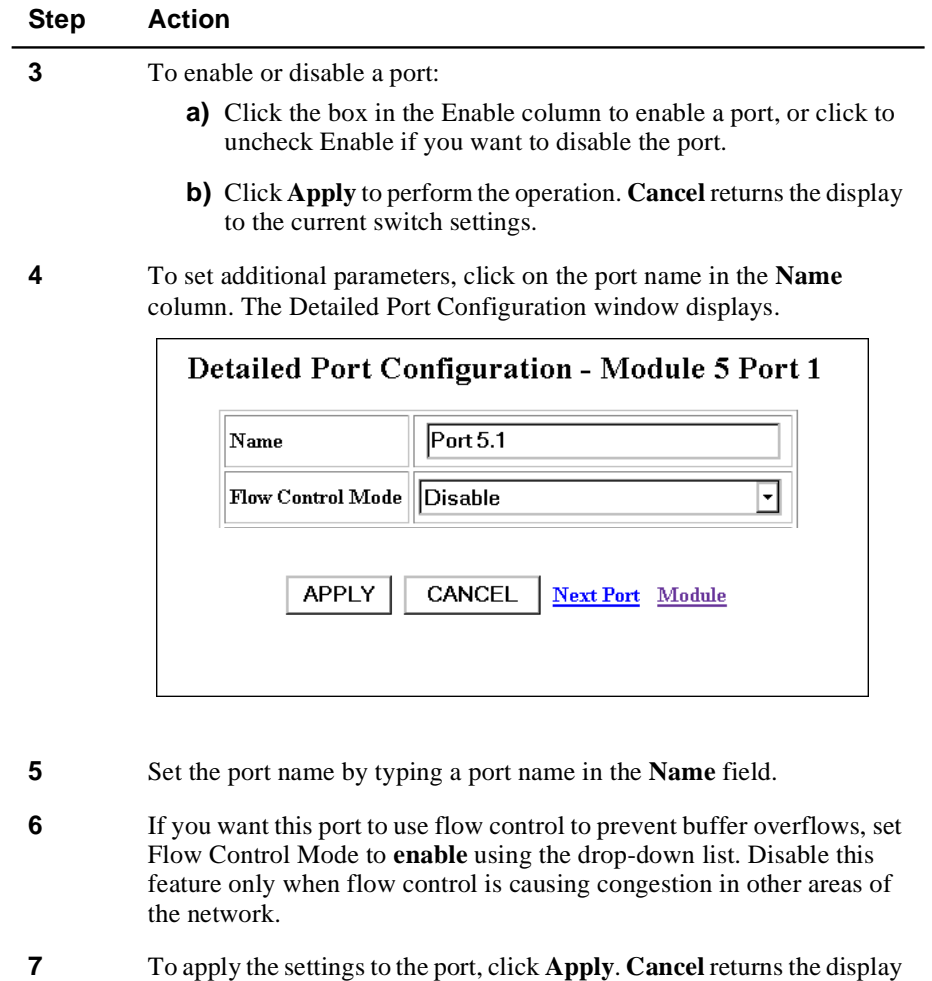

to the current switch settings.

3-14 Configuring the GIGAswitch/Ethernet System

#### **Configuring Physical Port Parameters on Fast Ethernet Ports**

You can set the following attributes on Fast Ethernet ports:

**Table 3-6: 10/100 Port Settable Attributes**

| <b>Attribute</b>                                     | <b>Purpose</b>                                                                                                    |
|------------------------------------------------------|----------------------------------------------------------------------------------------------------|
| Enable/Disable                                       | Determines whether the port is able to forward traffic.                                                                                                    |
| Port Name                                            | A user-assigned name for this port (possibly a drop<br>name or the name of the station or other device<br>connected to the port).                                                                                                    |
| Speed Mode<br>$(10/100$ ports)                       | Lets you select the speed of the port manually (to either<br>10 or 100 Mb/s). If auto-negotiation is enabled, this<br>setting is ignored.                                                                                                    |
| Port Duplex Mode<br>$(10/100$ ports)                 | Lets you set the port duplex mode (half- or full-duplex).<br>If auto-negotiation is enabled, this setting is ignored.                                                                                                    |
| <b>Flow Control Mode</b>                             | If the port is set to half-duplex mode, this setting<br>determines whether active backpressure is used on this<br>port. Active backpressure jams the sending Ethernet<br>channel until the port's buffers can receive more<br>packets.                                                                                       |
|                                                      | If the port is set to full-duplex mode, this setting<br>determines whether IEEE 802.3x pause control is used<br>on this port. The pause mechanism allows the port to<br>stop a sending station from sending more packets if the<br>receiving port's buffers are full.                                                        |
|                                                      | Enabling flow control helps prevent lost or dropped<br>packets.                                                                                                    |
| Auto-negotiation<br>Mode                             | Allows you to set the port to auto-negotiate a speed and<br>duplex mode. Auto-negotiation works best when the<br>connection on the other end of the link is set to auto-<br>negotiate as well. If you set a port to auto-negotiate, and<br>the connection is not successful, set the port speed and<br>duplex mode manually. |
| Auto-negotiating<br>Speed/Duplexity<br>Advertisement | Determines what information the port advertises when<br>it starts auto-negotiating. In most cases, 10/100 and<br>Half/Full are the best settings, but there may be cases<br>when you want to auto-negotiate one parameter, while<br>keeping the other fixed.                                                                 |

| <b>Attribute</b> | <b>Purpose</b>                                                                                                    |
|------------------|----------------------------------------------------------------------------------------------------|
| Rate Limit Mode  | This feature helps prevent the switch from<br>overwhelming the output buffer on lower-speed ports<br>by placing a threshold on the percentage of port traffic<br>that can be flooded packets (unknown broadcasts,<br>unicasts and multicasts). You can optionally include<br>known multicast packets in this percentage to further<br>decrease the possibility of the port's output buffer being<br>overwhelmed. |

**Table 3-6: 10/100 Port Settable Attributes**

To configure ports on a Fast Ethernet module:

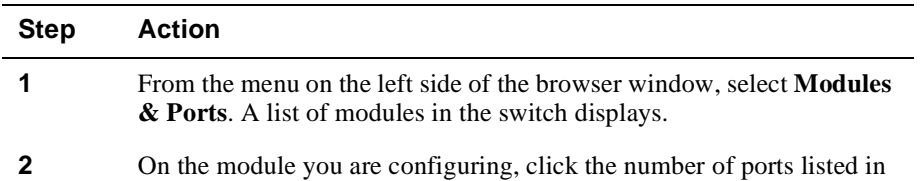

the ports column (**10** for 100BASE-FX, for example). The Port Configuration form displays.

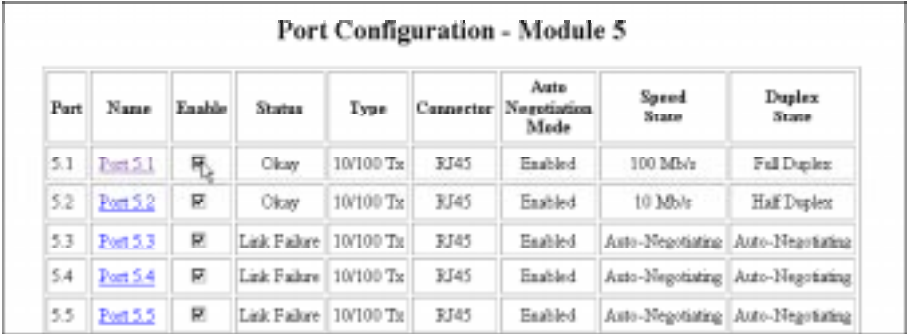

**3** To enable or disable a port:

- **a)** Click to the box in the Enable column to enable a port, or click to uncheck Enable if you want to disable the port.
- **b)** Click **Apply** to perform the operation. **Restore** returns the display to the current switch settings.

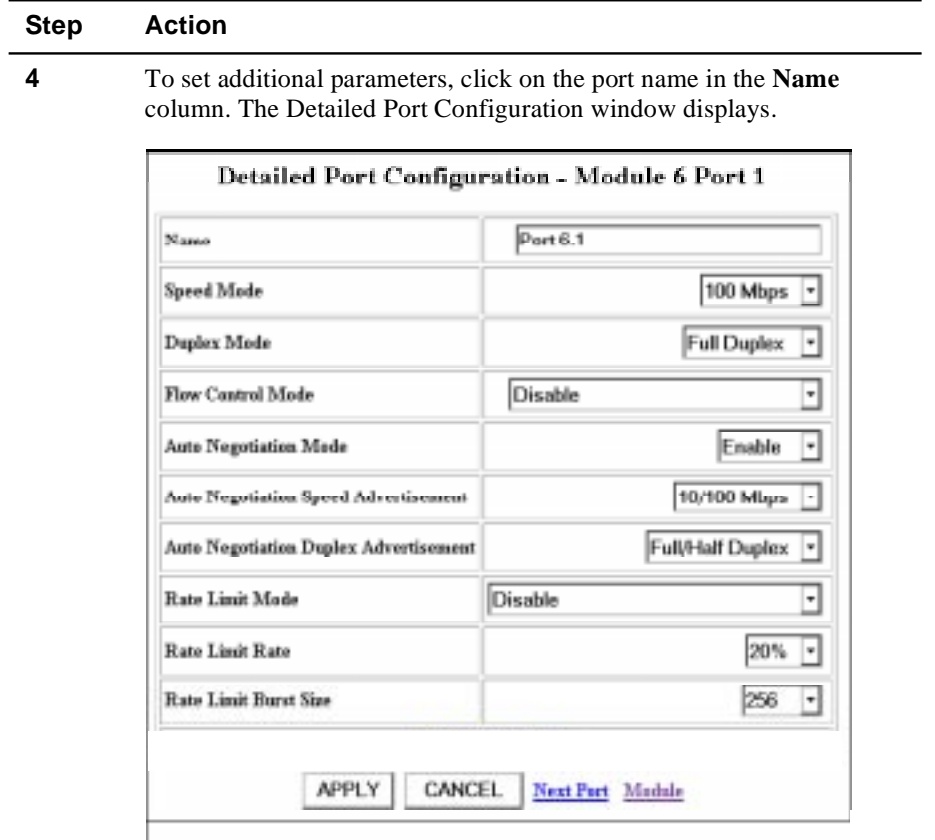

- **5** Set the port name by typing a port name in the **Name** field.
- **6** If you want to set the port speed manually, select a speed (**10 Mb/s** or **100 Mb/s**) from the drop-down list. If you set the port to auto-negotiate, this setting is ignored.
- **7** If you want to set the port's duplex mode manually, select a mode (**Halfduplex** or **Full-duplex**) from the drop-down list. If you set the port to auto-negotiate, this setting is ignored.
- **8** If you want this port to use Flow Control to prevent buffer overflows, set Flow Control Mode to **enable** using the drop-down list. Disable this feature only when flow control is causing congestion in other areas of the network.

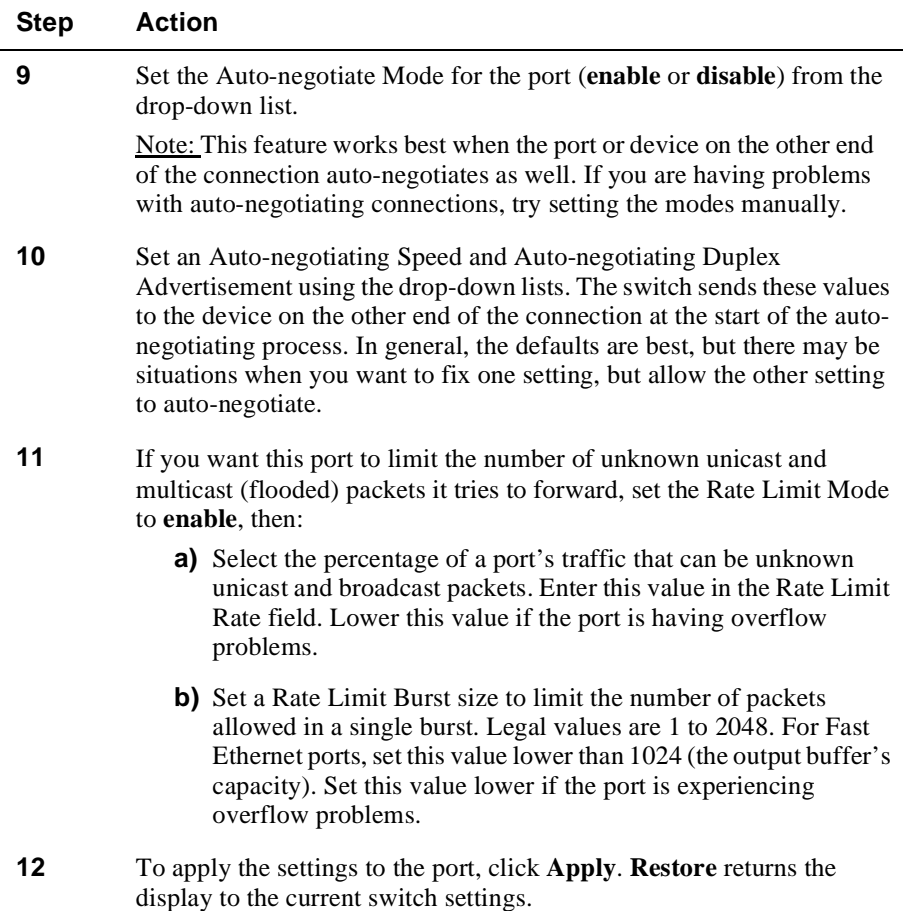

#### **Using the All Module Ports Configuration Screen**

The All Module Ports Configuration screen lets you apply the same parameter settings to all ports in a module using a single command. To do this:

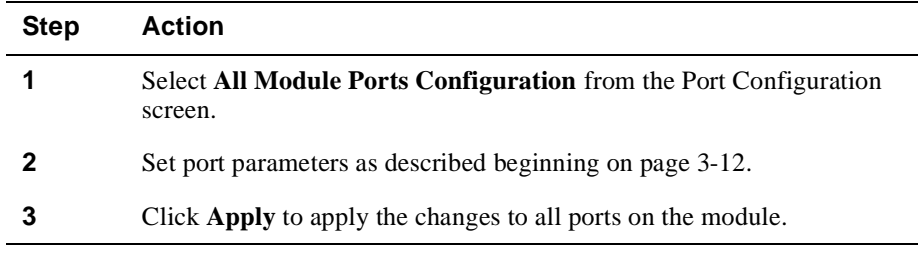

#### **Configuring Switch Port Parameters**

Switch port parameters set how each port performs switching functions (for example, VLAN parameters and hunt group assignments). To configure switch port parameters using the web agent:

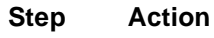

**1** From the menu on the left side of the browser window, select **Modules & Ports**. A list of modules in the switch displays.

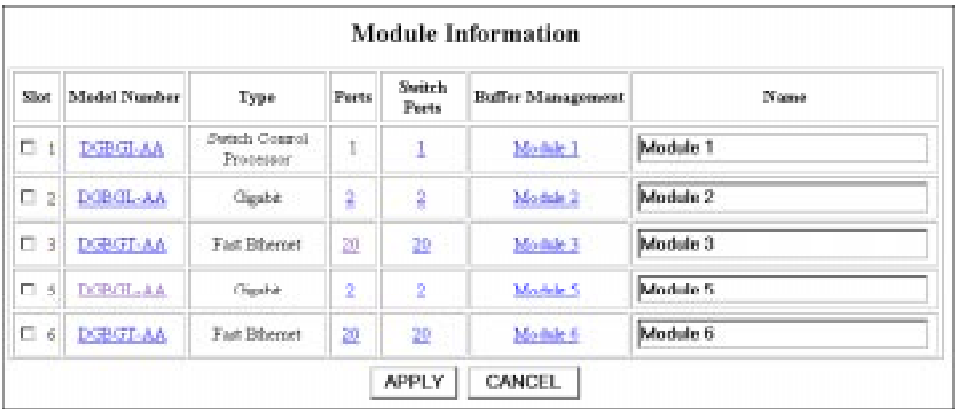

**2** From the module menu, select the module you want to configure ports on, then double-click on **Switch Ports** in the Switch Ports column next to the selected module. The Switch Ports menu displays.

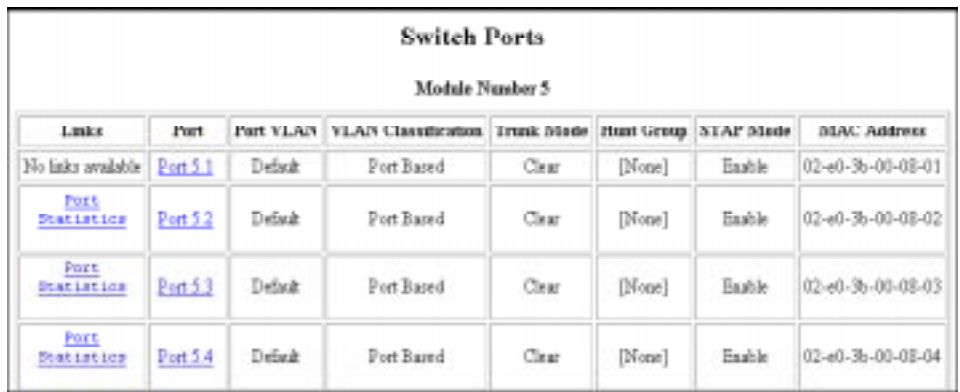

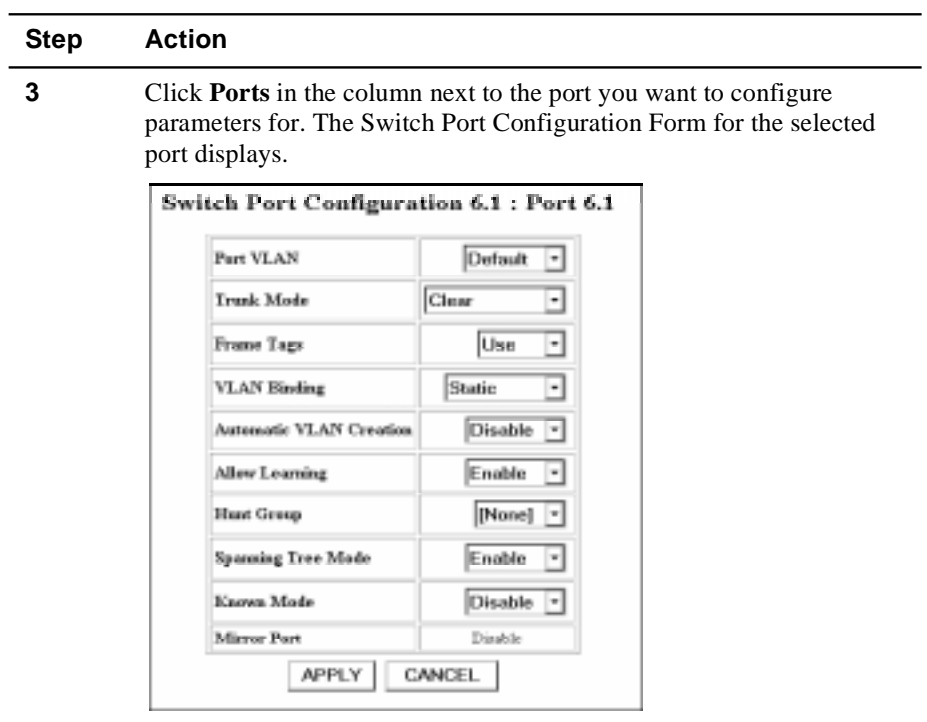

- **4** If desired, select a VLAN assignment for this port by clicking in the Port VLAN pulldown menu.
- **5** If this is a VLAN trunk port (that is, it connects to another port configured as a trunk port) or an end station that supports VLAN tagging, and you want packets exiting this port to have a VLAN tag applied, use the Trunk Mode pulldown menu to select a format. Use this feature when the device on the other end of the connection uses a VLAN tagging scheme. The options are described in Table 3-7. Refer to Using Virtual LANs on page 4-2 for more information on VLAN creation and setup.

| <b>VLAN Mode</b> | Applies this format to packets leaving this port:     |  |
|------------------|-------------------------------------------------------|--|
| Clear            | Applies no VLAN tag.                                  |  |
| IEEE-802.10      | Applies the IEEE 802.1Q Ethernet VLAN tagging scheme. |  |

**Table 3-7: VLAN Trunking Modes**

| <b>Step</b> | <b>Action</b>                                                                                                    |
|-------------|----------------------------------------------------------------------------------------------------|
|             | Select whether you want to ignore or use received Frame VLAN tags.<br>Refer to Table 3-8 for setting descriptions. |

**Table 3-8: Use of Incoming Frame VLAN Tags**

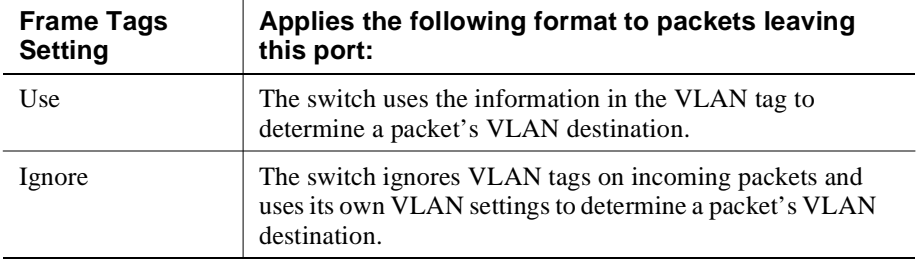

**7** Select a VLAN binding type for this port. The options are described in Table 3-9.

| <b>Option</b> | <b>Definition</b>                                                                                                    |  |
|---------------|----------------------------------------------------------------------------------------------------|--|
| <b>Static</b> | Assign VLAN membership manually.                                                                                                    |  |
| Persistent    | Bind this to port all VLANs known to the switch. This is an<br>appropriate mode for switch-to-switch connections.                                                                                                    |  |
| Dynamic       | Bind this port to any VLAN it receives traffic from.<br>Note: If Automatic VLAN Creation is enabled, the port<br>will bind to previously unknown VLANs, and a VLAN<br>entry will be added to the switch VLAN table. If Automatic<br>VLAN Creation is disabled, the port will not bind to any<br>VLAN already known to the switch. |  |

**Table 3-9: VLAN Binding Options**

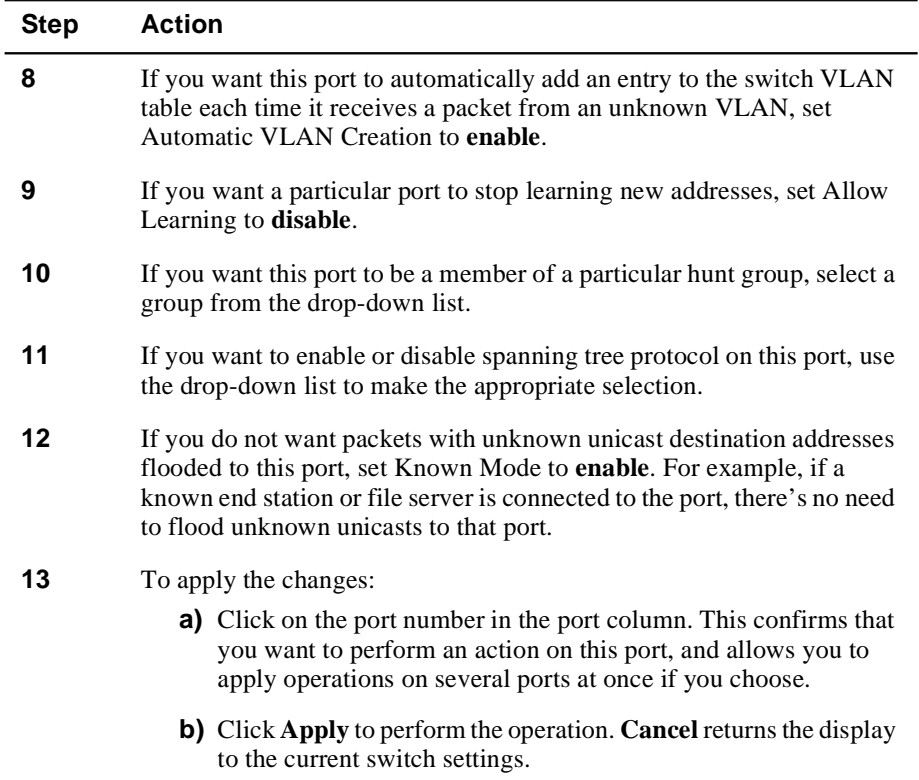

## **Using the All Module Ports Configuration Screen**

The All Module Ports Configuration screen lets you apply the same parameter settings to all switch ports in a module using a single command. To do this:

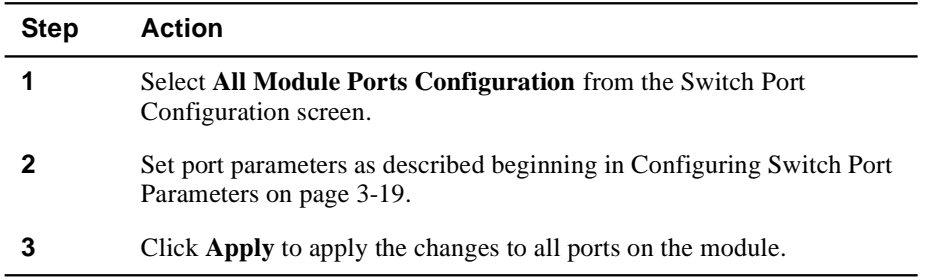
## **Setting Up SNMP Communities**

To manage the switch using an SNMP manager, you must set certain SNMP values on the switch. To do this:

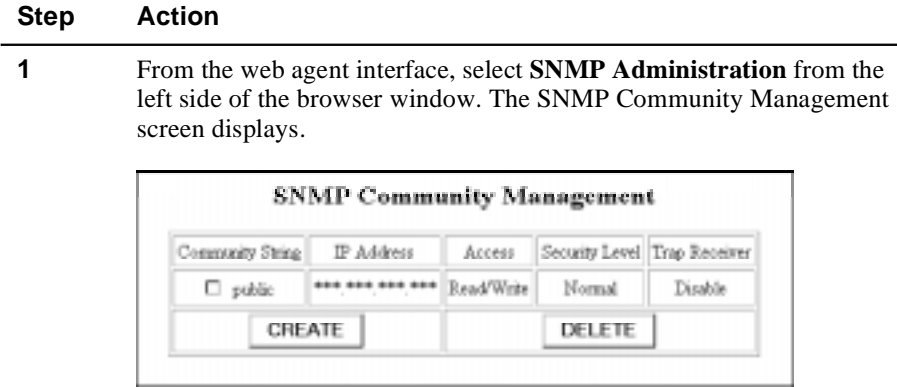

**2** Click **Create**. The Create SNMP Community screen displays.

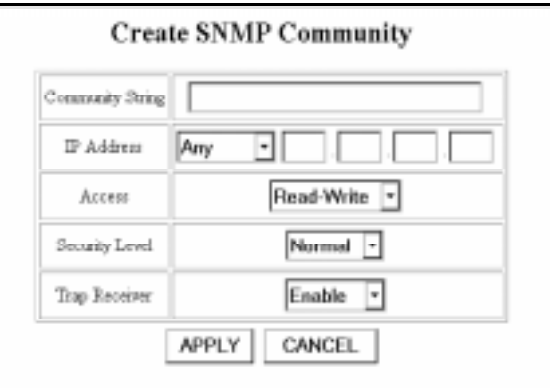

- **3** Enter a community name at the Community String prompt. This string serves as a password that you enter at the network management station. It provides the level of access to the switch that you specify on this page.
- **4** Enter an IP Address at the IP Address prompt if you want the switch to send SNMP responses only to a station with a particular IP address. This helps provide security when you use SNMP to manage the network from a single workstation.

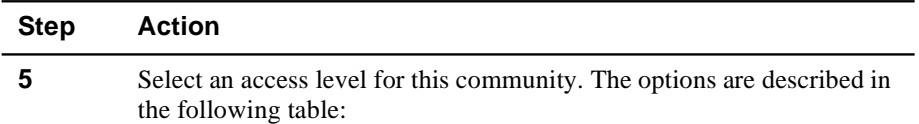

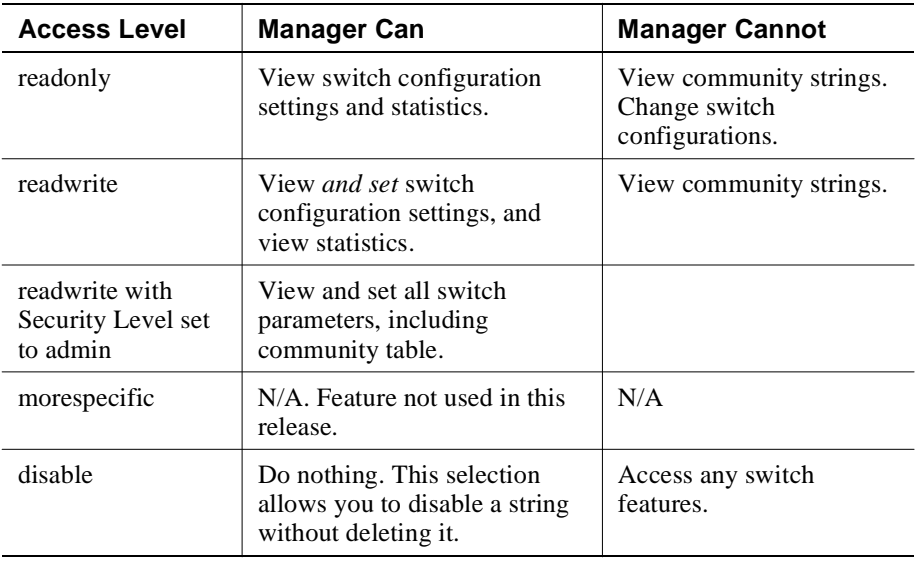

**6** Set a security level for this community string. The options are described in Table 3-10.

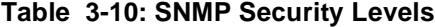

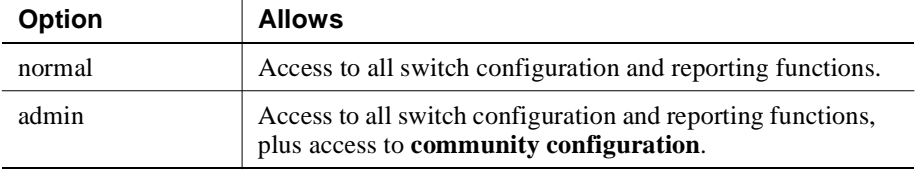

- **7** Select whether you want to send traps to members of this community. Selecting **enable** causes system traps to be sent to the selected IP address.
- **8** Click **Apply** to create the community string.

## **Changing the Console Serial Port Settings**

You can use the web agent to change the communications settings for the serial port connection on the front panel of the switch control processor. To do this:

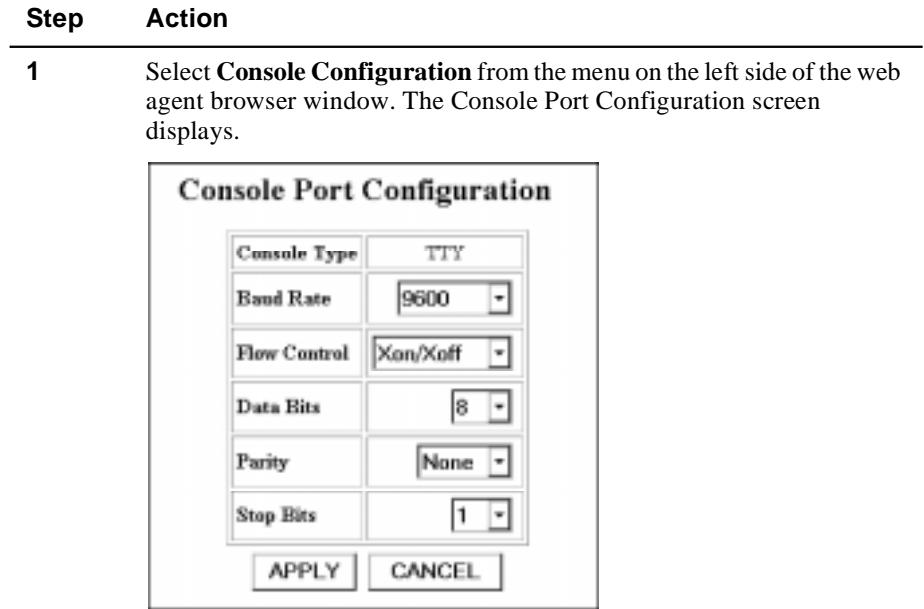

**2** Choose from the available settings. Options are described in Table 3-11.

**Table 3-11: Terminal Setting Options**

| <b>Option</b>    | <b>Default</b> | <b>Available Settings</b>                            |
|------------------|----------------|------------------------------------------------------|
| <b>Baud Rate</b> | 9600           | 300, 1200, 2400, 4800, 9600, 19200, 38400,<br>115200 |
| Flow Control     | Xon/Xoff       | None, Hardware, Xon/Xoff                             |
| Data Bits        | 8              | 7 or 8                                               |
| Parity           | None           | Odd, Even, or None                                   |
| <b>Stop Bits</b> |                | 1 or 2                                               |

**3** Click **Apply** to save your settings.

#### **Setting Up the Information Server**

The DIGITAL GIGAswitch/Ethernet System Information Library CD provides resources used by the web agent. These resources are located off the switch on a web server to preserve switch memory. Although they are not essential to the operation of the web agent, these resources provide you with:

- Online help for the web agent
- Bitmaps used as part of the web agent's interface display (logo, wallpaper)
- Online documentation

Setting up a server location for the switch allows the switch to access this information. The illustration below provides a snapshot of how the communication works:

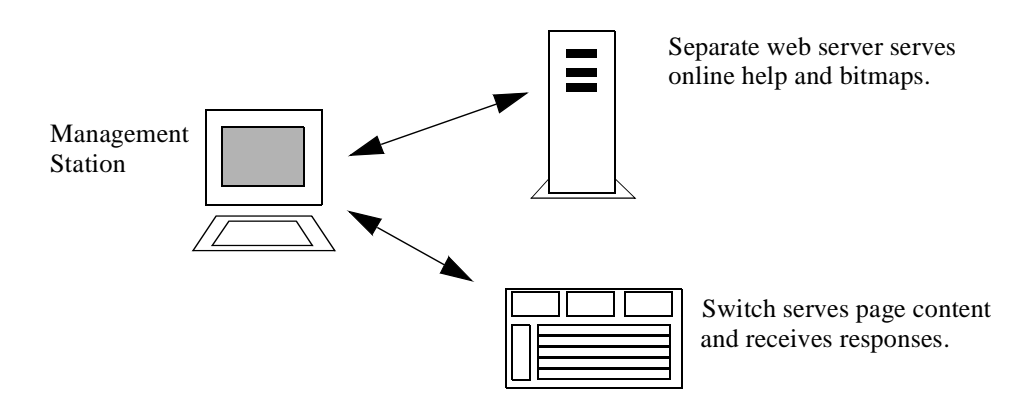

The library's Setup program provides you with options for serving this information to the switch. You can:

- Add the Information Library to an existing server on your network.
- Install the Information Library and its HTTP server software. The machine on which you install the library's server software must be running either Windows 95 or Windows NT.

To set up the Information Library:

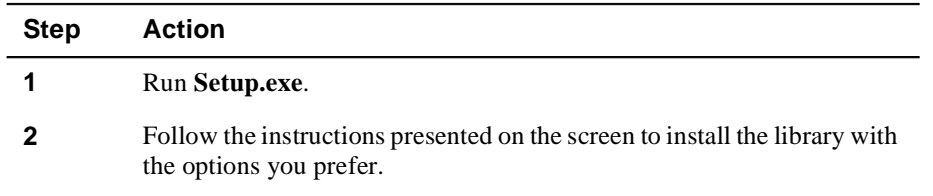

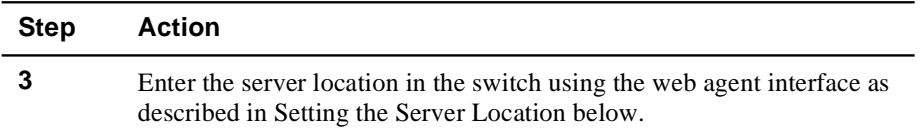

The Information Library is also available from the DIGITAL Network Products Home Page on the World Wide Web. See page xiv for access information.

#### **Setting the Server Location**

To set the location of the Information Library server in the switch:

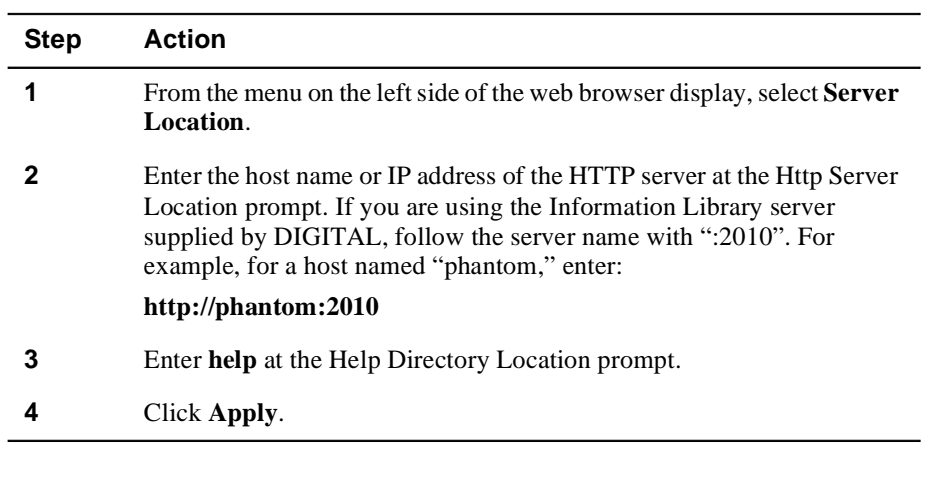

### **NOTE**

Web agent performance may slow down if the Information Library server becomes unavailable. If this occurs, click the **Stop** button on the browser (this stops the switch from searching for the server), then delete the Server Location description until the server becomes available again.

# **Chapter 4**

# **Tuning Your Network Using VLANs, Spanning Tree, and Hunt Groups**

# **Overview**

#### **Introduction**

This chapter describes how to use the DIGITAL GIGAswitch/Ethernet system's advanced features to optimize bandwidth usage on your network.

#### **In This Chapter**

This chapter contains the following topics:

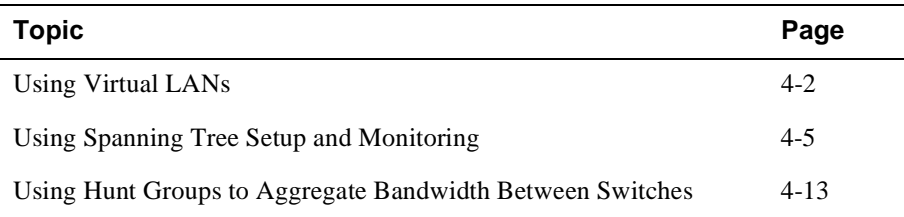

# **Using Virtual LANs**

#### **Why Use VLANs?**

In the world of switched networks, VLANs help you to segment traffic and usage patterns in a manner similar to creating network subnets and segments in a traditional shared LAN environment. Use VLANs to:

- Segment your network into manageable broadcast domains, which increases available bandwidth for each station
- Create logical workgroups for users who share the same system resources (file servers, printers, etc.)

VLANs also have the advantage of not being limited by physical switch domains. Users in various physical locations can participate in the same VLAN.

Finally, in a GIGAswitch/Ethernet system network, you can use VLANs to limit spanning tree domains, so that the network converges more quickly during spanning tree reconfiguration.

## **Creating and Implementing VLANs using the Web Agent**

Adding users to VLANs using the web agent is a two-step process:

- **1)** Creating a VLAN
- **2)** Assigning Ports to VLANs

Using Virtual LANs

#### **Creating a VLAN**

To create a VLAN:

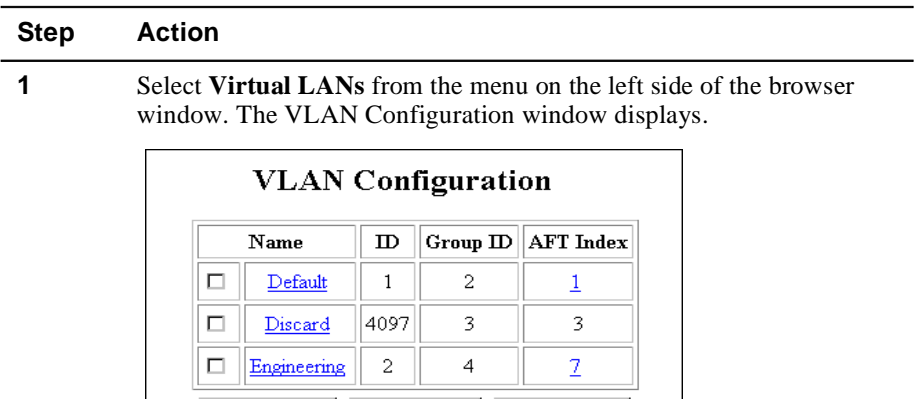

**MODIFY** 

**DELETE** 

**2** Click **Create**. The Create VLAN screen displays.

CREATE

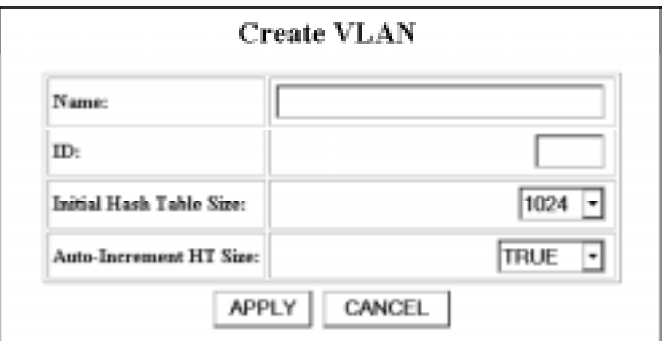

**3** Enter a name for the VLAN at the **Name** prompt.

**4** Enter an unused VLAN ID (between 1 and 4096) at the **ID** prompt.

- **5** Use the Table 4-1 to configure the additional parameters.
- **6** Click **Apply** to create the new VLAN.

Using Virtual LANs

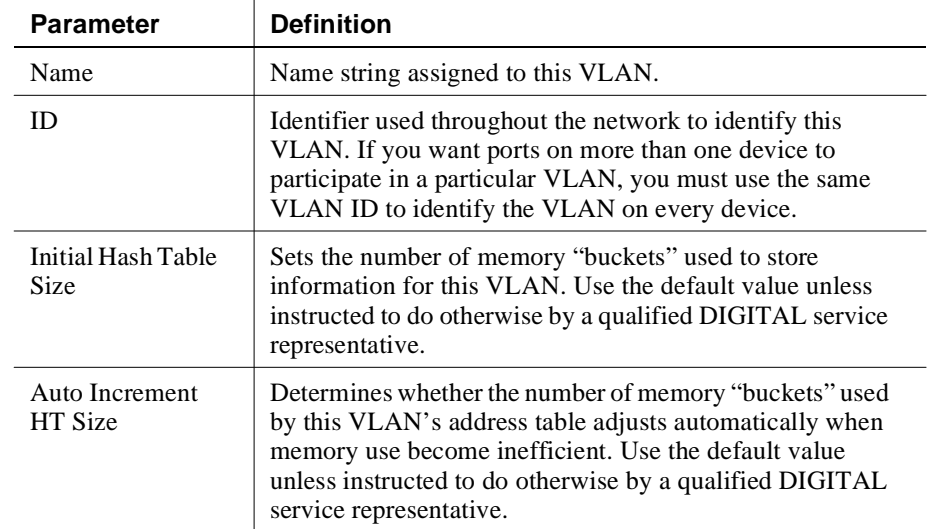

#### **Table 4-1: Create VLAN Parameters**

## **Assigning Ports to VLANs**

Refer to Configuring Switch Port Parameters on page 3-19 for instructions on assigning ports to VLANs.

# **Using Spanning Tree Setup and Monitoring**

#### **Why Use Spanning Trees?**

Use spanning trees to prevent loops from forming in your network. The spanning tree algorithm creates a single path through the network by making sure that if more than one path exists between two parts of a network, only one of these paths is used, while the others are blocked.

#### **NOTE**

You should have a good understanding of spanning tree protocol before attempting to configure these parameters.

Because of the number of "bridges" present in a switched networking environment, spanning tree structures can become extremely complex. The GIGAswitch/Ethernet system adds an extra layer of functionality with the introduction of multilayer spanning trees.

To better understand how spanning tree works, we need to set up a good conceptual model of how spanning trees work in the GIGAswitch/Ethernet system.

#### **What Is a "Bridge" in a GIGAswitch/Ethernet System Spanning Tree?**

- **If you use the default 802.1D Spanning Tree option,** the entire switch is a bridge, for which spanning tree parameters can be set. Every port, regardless of VLAN membership, is part of the same spanning tree. The implication is that after resolving the spanning tree topology, only one trunk will be active between any two switches.
- **If you use the Spanning Tree per VLAN option,** each VLAN runs a separate spanning tree with its own Bridge Protocol Data Units (BPDUs). This allows different ports to be blocked or unblocked on different VLANs
- **If you use the Multilayer Spanning Tree option,** within a set of interconnected GIGAswitch/Ethernet system switches, you can set up a separate spanning tree for each VLAN. The advantage with this option is that the GIGAswitch/Ethernet system network terminates any existing 802.1D spanning tree, creating smaller spanning tree domains and providing quicker convergence upon reconfiguration. This is because 802.1D BPDUs are discarded when received by the switch in this mode.

#### **What Are the Implications of a Multilayer Spanning Tree?**

The easiest way to look at it is to look at each VLAN as a separate bridge (or Virtual Bridge, if you prefer).

Because each VLAN is a separate bridge, you can set the entire range of bridge and bridge port spanning tree commands for that bridge. This lets you pass traffic over links that would otherwise be blocked.

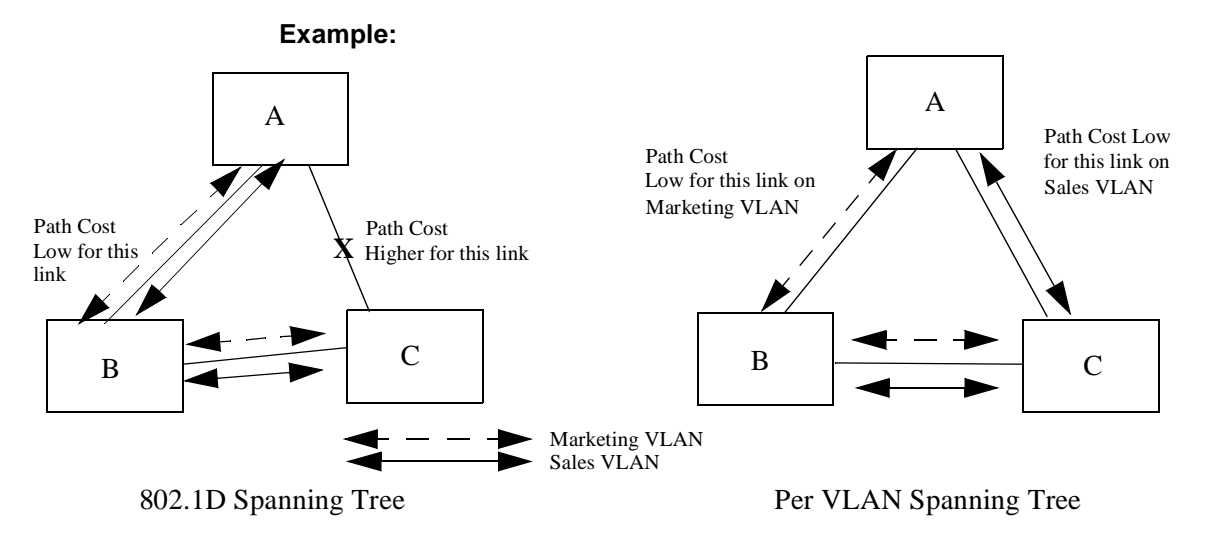

Multilayer spanning trees are also isolated from the main legacy spanning tree, and are therefore smaller and converge faster. This is a huge advantage in a large switched network, where a spanning tree reconfiguration could literally bring down the network for hours.

## **Managing Spanning Trees Using the Web Agent**

To manage GIGAswitch/Ethernet system spanning trees from the web agent:

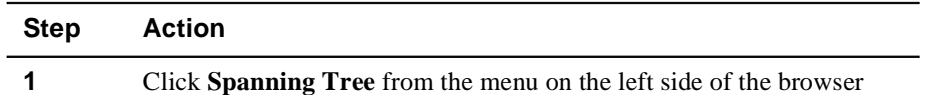

window. The Spanning Tree Information window displays.

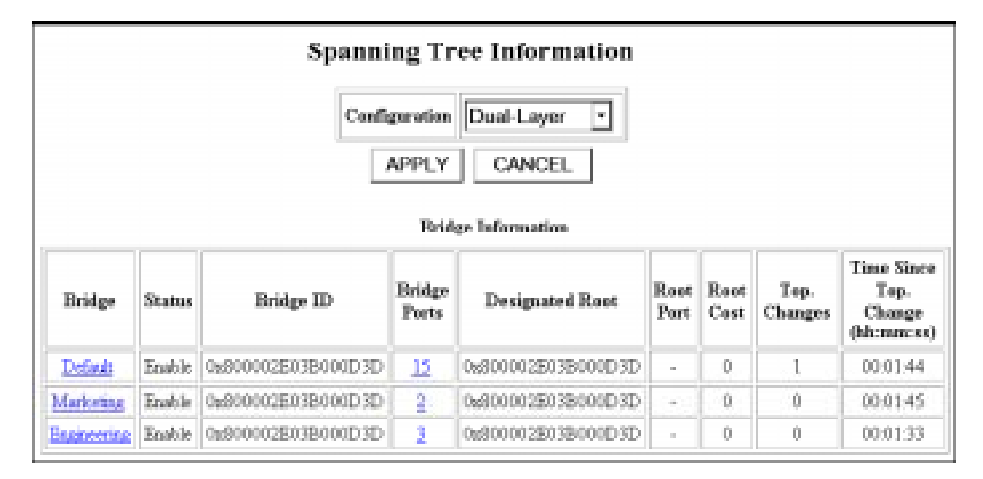

**2** Select the type of spanning tree you want to implement from the dropdown list. The options are listed in Table 4-2.

**Table 4-2: Spanning Tree Types**

| <b>Selection</b>   | <b>Spanning Tree Type</b>                                                                                                    |  |
|--------------------|----------------------------------------------------------------------------------------------------|--|
| <b>IEEE 802.1D</b> | Entire switch is a single 802.1D-compliant bridge.                                                                                              |  |
| Per VLAN           | Each VLAN functions as a separate 802.1D-compliant bridge.                                                                                      |  |
| Dual Layer         | Spanning tree terminates at edge of GIGAswitch/Ethernet<br>System network. Spanning Tree per VLAN within<br>GIGAswitch/Ethernet System network. |  |
| Disable            | Spanning tree not used.                                                                                                    |  |

**3** Click **Apply** to confirm your selection.

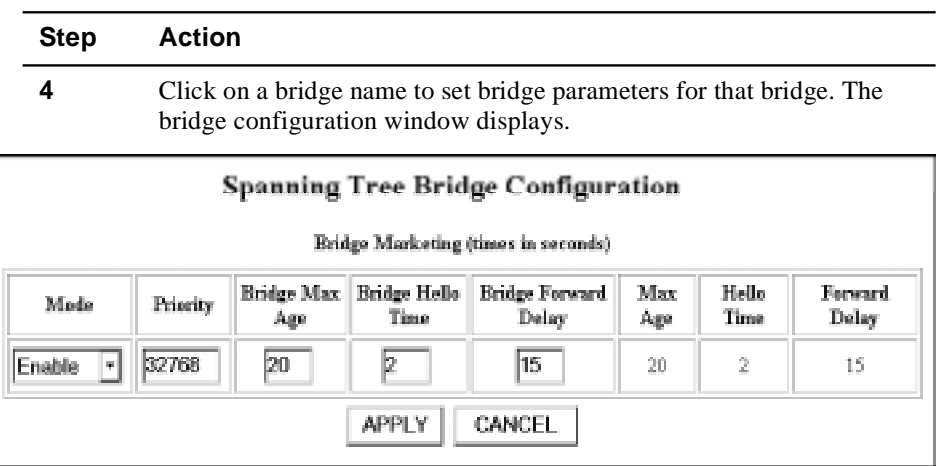

**5** Use the table below to select bridge-level parameters:

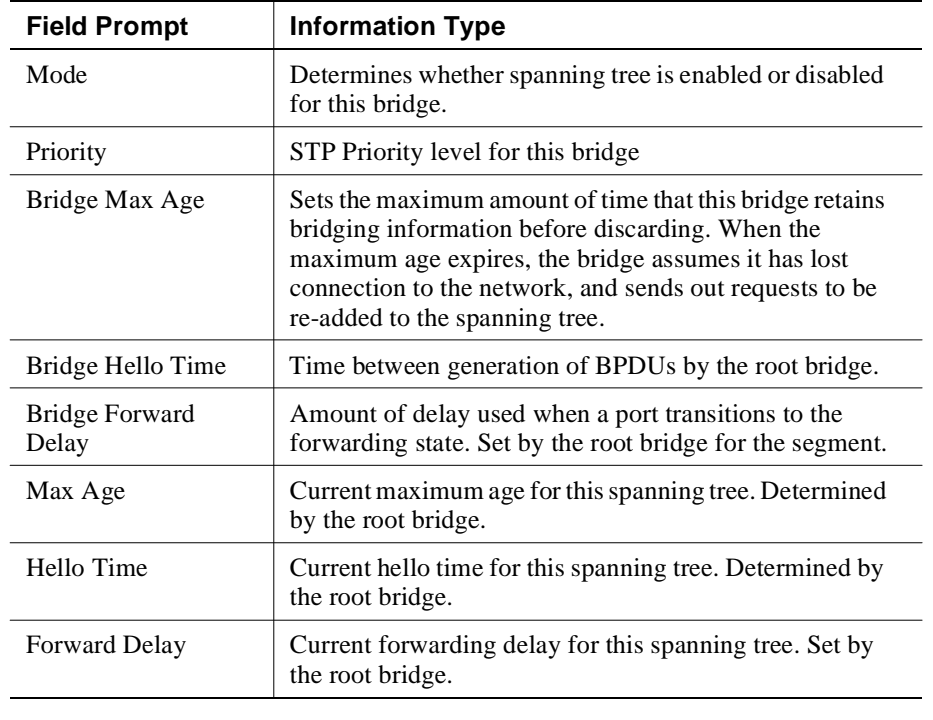

**6** Click **Apply** to commit the changes.

4-8 Tuning Your Network Using VLANs, Spanning Tree, and Hunt Groups

#### **Configuring All Ports on a Module for Spanning Tree Fast Start Mode**

Fast Start mode causes ports to begin forwarding traffic without waiting for the spanning tree negotiation to complete. Examples of situations where you may want to set a port to Fast Start mode are:

- End station ports, which do not need to participate in the full spanning tree negotiation.
- Loop-free topologies, which do not need spanning tree protocol to resolve redundant connections

You can set this mode on each port individually as described in the table on page 4-12.

To set all ports in a particular module that are associated with a selected bridge to Fast Start mode:

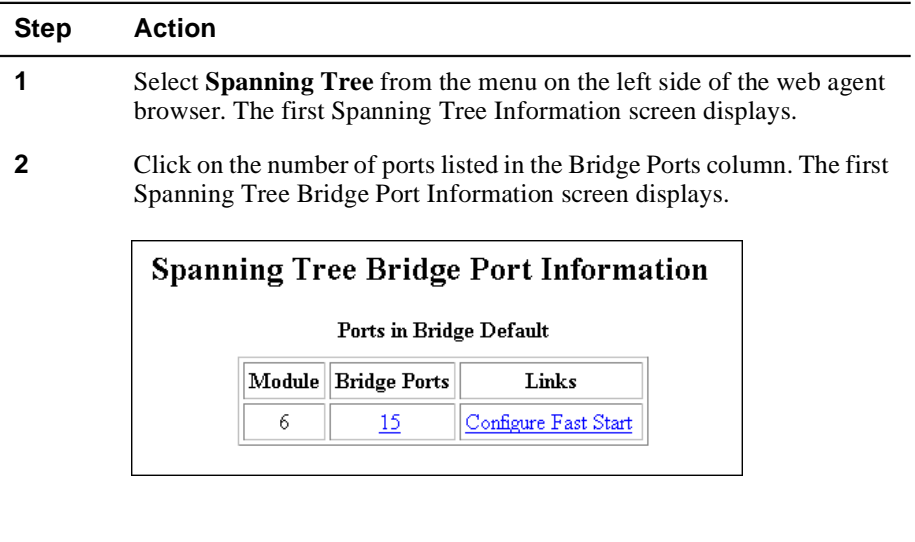

**3** Click the **Configure Fast Start** link. The Module Fast Start Configuration window displays.

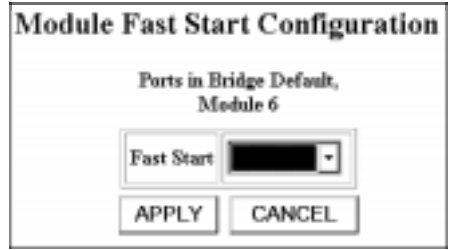

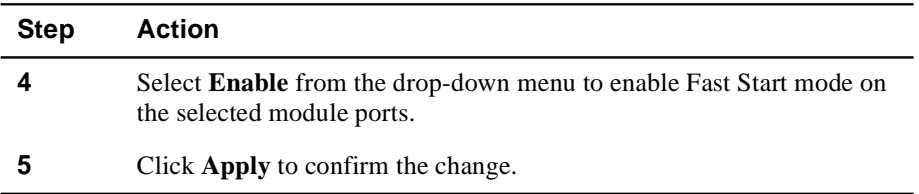

#### **Configuring Spanning Tree Bridge Ports**

To configure spanning tree bridge ports:

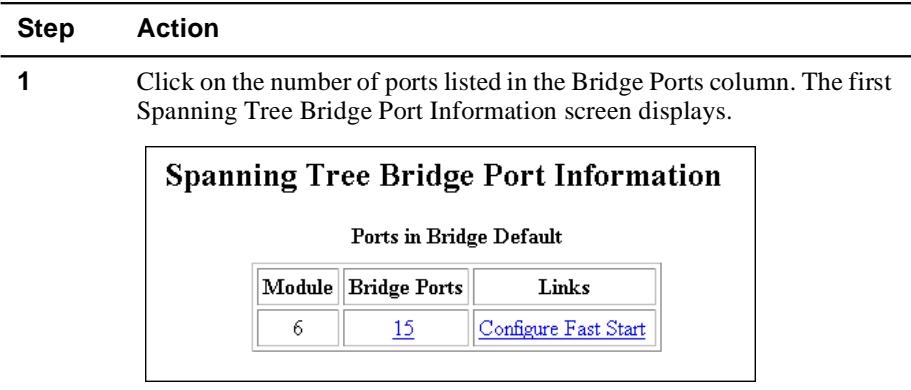

**2** Click on the number of ports listed in the Bridge Ports column. The second Spanning Tree Bridge Port Information screen displays.

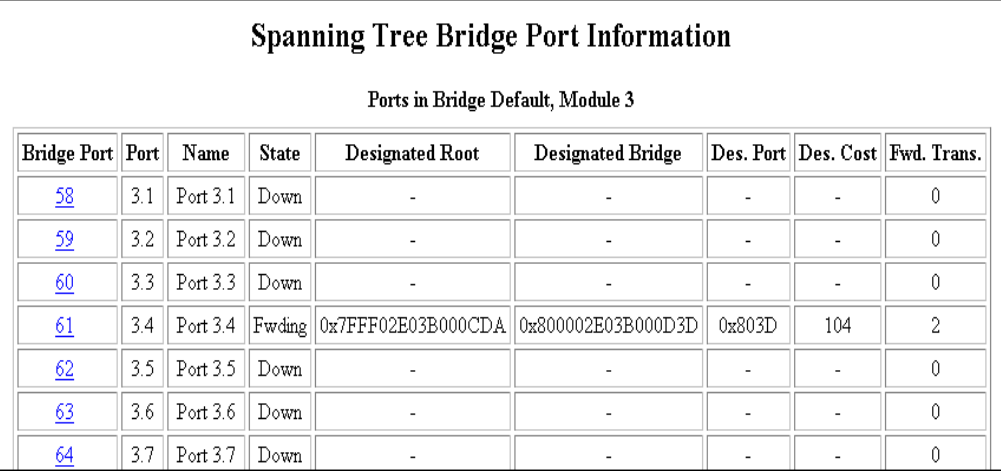

The parameters in the list are defined in the following table.

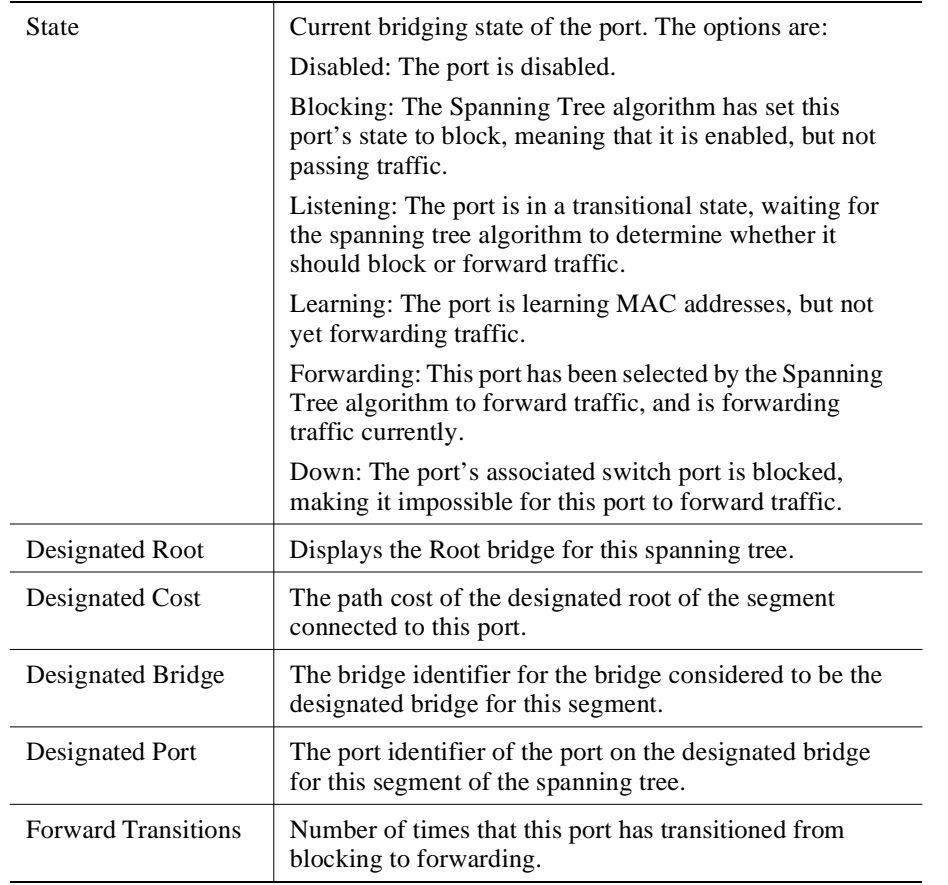

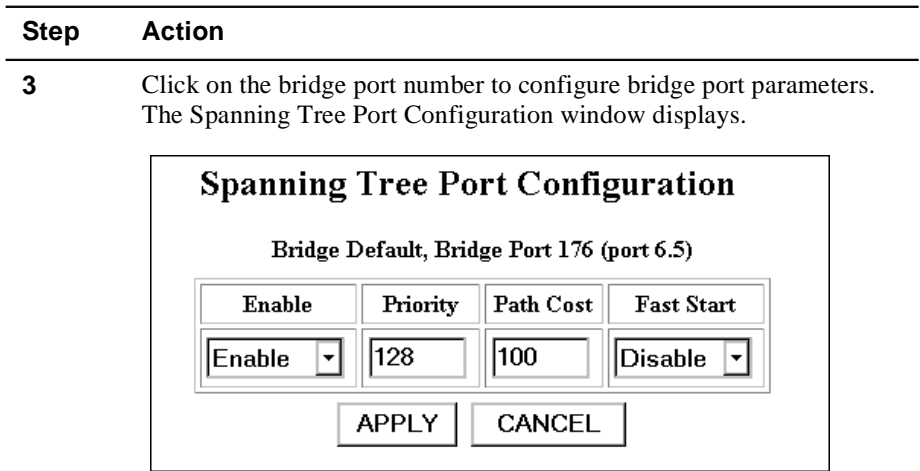

**4** Use the following table to configure Spanning Tree Port Parameters:

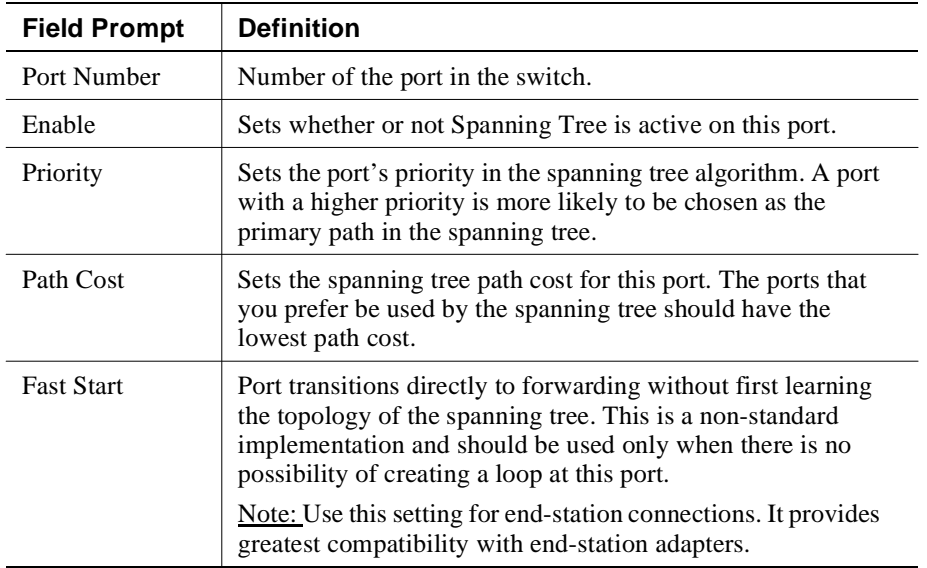

- **5** Click **Apply** to commit your changes.
- 4-12 Tuning Your Network Using VLANs, Spanning Tree, and Hunt Groups

# **Using Hunt Groups to Aggregate Bandwidth Between Switches**

#### **Why Use Hunt Groups?**

Hunt groups allow you to aggregate multiple switch ports into a single group, effectively combining the bandwidth into a single connection. For example, if you connect three gigabit ports each on a pair of switches into a hunt group, the aggregated connection will have 6 gigabits of available bandwidth (full duplex).

Hunt groups also provide fault tolerance. If a port in a hunt group fails, the remaining ports will continue forwarding the traffic on the link.

#### **What You Need to Know Before Configuring Hunt Groups**

If you follow the procedures in this guide, hunt group configuration is a simple process:

- **1)** Create hunt groups on the switches you are aggregating bandwidth between.
- **2)** Assign ports to the hunt group.
- **3)** Enable the ports.

There are, however, several things that you need to know before creating hunt groups:

- The switches do not yet have a link discovery protocol. When creating a hunt group, you have to verify that the ports in a hunt group on one switch are physically connected to the ports in that hunt group on the other switch.
- If one end of a connection is in a hunt group, the other end of the connection should be in the same hunt group. If you don't do this, the forwarding behavior of the hunt group will be unpredictable.
- You should disable the ports in a hunt group until both ends of the link are configured.
- All ports in a hunt group must be the same speed.

## **Configuring Hunt Groups Using the Embedded Web Server**

To configure an hunt group on the embedded server:

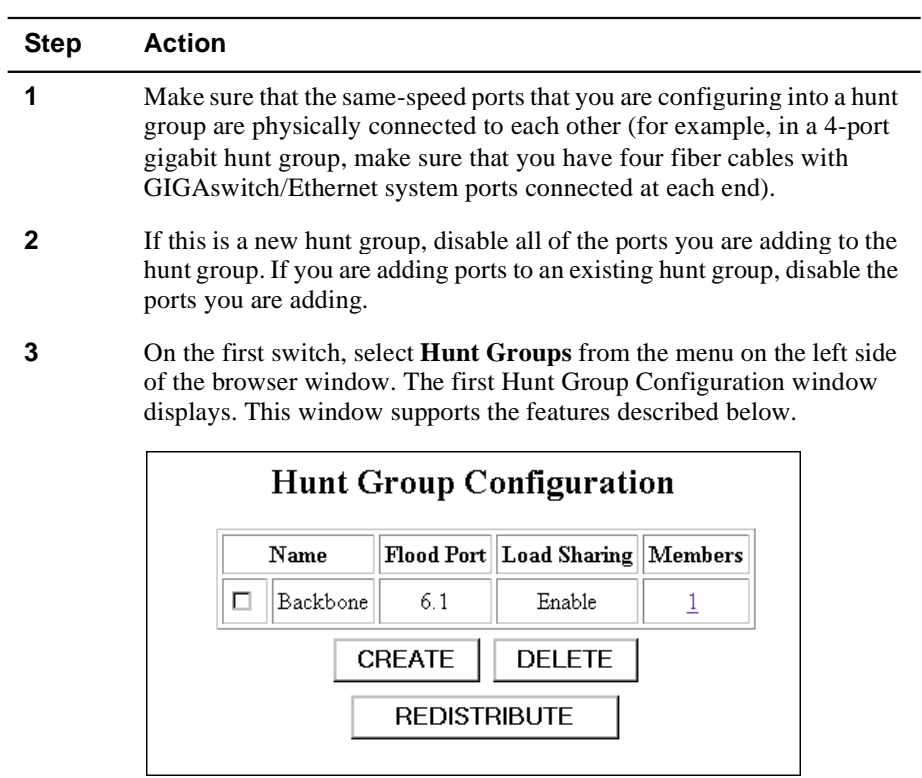

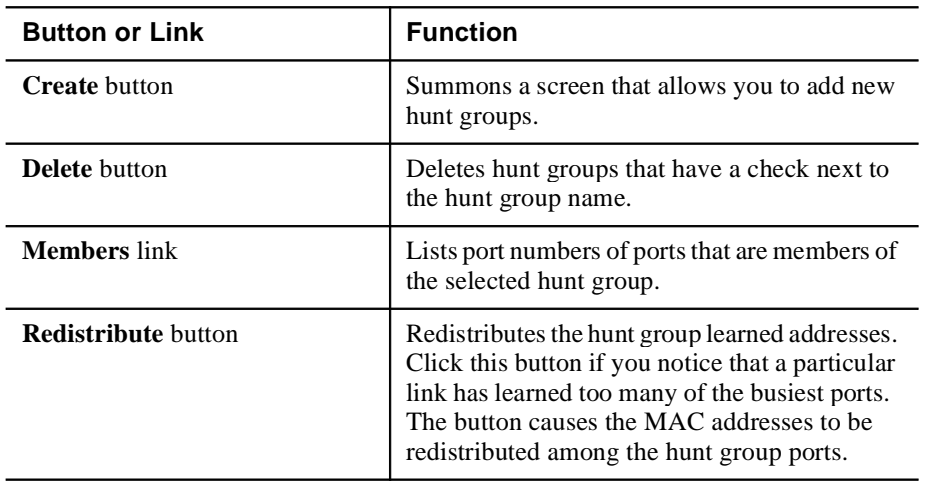

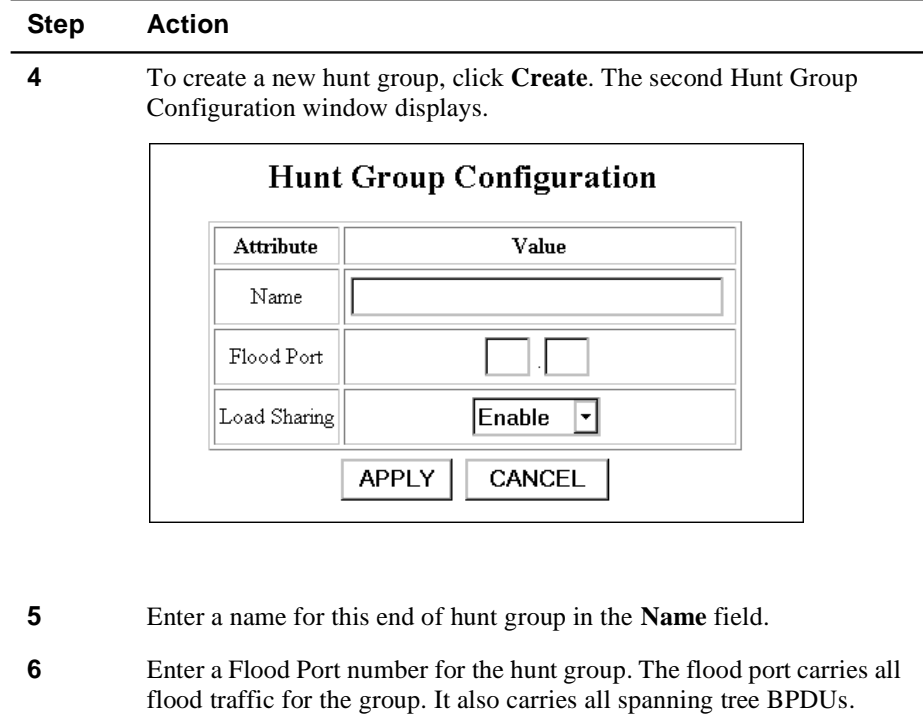

**7** To enable load sharing, set the Load Sharing parameter to enable.

**8** Click **Apply** to create the hunt group.

#### **Adding Ports to a Hunt Group**

Once you have created and named a hunt group, you can add as many additional ports as you would like to the group. To do this:

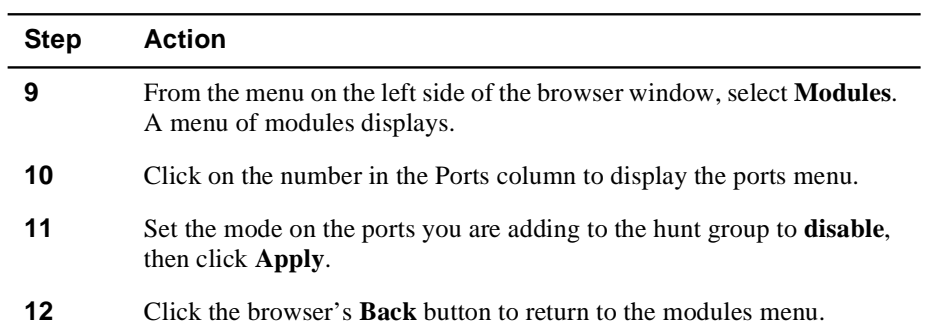

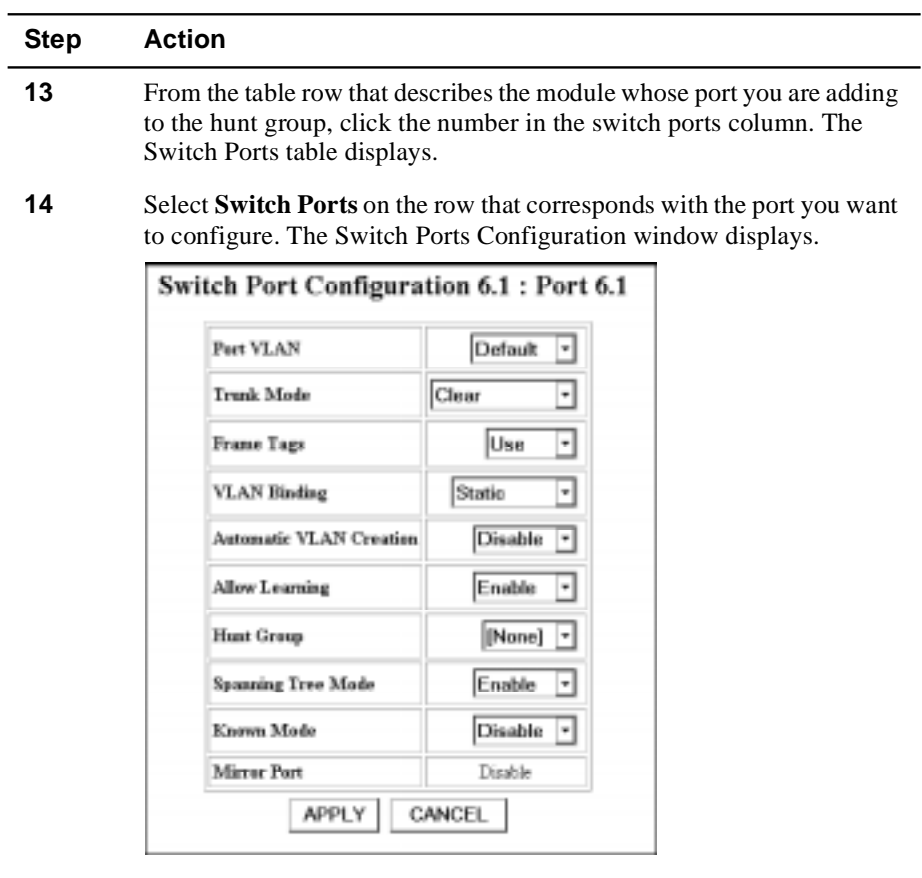

- **15** Use the drop-down menu to select the hunt group assignment of the port.
- **16** Click **Apply** to assign the selected port to the hunt group.
- **17** Repeat steps 9 through 16 for any additional ports you would like to add to this hunt group.
- **18** Repeat steps 3 to 17 on the switch at the other end of the hunt group connection.
- **19** Enable the ports in the hunt group. The hunt group begins functioning as a load-sharing connection.

# **Chapter 5**

# **Tuning Your Switch Performance by Managing Buffers and Queues**

# **Overview**

#### **Introduction**

This chapter describes how to use the DIGITAL GIGAswitch/Ethernet system's buffer management features to optimize traffic throughput through the switch fabric.

#### **In This Chapter**

This chapter contains the following topics:

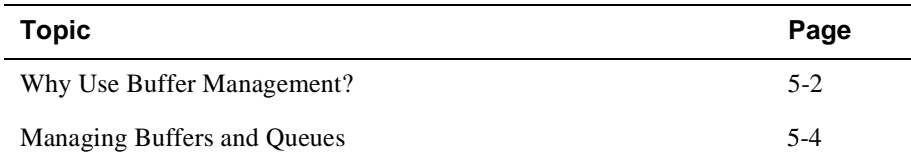

Why Use Buffer Management?

# **Why Use Buffer Management?**

There are two principal reasons for managing buffers in a switch:

- To make sure that the high-priority traffic is being processed as expected
- To make sure that buffers are not timing out too quickly when passing traffic to slower ports

The section that follows describes the GIGAswitch/Ethernet system buffer and queueing implementation.

### **How GIGAswitch/Ethernet System Queues Work**

Frames are buffered in the I/O modules, before and after traversing the switch. Each queue can hold 256K bytes. (Architecturally, they can support up to 1 MB each).

#### **GIGAswitch/Ethernet System Queues**

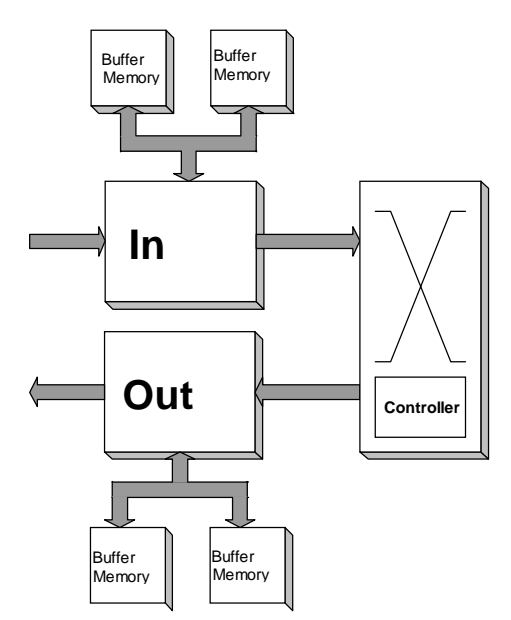

#### Why Use Buffer Management?

Each buffer is divided into two queues, one for high-priority traffic and one for normalpriority traffic. The factory default is for the high-priority queue to use 20% (51K) of the buffer. The normal-priority queue uses the remaining 80% (205K). These values can be modified using either the web agent or SNMP. When you change these values, you must reboot the switch before they can take effect.

Less buffer memory gets assigned to the high-priority queue because the high-priority queue gets serviced more frequently than the normal-priority queue. Since a frame spends less time on the high-priority queue, less buffer space is required for the queue.

The service ratio can be chosen to match traffic patterns and performance requirements using a weighted round robin scheduling algorithm. The available service ratios of the algorithm are defined in Managing Buffers and Queues on page 5-4. The factory default service ratio is 99/1. If there is traffic to be serviced from both the high- and normal-priority queues, 99 packets of high-priority traffic will be processed for each normal-priority packet.

When the high-priority queue fills up, incoming frames are dropped. The philosophy is if a high-priority frame is going to be late, it is not worth sending it at all. The normal-priority queue uses either IEEE 802.3X PAUSE (variable timed XOFF) flow control or half-duplex collisions to shut off incoming frames before the queue overflows.

The GIGAswitch/Ethernet system implements two flow control disciplines along the entire path that frames travel. The default case is that when output buffers fill up, frames destined for a particular buffer will be dropped after being switched by the crossbar. This should occur only when the output port is very congested. However, there is an optional mode in which normal-priority frames are never dropped inside the switch. In this mode, input buffers may fill up. If they do, the affected input ports may use flow control to temporarily halt traffic from neighboring switches.

# **Managing Buffers and Queues**

You can access the switch buffer management features from the Module Information menu. To manage buffers and queues:

**Step Action**

**1** From the menu on the left side of the web agent browser, select **Modules & Ports**. The Module Information screen displays.

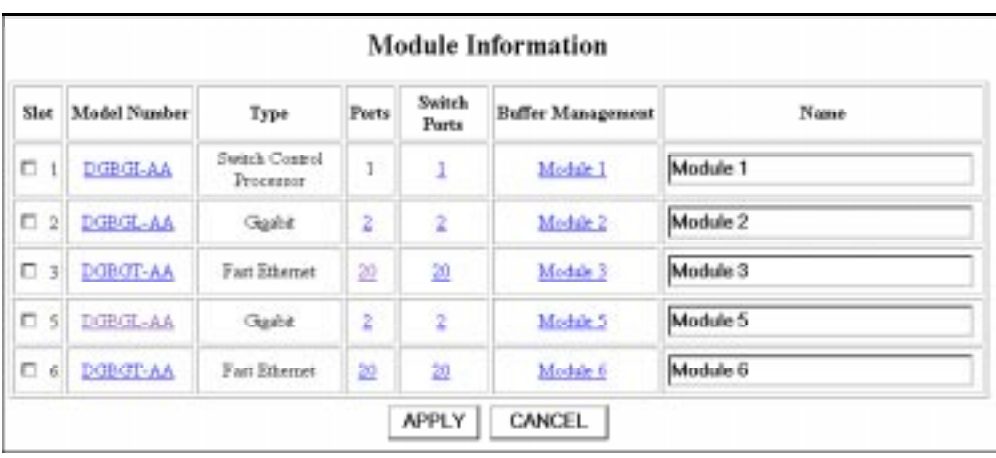

**2** Select the module name for the module whose buffers you want to manage. The buffer management window displays.

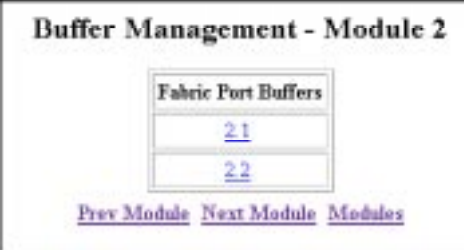

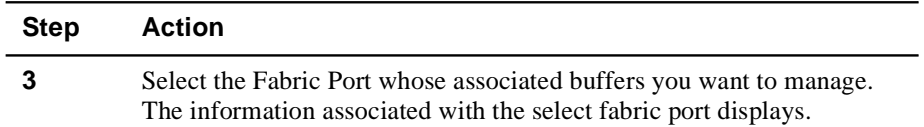

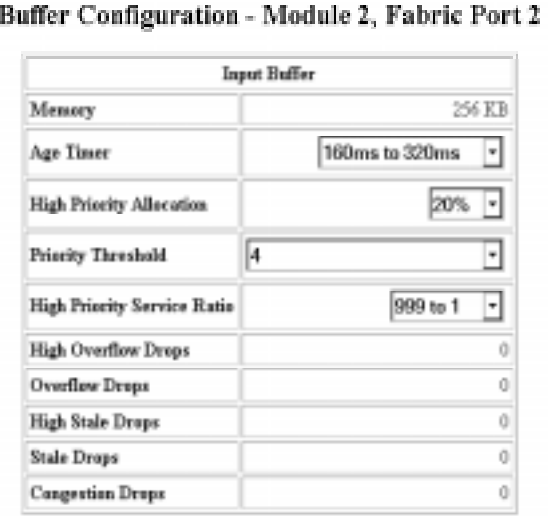

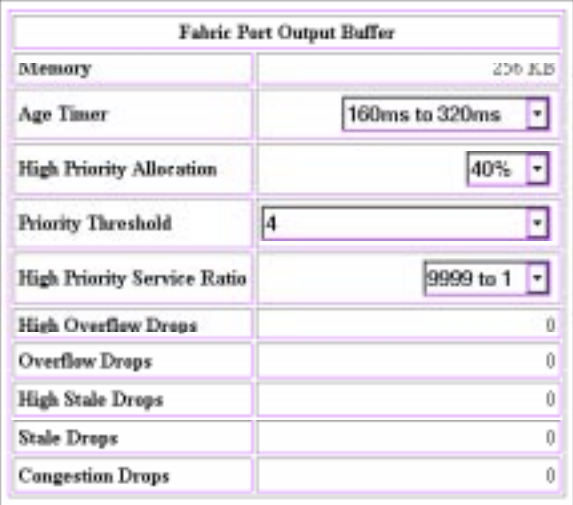

The fields are defined in Table 5-1.

| <b>Field</b>                          | <b>Definition</b>                                                                                                    |
|---------------------------------------|----------------------------------------------------------------------------------------------------|
| Memory                                | The amount of physical memory associated with this<br>buffer.                                                                                                    |
| Age Timer                             | The amount of time a packet remains in the queue before<br>being discarded as a stale packet. You may want to<br>increase the timer value for ports connected to 10 Mb/s<br>ports, particularly 10 Mb/s shared media, because you<br>may want to queue packets longer before discarding<br>them.                                                                                                    |
| <b>High Priority</b><br>Allocation    | Percent of the buffer's queueing space allotted to high<br>priority traffic. Because the high-priority queue is<br>serviced more frequently than the normal priority queue,<br>raising this value may not necessarily provide better<br>service. In fact, if you are using the high-priority queue<br>for delay-sensitive traffic, you may want to reduce the<br>amount of memory devoted to the high-priority queue.<br>This ensures that packets that cannot be delivered in a<br>timely manner are discarded. If instead you want the high<br>priority queue to guarantee delivery of as many packets<br>as possible, regardless of delay, increase this value. The<br>change does not take effect until you reset the switch. |
| Priority Threshold                    | Some priority schemes have more than two queues (the<br>IEEE allows up to 8, numbered 0 through 7). Set this<br>parameter to the value at which the GIGAswitch/<br>Ethernet system starts sending packets to the high-<br>priority queue. The default value (4) causes all traffic<br>with a priority greater than $4(5, 6, 4)$ to be assigned<br>to the high-priority queue.                                                                                                    |
| <b>High Priority</b><br>Service Ratio | Determines how many times the high priority queue is<br>serviced for each time the low priority queue is serviced.<br>The ideal value changes from queue to queue, but the<br>goal is to ensure that traffic mix guarantees optimal mix<br>between high-priority and best effort traffic.                                                                                                    |

**Table 5-1: Buffer Management Table Definitions**

| <b>Field</b>                             | <b>Definition</b>                                                                                                    |
|------------------------------------------|----------------------------------------------------------------------------------------------------|
| High and Normal<br><b>Overflow Drops</b> | Number of packets dropped because the associated<br>buffer is full. Indicates that the device immediately<br>before the queue is processing traffic faster than the next<br>downstream element can process the same volume of<br>traffic. For example, overflow drops on the input buffer<br>indicate that traffic is arriving faster than the switch<br>matrix can process it. Overflow drops on the output<br>buffers indicates that the output port cannot handle the<br>volume of the load being offered. |
| High and Normal<br><b>Stale Drops</b>    | Number of packets dropped because they timed out<br>waiting for service (using the age timer value). In the<br>high-priority queue, this can help determine how<br>efficiently the switch is processing "better never than<br>late" traffic. Excessive stale drops on the high-priority<br>queue may indicate the need to increase the service ratio<br>on the high-priority queue.                                                                                                    |
| <b>Congestion Drops</b>                  | Number of packets dropped because the switch<br>controller has sensed congestion at the outbound port.                                                                                                    |

**Table 5-1: Buffer Management Table Definitions (Continued)**

## **Additional Buffers on Fast Ethernet Ports**

Fast Ethernet ports have additional buffers on both the input and output ports to help manage entry into the switch matrix and the potential for congestion caused by high volumes of traffic at the outbound port.

To tune the extra buffers:

52

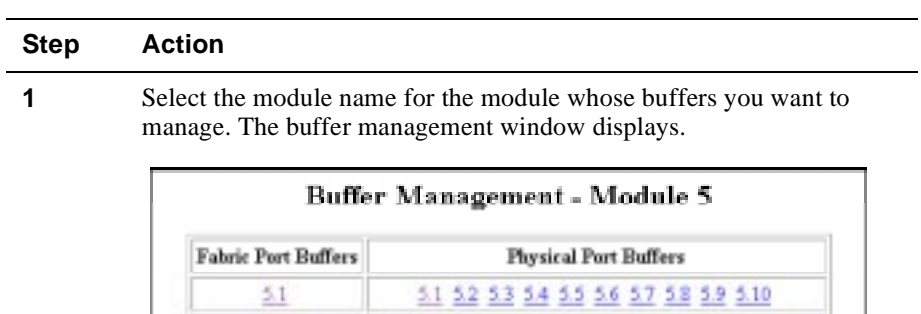

Prev Module Modules

 $5.11$   $5.12$   $5.13$   $5.14$   $5.15$   $5.16$   $5.17$   $5.18$   $5.19$   $5.20$ 

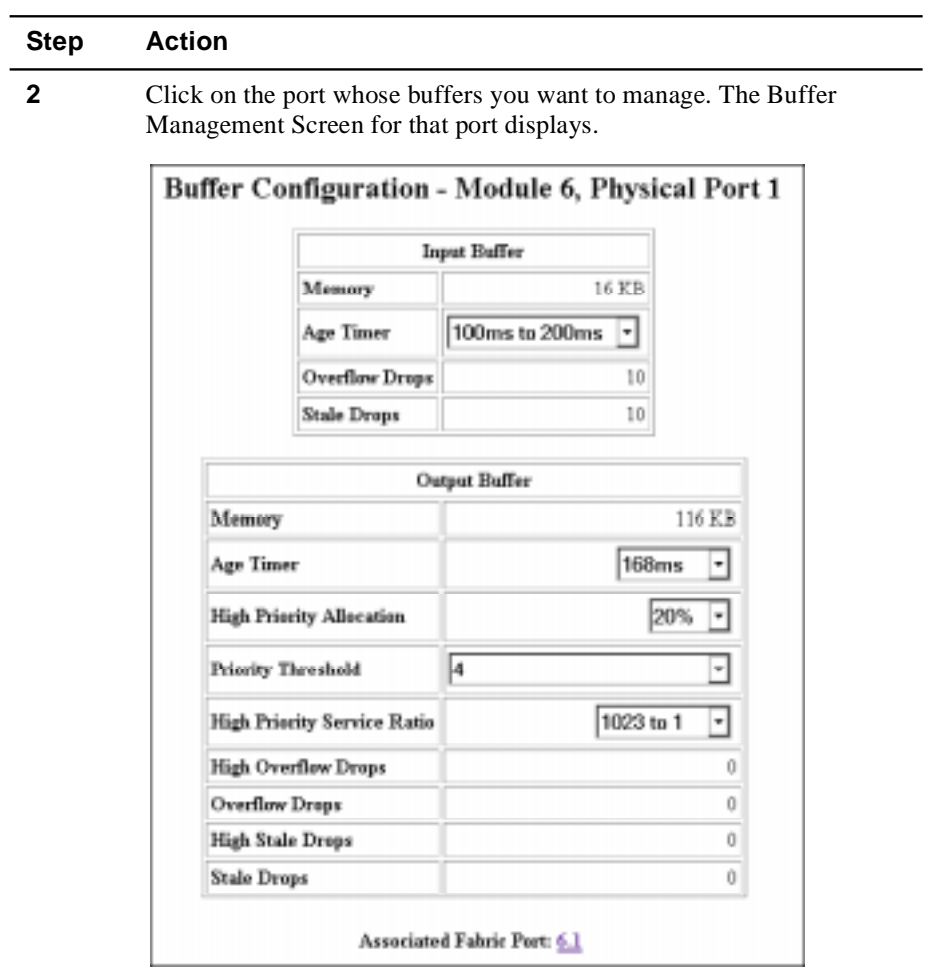

**3** Refer to Table 5-1 on page 5-6 for instructions on configuring the parameters on this screen.

# **Chapter 6**

# **Managing Address Forwarding Tables**

# **Overview**

#### **Introduction**

This chapter describes how to manage the address forwarding tables in the DIGITAL GIGAswitch/Ethernet system. Managing address tables helps conserve memory space.

### **In This Chapter**

This chapter contains the following topics:

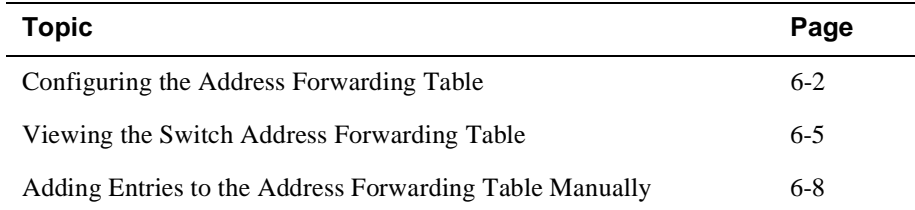

Configuring the Address Forwarding Table

# **Configuring the Address Forwarding Table**

You can configure the following when using the address forwarding table:

- **Address Age Time**, which defines the length of time addresses remain active in the address forwarding table
- **Super Age Time**, which defines how long inactive addresses are stored in the address forwarding table before being deleted
- **Address Table Sizing Parameters**, which allow you to adjust what the switch does when address table use becomes inefficient

The Address Forwarding Table screen also provides information useful when working with DIGITAL support personnel. This information is not useful during normal operation of the switch, and is not described in this guide.

## **Setting the Age Timer and Super Age Timer**

To change the aging values for all instances of the address table:

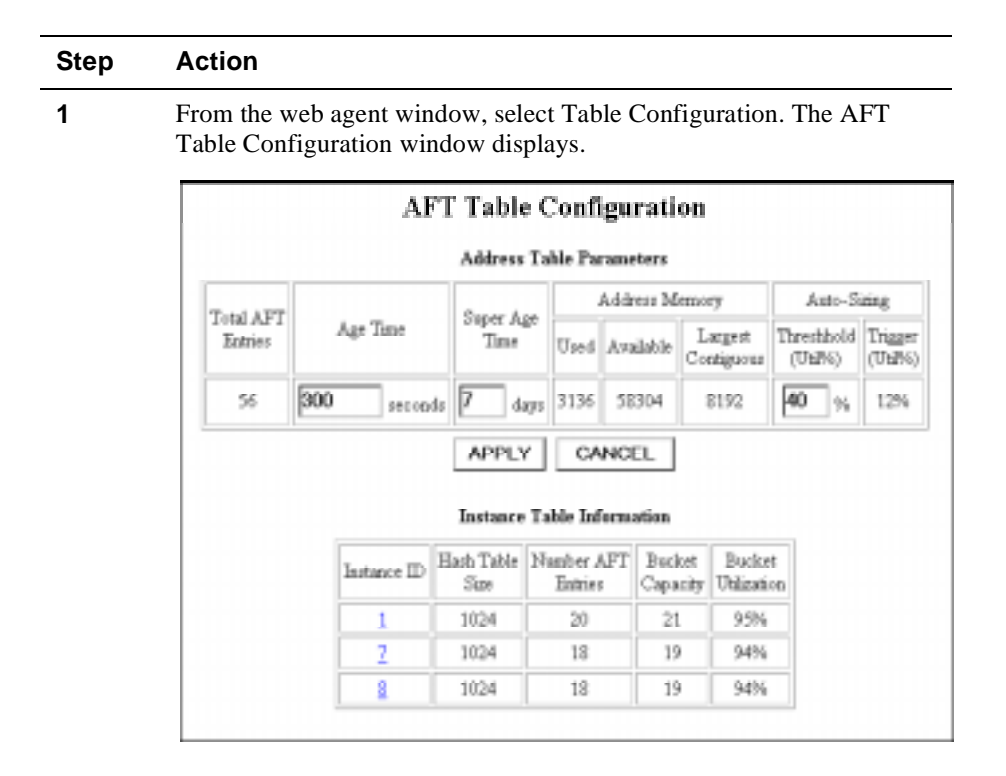

Configuring the Address Forwarding Table

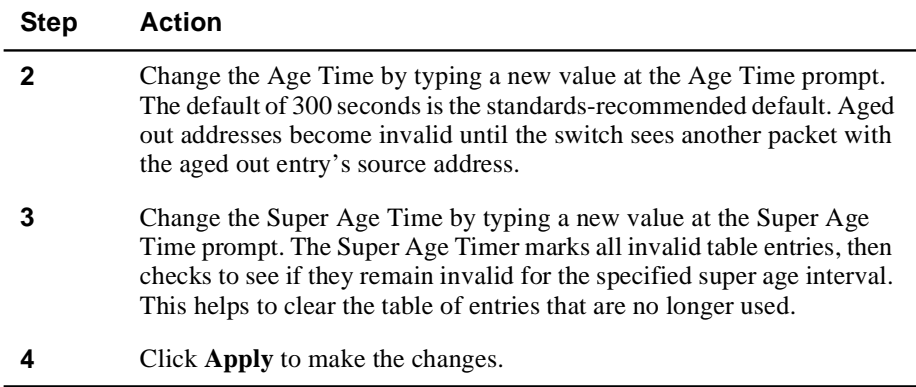

### **Controlling Reconfiguration of Address Table Sizes**

Each VLAN you define creates a separate version of the switch address forwarding table. When these address tables become large, they may begin to use address space inefficiently.

If you leave the switch in its default state, it will adjust for growth automatically. However, this will lead to a few seconds of flooding packets when the address table reconfigures. If you want to control manually when this flood event occurs:

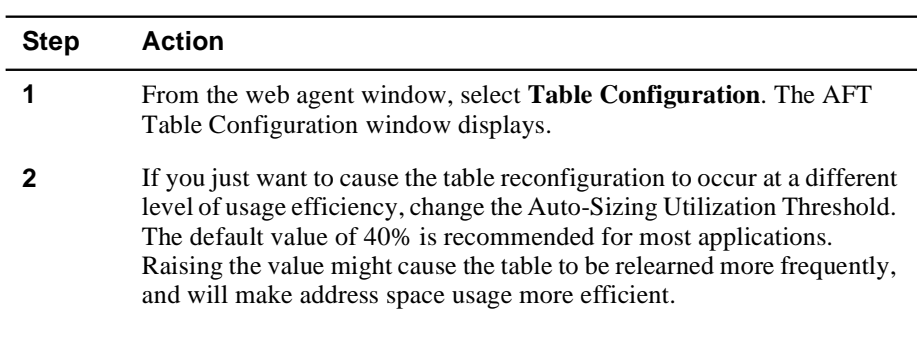

### Configuring the Address Forwarding Table

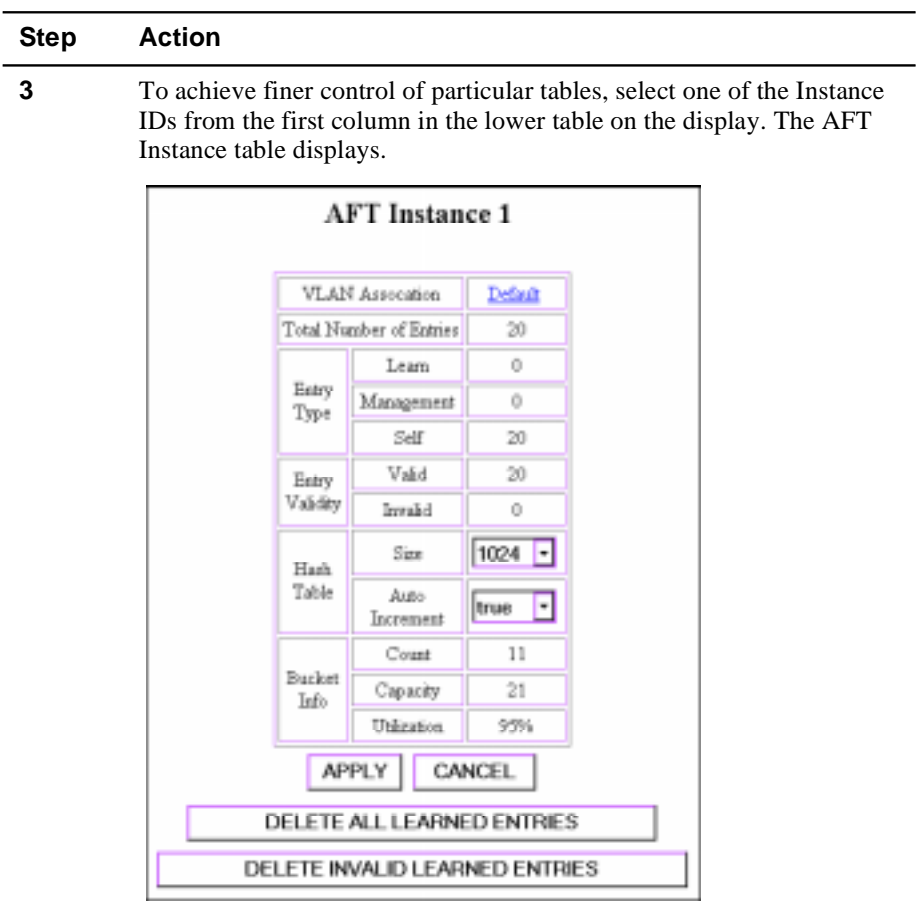

- **4** To prevent the table size from reconfiguring automatically, change Auto Increment Table Size to **false**.
- **5** To alter the space available for this address table, change the Hash Table Size. The rule of thumb is: Tables with high Total Bucket Utilization (greater than 75%) can be made smaller. Tables with low Total Bucket Utilization (less than 40%) should be made larger.
- **6** Click **Apply** to make the changes. If you have changed the Hash Table Size, the switch will relearn all address in that table, causing the switch to flood packets for a few seconds.
- **7** If you want to relearn the entire table, select **DELETE ALL LEARNED ENTRIES**.
- **8** If you want to delete all entries that are currently aged out, select **DELETE ALL INVALID LEARNED ENTRIES**.

Viewing the Switch Address Forwarding Table

# **Viewing the Switch Address Forwarding Table**

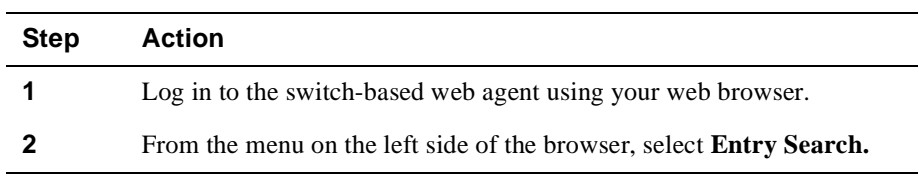

To view the switch address forwarding table in a switch:

### **Displaying the Address Forwarding Table**

The address forwarding table can contain more than 16,000 entries on each switch. The switch web agent provides a utility that allows you to filter which addresses it displays, making the list more manageable. Multiple criteria can be selected to produce a sophisticated filter. The parameters are treated as "ands," meaning that displayed addresses must meet all selected criteria. To filter the address forwarding table:

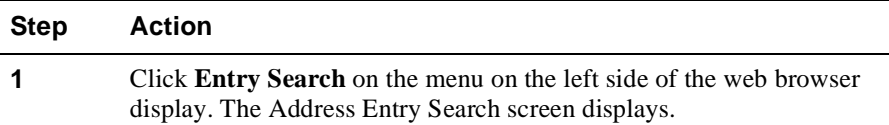

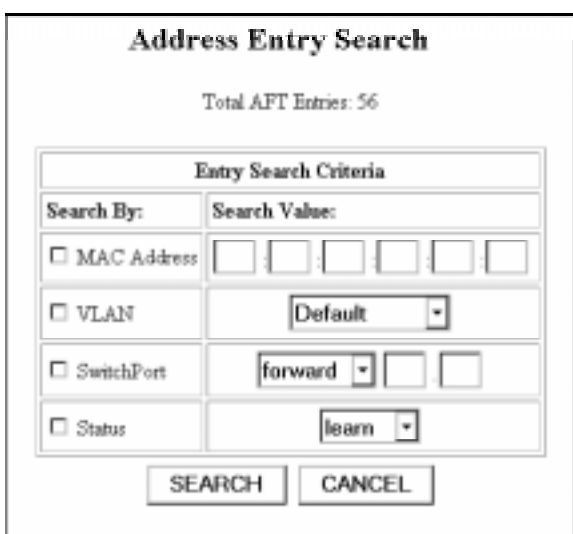

Note: The search ignores any parameter not checked in the left column. To view all addresses in the table, click search without selecting any filters.

## Viewing the Switch Address Forwarding Table

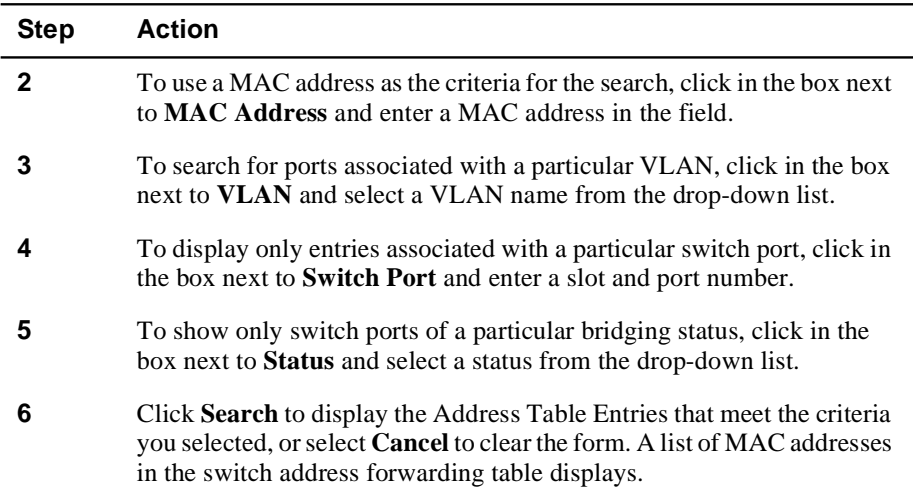

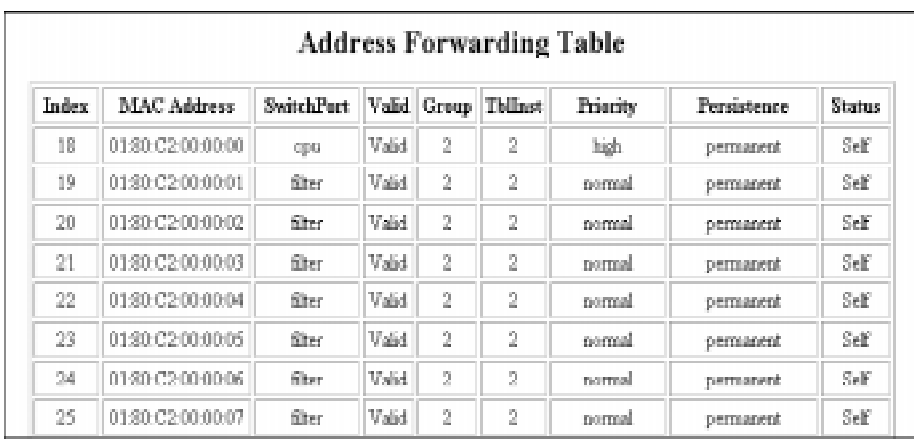

The columns in the table are defined in Table 6-1.
Viewing the Switch Address Forwarding Table

| Column             | <b>Definition</b>                                                                                                    |  |
|--------------------|----------------------------------------------------------------------------------------------------|--|
| Index              | The index number of this address entry in the switch address<br>forwarding table.                                                                                                    |  |
| <b>MAC</b> Address | The MAC address associated with this entry. This address has<br>been learned by the switch as an address to forward to the<br>associated port.                                                                                                    |  |
| <b>Switch Port</b> | The Switch Port associated with this address table entry.                                                                                                    |  |
| Priority           | The priority level associated with traffic forwarded to this MAC<br>address. The options are <b>Normal</b> and <b>High</b> . This parameter is<br>settable on all learned entries.                                                                                                    |  |
| Persistence        | The persistence of the entry in the table (settable on all learned<br>entries):                                                                                                    |  |
|                    | <b>Permanent:</b> The address is not aged out of the table.                                                                                                    |  |
|                    | <b>Invalid:</b> This entry is cleared from the table each time the switch<br>resets.                                                                                                    |  |
|                    | <b>Ageout:</b> Address is cleared from the address forwarding table<br>when the timeout interval expires. This is the state of all entries<br>dynamically learned by the switch. It ensures that MAC<br>addresses that are not active on the network do not remain in the<br>switch address forwarding table indefinitely. |  |
|                    | Note: The Address Forwarding Table screen also provides information useful<br>$1 \quad 1 \quad 1 \quad 1$ and $1 \quad 1$ $1 \quad 1$ $1 \quad 1 \quad 1$ $1 \quad 1 \quad 1$                                                                                                    |  |

**Table 6-1: Address Table Column Definitions**

when working with DIGITAL support personnel. This information is not useful during normal operation of the switch, and is not described above.

Adding Entries to the Address Forwarding Table Manually

## **Adding Entries to the Address Forwarding Table Manually**

Use the Static Address Configuration screen to add entries to the switch address forwarding table manually. This feature is particularly useful for adding entries that you want to ensure remain in the address forwarding table permanently. To add an address manually:

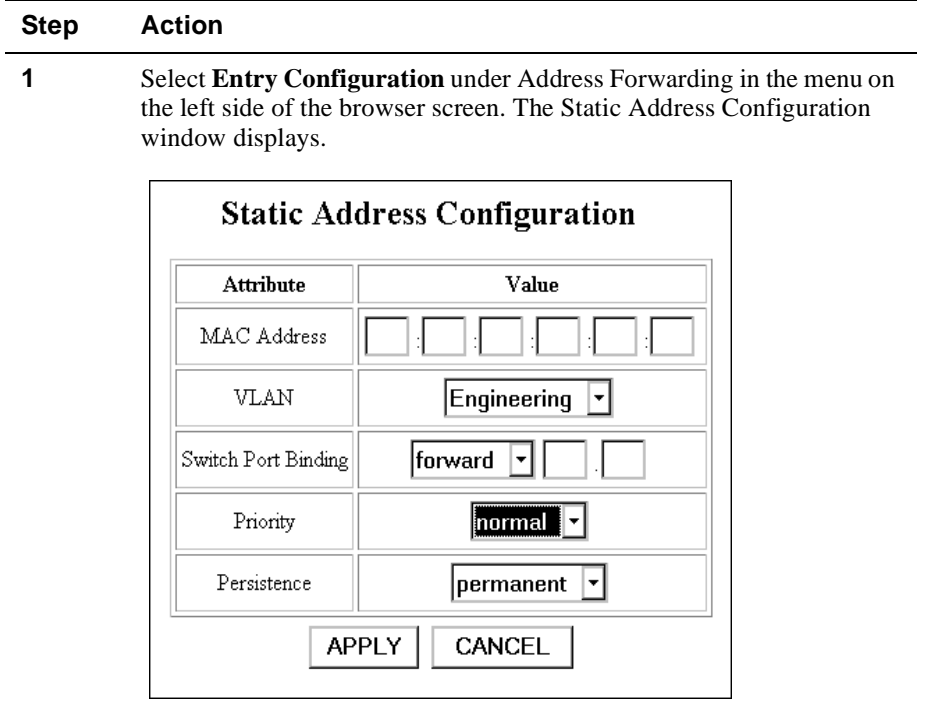

**2** Enter the MAC address that you want to add to the table, then press **Tab**.

- **3** Select a VLAN for this entry from the drop-down list, then press **Tab**.
- **4** Enter the switch port that you want associated with this entry in the Switch Port Binding field, then press **Tab**.
- **5** Select a priority level for packets forward to this MAC address, then press **Tab**. The options are normal and high. High priority addresses move to the front of the switch packet buffers automatically.

### Adding Entries to the Address Forwarding Table Manually

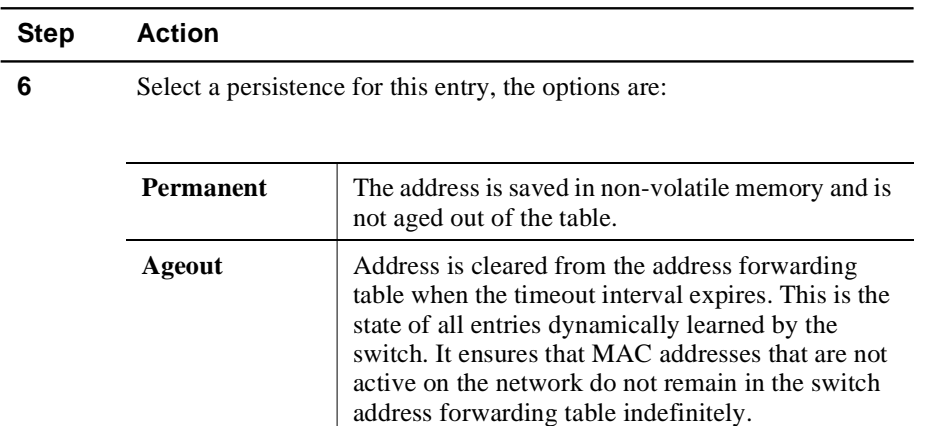

**7** Click **Apply** to add the entry to the table.

# **Chapter 7**

# **Monitoring GIGAswitch/Ethernet System Health**

## **Overview**

#### **Introduction**

This chapter describes how to assess the DIGITAL GIGAswitch/Ethernet system's current operational status.

### **In This Chapter**

This chapter contains the following topics:

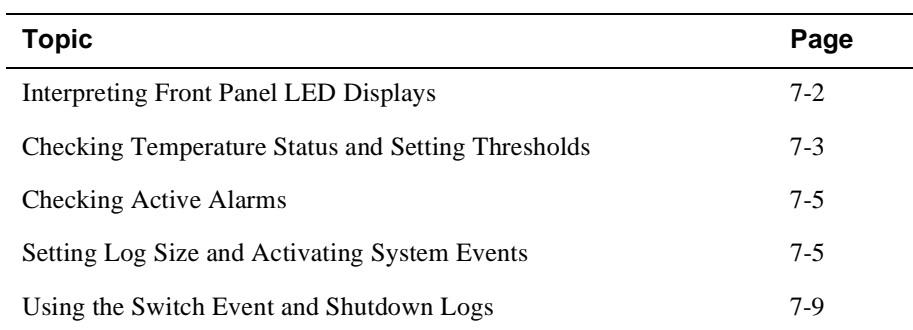

Interpreting Front Panel LED Displays

# **Interpreting Front Panel LED Displays**

Table 7-1 lists the definition for each state of the front-panel LEDs.

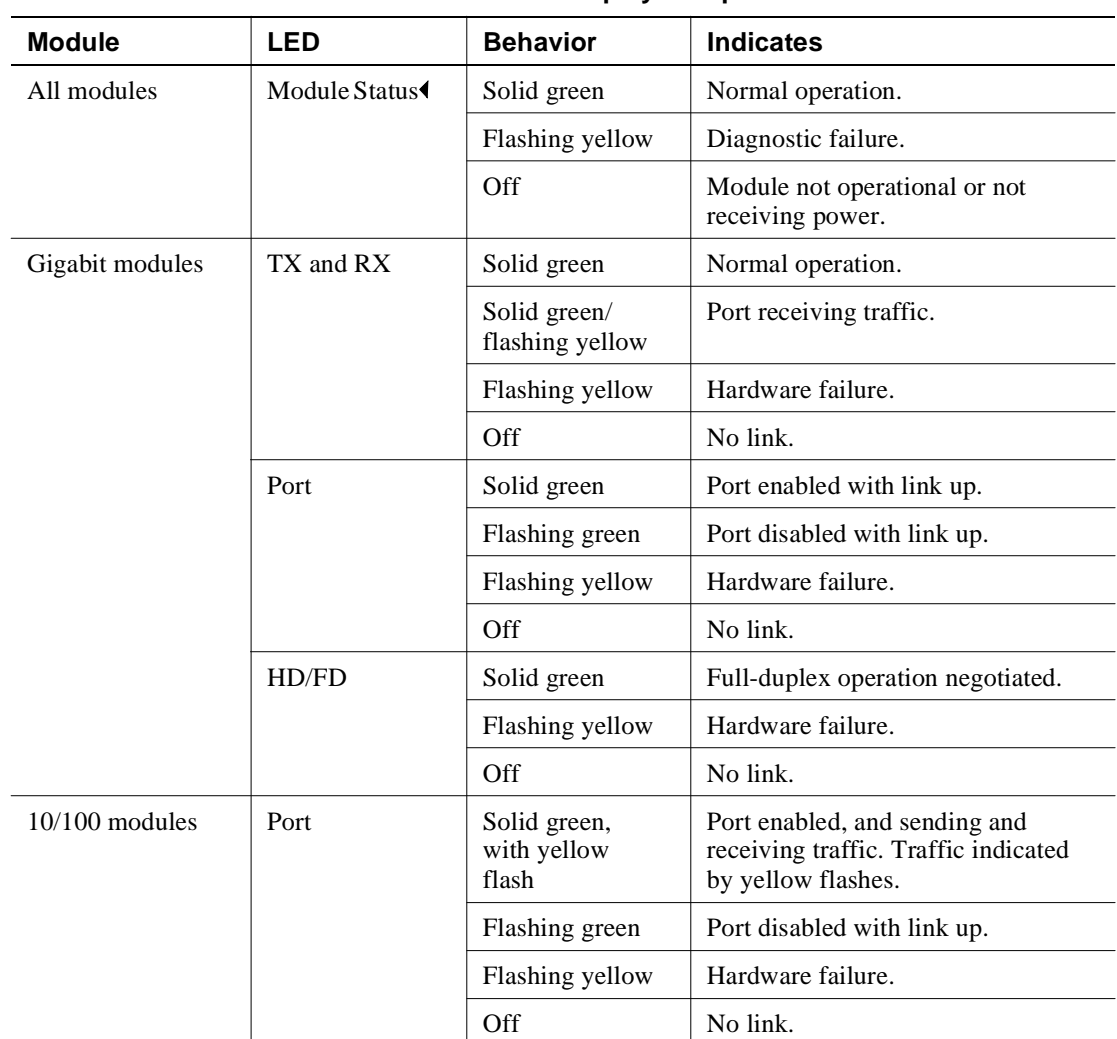

### **Table 7-1: Front Panel LED Display Interpretation**

#### **NOTE**

Contact your DIGITAL service representative if your system indicates a failure.

Checking Temperature Status and Setting Thresholds

# **Checking Temperature Status and Setting Thresholds**

The GIGAswitch/Ethernet system lets you check the temperature status of the switch, and set up an alarm that sends a trap message when temperature thresholds are exceeded. To view the Temperature System:

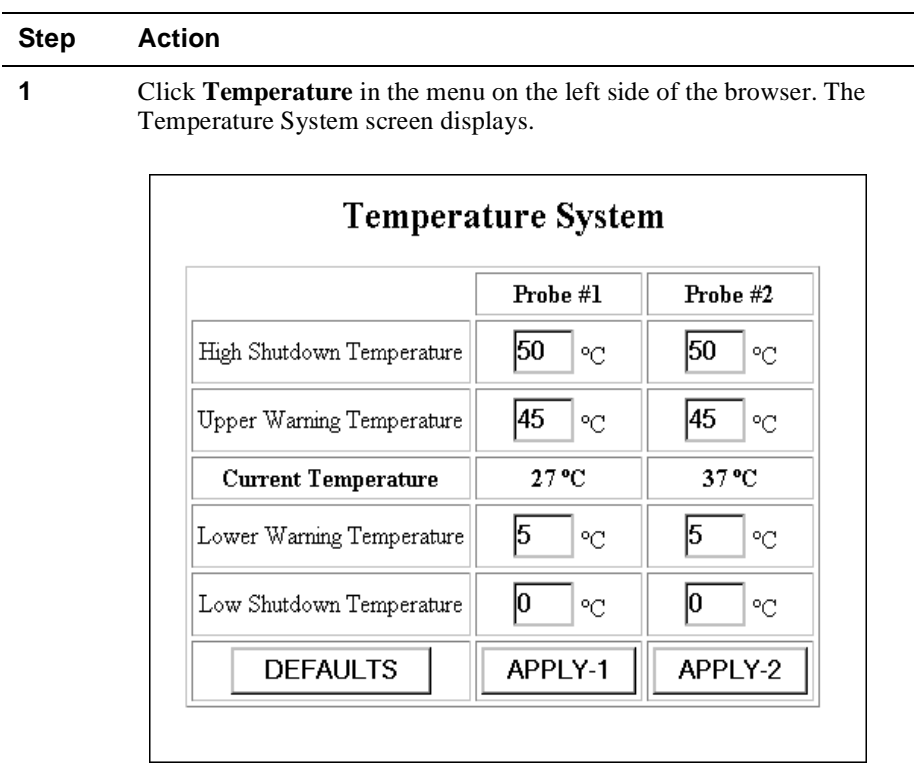

**2** Set the threshold values as defined in Table 7-2.

Checking Temperature Status and Setting Thresholds

| <b>Threshold</b>                    | <b>Definition</b>                                                                                                    |
|-------------------------------------|----------------------------------------------------------------------------------------------------|
| High Shutdown<br>Temperature        | The value in degrees Celsius that, when passed, causes<br>the switch to send a trap to the network management<br>station.                                                                                                    |
| <b>Upper Warning</b><br>Temperature | The value in degrees Celsius that, when passed, causes<br>the switch to send a warning that the temperature is<br>approaching the high temperature threshold.                                                                                                  |
| Lower Warning<br>Temperature        | The value that in degree Celsius that, when passed,<br>causes the switch to send a warning that the temperature<br>is approaching the low temperature threshold.                                                                                               |
| Low Shutdown<br>Temperature         | Set this threshold to determine how low the temperature<br>must drop on the switch to reset the warning and high<br>thresholds. This value prevents the switch from sending<br>traps continually if the temperature is hovering around<br>the threshold value. |

**Table 7-2: Temperature Thresholds**

When the switch exceeds a temperature threshold, that event is listed in the Event Log. If that event is 1 of the 16 most recent switch events when the switch shuts down, the event is also listed in the Shutdown Log. See Using the Switch Event and Shutdown Logs on page 7-9 for information about viewing these logs.

Checking Active Alarms

# **Checking Active Alarms**

Each switch stores a table of active alarms. This allows you to view a list of "open issues" in the switch without having to view the entire event log. By doing this, you can quickly obtain a snapshot of the switch's health.

### **Viewing the Active Alarm Table from the Web Agent**

To view the Active Alarm Table from the web agent:

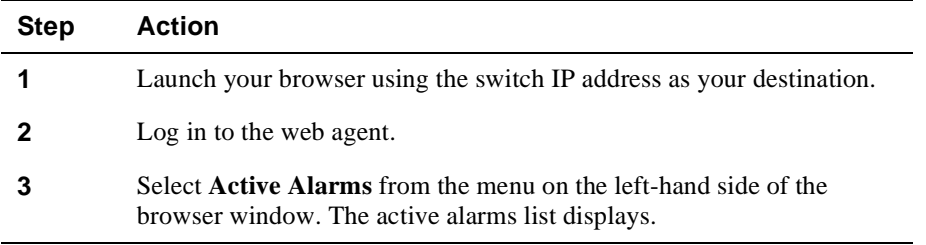

Setting Log Size and Activating System Events

## **Setting Log Size and Activating System Events**

The GIGAswitch/Ethernet system lets you set the amount of entries stored in the switch logs, and to configure and activate system events. To do this:

### **Step Action 1** Select **Event Configuration** from the menu on the left side of the browser window. The Event Management window displays.

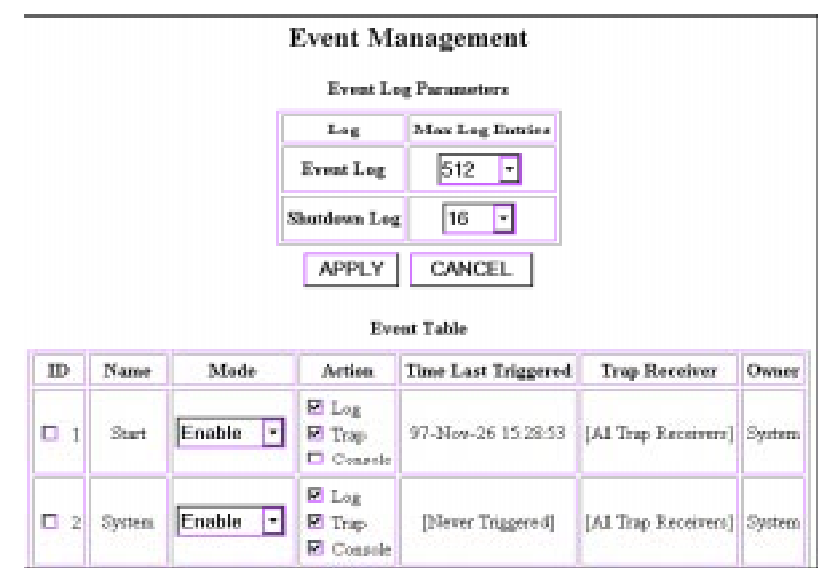

**2** Select the number of entries you want to store in each of the switch event logs. The logs are described in Table 7-3. You select a size for each log from the drop-down lists. Reasons to adjust:

- **•** Your application requires more entries (so you increase the size).
- **•** You want to limit the amount of system resources used by a log (and, therefore, decrease the size).
- **3** Click **Apply** to change the log sizes. Click **Cancel** to redisplay the current switch setting for these values.
- **4** The system also has five event classes that you can configure actions for. The event classes are defined in Table 7-4.

Setting Log Size and Activating System Events

| Loq             | <b>Purpose</b>                                                                                                    |
|-----------------|----------------------------------------------------------------------------------------------------|
| Event Log       | A detailed, ongoing record of events that occur in the switch. This<br>log is stored in memory and is erased if the system shuts down or<br>reboots.                                                                                                    |
| Shutdown<br>Log | Contains a list of events that occurred before the last switch<br>shutdown. Because it is stored in non-volatile memory, this log is<br>preserved during a switch reboot or shutdown. This list is<br>designed to help analyze the events that occurred immediately<br>prior to a switch shutdown or reset. |

**Table 7-3: Event and Shutdown Logs**

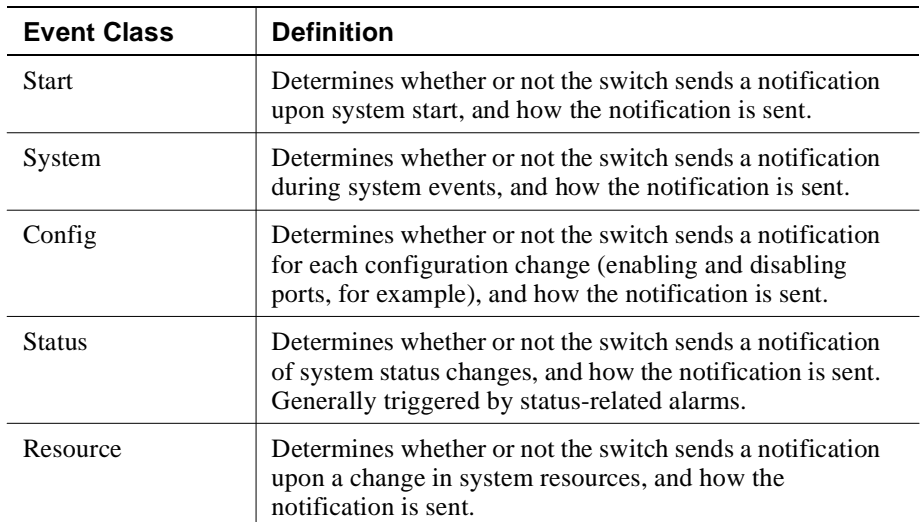

### **Table 7-4: Event Classes**

Setting Log Size and Activating System Events

| <b>Step</b> | <b>Action</b>                                                                                                    |  |
|-------------|----------------------------------------------------------------------------------------------------|--|
| 5           | To edit the settings for these event types:                                                                              |  |
|             | a) Click the box next to the event type you want to change settings<br>for.                                              |  |
|             | b) Use the enable/disable pulldown to enable or disable delivery of<br>event information when this type of event occurs. |  |
|             | <b>c</b> ) Select where you want event information sent, as defined in<br>Table 7-5.                                     |  |

**Table 7-5: Event Table Actions**

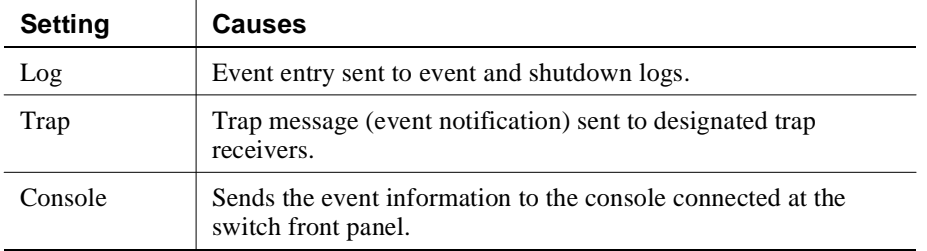

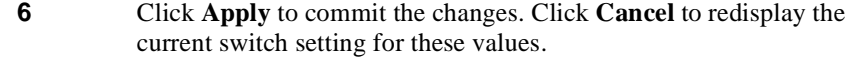

Using the Switch Event and Shutdown Logs

## **Using the Switch Event and Shutdown Logs**

Each GIGAswitch/Ethernet System switch provides two logs of switch system activity:

- **Event Log**, which stores a large table of events. The size of the table is usersettable. Because these events are stored in switch memory, the list is cleared each time the switch reboots.
- **Shutdown Log**, which stores the same information as the Event Log, but generally in a smaller table because the table is stored in the switch's nonvolatile RAM (NVRAM). This log list is particularly useful in assessing the cause of a switch failure, because the information is retained even after the switch restarts.

To view the logs:

#### **Step Action**

**1** From the menu on the left side of the browser window, select either **Event Log** or **Shutdown Log**. A search screen displays.

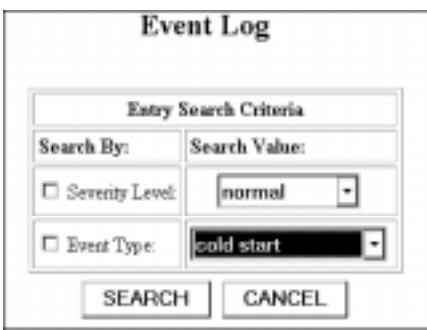

**2** To filter on a particular severity level for events, select a Severity Level from the drop-down list.

### Using the Switch Event and Shutdown Logs

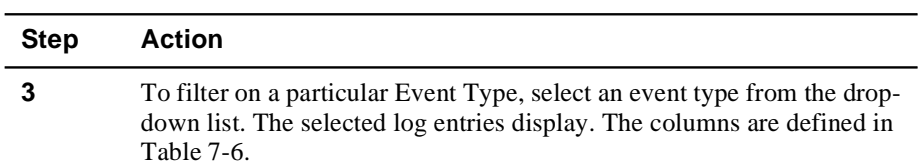

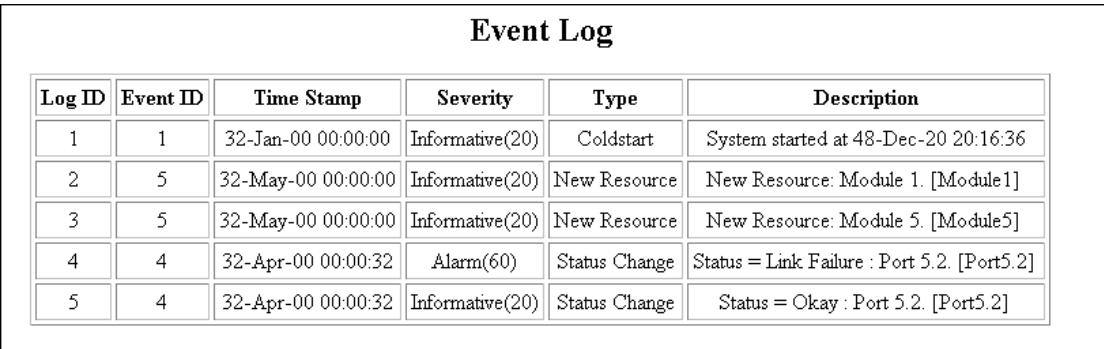

**Table 7-6: Event and Shutdown Log Entries**

| Column      | <b>Definition</b>                                                                                            |
|-------------|----------------------------------------------------------------------------------------------------|
| Log ID      | The number of this event in the log FIFO.                                                                    |
| Event ID    | An index that identifies the event type.                                                                     |
| Time Stamp  | The date and time the event was recorded in the log.                                                         |
| Severity    | The severity of the event. The possibilities are: Informative,<br>Warning, Error, Severe Error, and Failure. |
| Type        | A description of the event type (System start, Status Change,<br>for example).                               |
| Description | A text string that describes the specific event.                                                             |

# **Chapter 8**

# **Analyzing Network Performance Using RMON and Ethernet Statistics**

## **Overview**

### **Introduction**

This chapter describes the implications of statistics counter values displayed in a switch. The GIGAswitch/Ethernet system supports a variety of statistical views to help you analyze network performance.

### **In This Chapter**

This chapter contains the following topics:

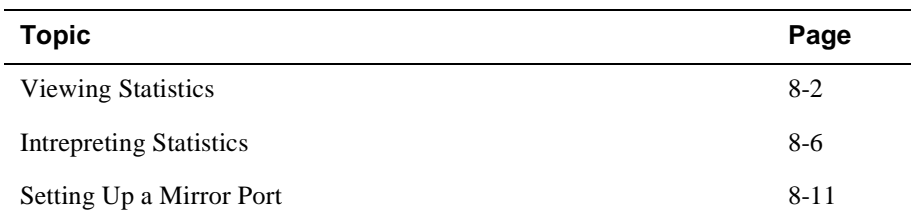

# **Viewing Statistics**

The switch interface provides a variety of statistics that allow you to monitor network performance and troubleshoot network problems. See Table 8-1 on page 8-6 for interpretations of particular statistics. To access network statistics:

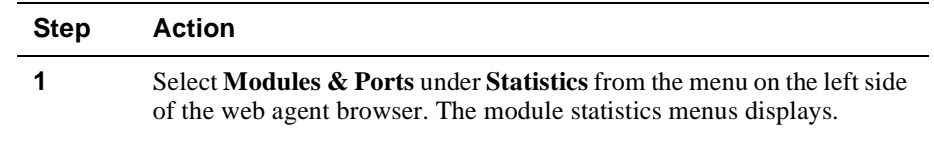

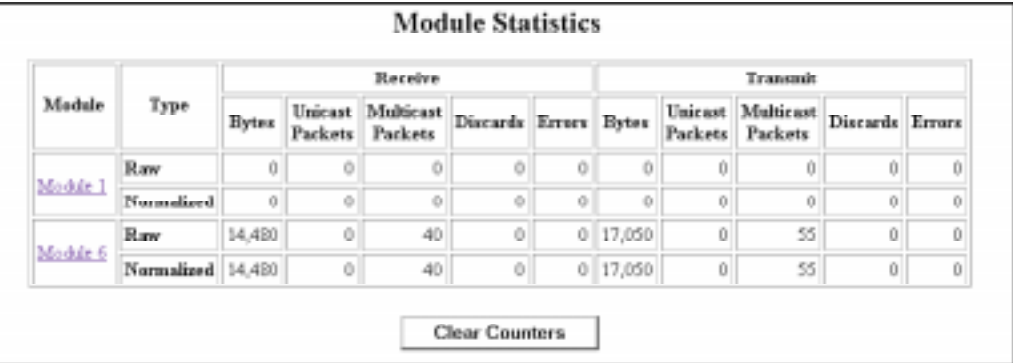

**2** If you want to get a fresh look at statistics being gathered, click **Clear Counters**. This resets all of the counters in the Normalized rows to zero, so that you can track the counters from a particular point forward.

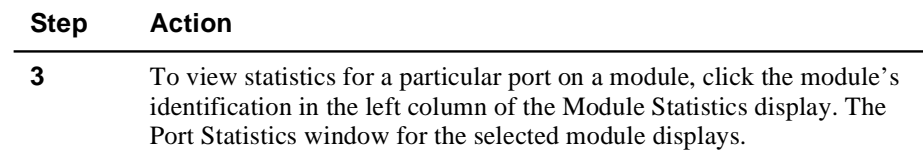

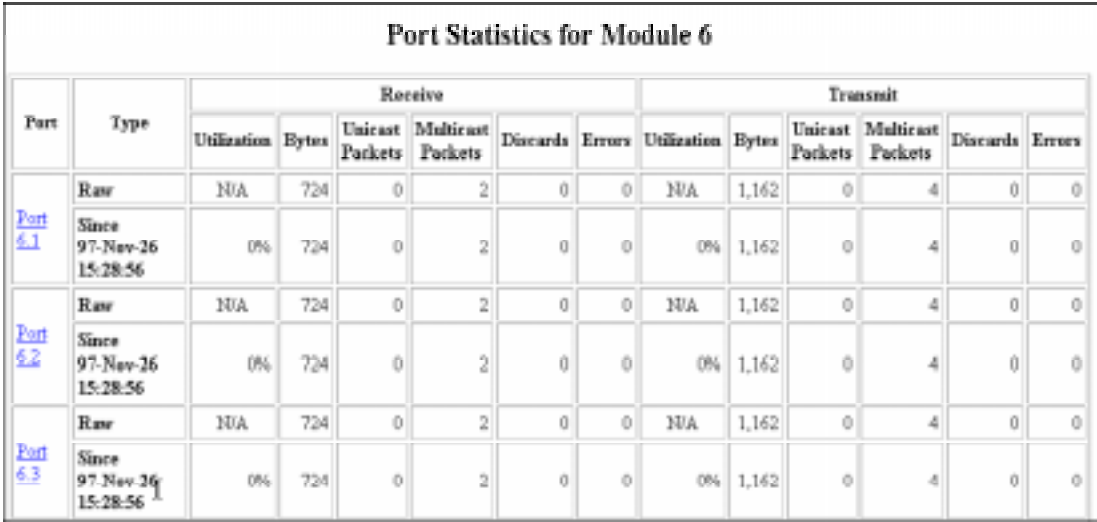

**4** If you want to get a fresh look at statistics being gathered, click **Clear Counters**. This resets all of the counters in the Normalized rows to zero so that you can track the counters from a particular point forward.

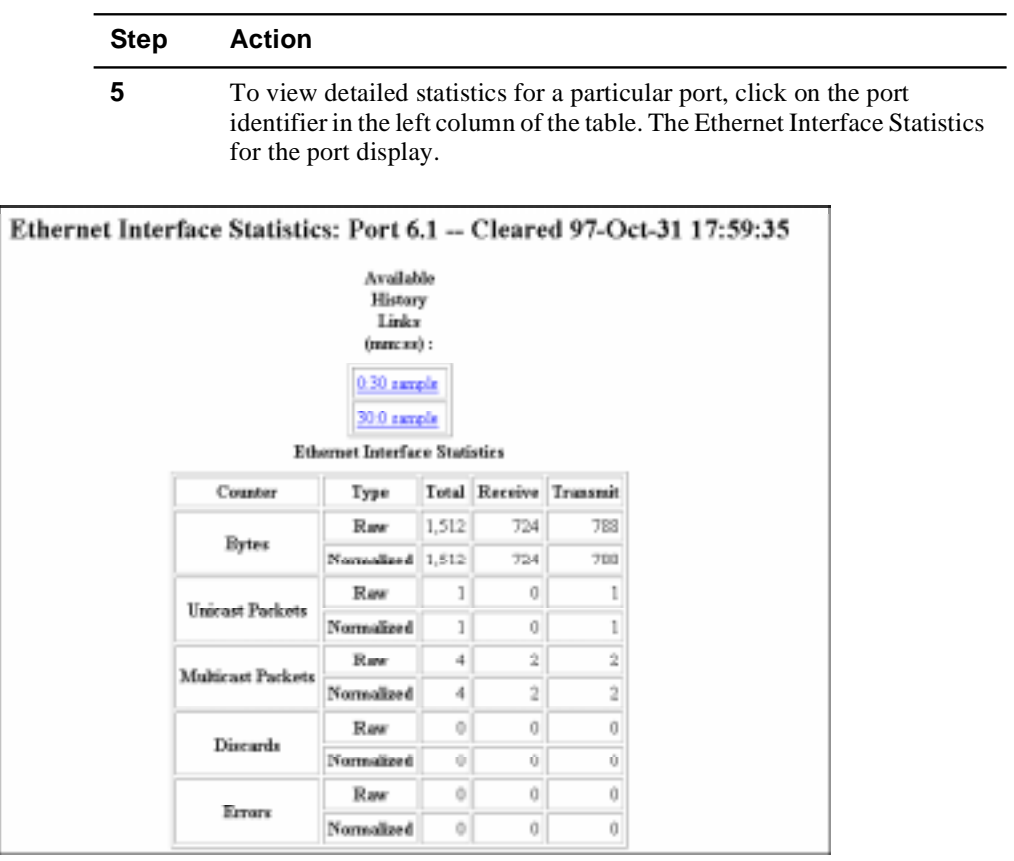

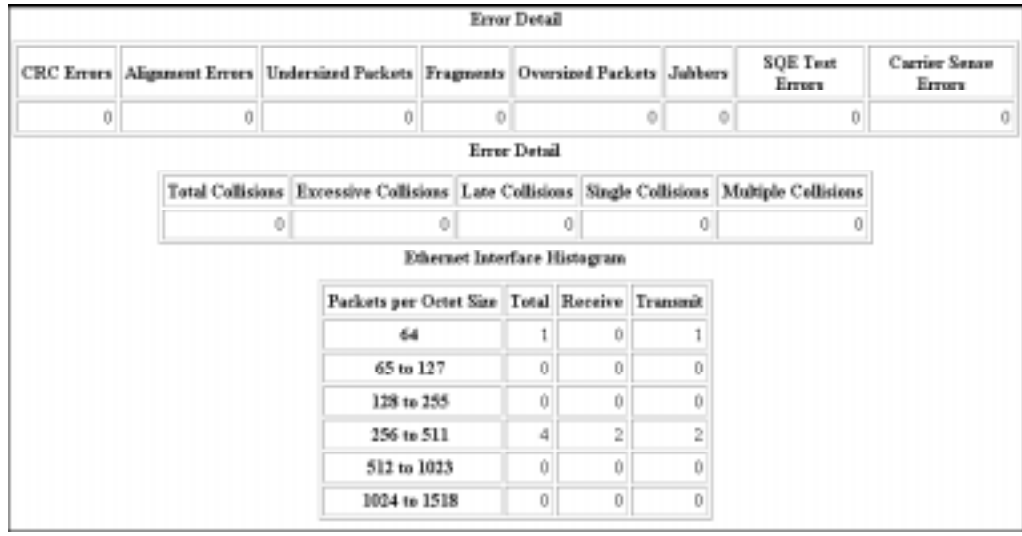

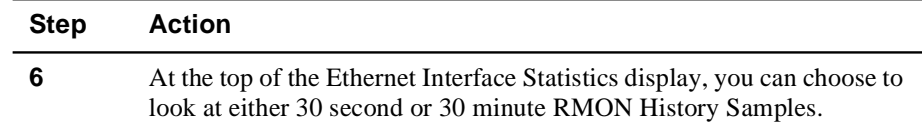

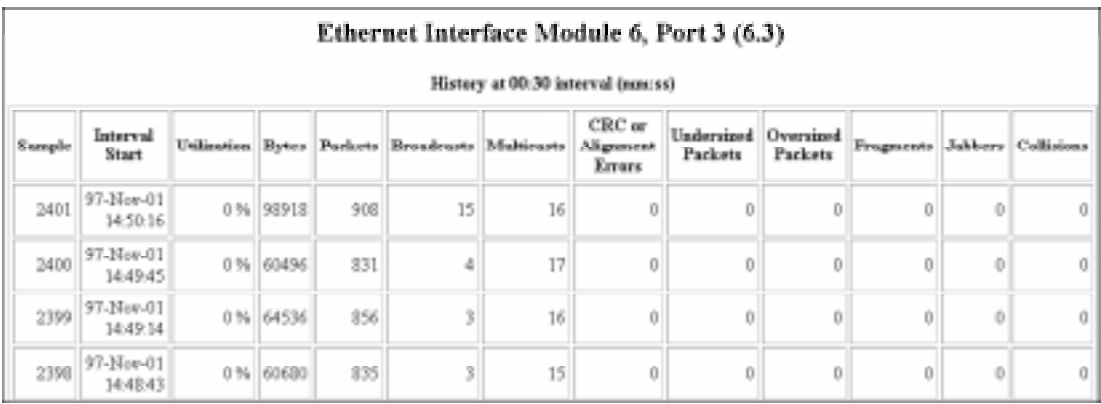

**7** Refer to Table 8-1 on page 8-6 for information on interpreting statistics values.

# **Intrepreting Statistics**

Table 8-1 lists suggestions on interpreting statistics.

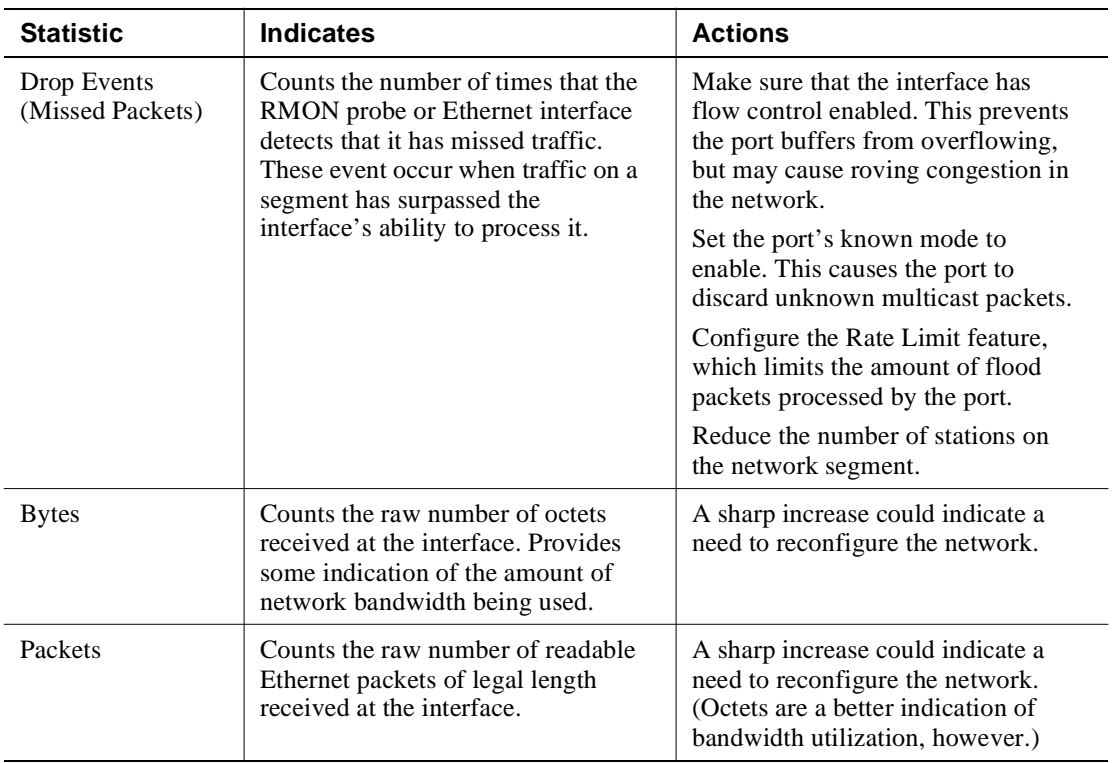

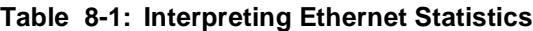

| <b>Statistic</b>                                                                                                    | <b>Indicates</b>                                                                                                    | <b>Actions</b>                                                                                                    |
|----------------------------------------------------------------------------------------------------|----------------------------------------------------------------------------------------------------|----------------------------------------------------------------------------------------------------|
| <b>Broadcast</b><br>Packets                                                                                                    | Broadcast packets are a normal part<br>of network operation. For example,<br>IP networks use broadcasts as part<br>of Address Resolution Protocol<br>(ARP) to resolve network addresses. | Broadcasts cause every host on a<br>network segment to process the<br>packet.                                                                                                    |
|                                                                                                    |                                                                                                    | Use monitoring to help you to<br>recognize oncoming broadcast<br>storms. Broadcast storms occur<br>when stations are creating traffic<br>that by its nature generates more<br>traffic.                                                             |
|                                                                                                    |                                                                                                    | To prevent broadcast storms, use<br>VLANs to limit the area of the<br>network that each broadcast packet<br>affects. In general, each VLAN<br>creates a separate broadcast<br>domains. More VLANs mean less<br>proliferation of broadcast packets. |
|                                                                                                    |                                                                                                    | Monitor the broadcast rate of your<br>network during normal operation.<br>Establish a baseline. Create a<br>threshold that sends a notification of<br>unusual activity.                                                                            |
|                                                                                                    |                                                                                                    | Use rate limiting.                                                                                                    |
| <b>Multicast Packets</b><br>Normal during network operation.<br>For example, multicast packets are<br>used to send target video streams to<br>selected stations on the network,<br>and are part of the operation of<br>Spanning Tree Protocols. |                                                                                                    | Like broadcast packets, too many<br>multicast frames can consume<br>valuable network bandwidth.                                                                                                    |
|                                                                                                    | The switch supports group multicast<br>session schemes. Using software<br>that supports these schemes can<br>significantly reduce multicast<br>traffic.                                  |                                                                                                    |
|                                                                                                    |                                                                                                    | Segmenting the network into<br>smaller VLANs and routing<br>between them can also help control<br>proliferation of multicasts.                                                                                                    |
|                                                                                                    |                                                                                                    | Use rate limiting.                                                                                                    |

**Table 8-1: Interpreting Ethernet Statistics (Continued)**

### **Table 8-1: Interpreting Ethernet Statistics (Continued)**

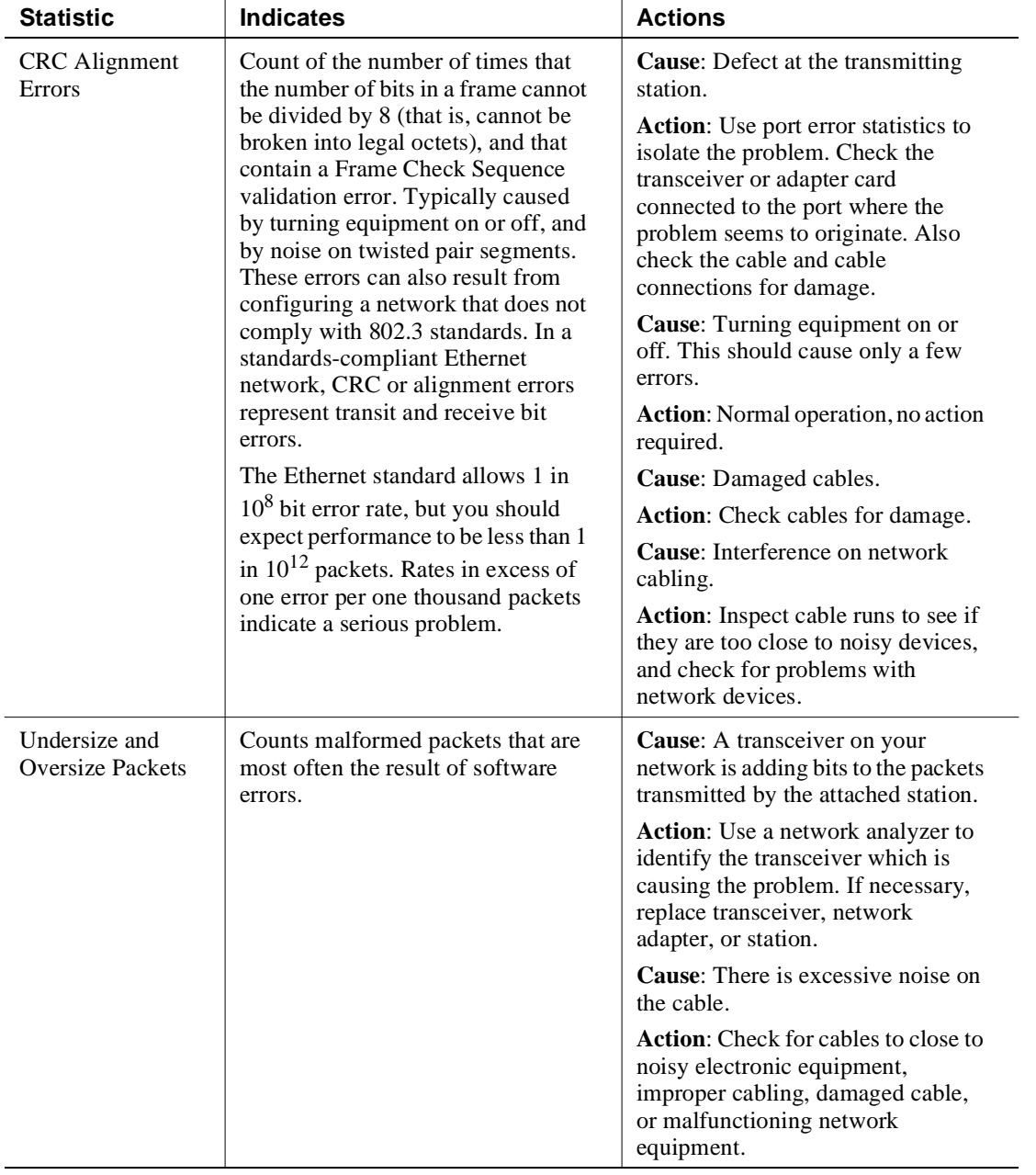

| <b>Statistic</b> | <b>Indicates</b>                                                                                                    | <b>Actions</b>                                                                                                    |
|------------------|----------------------------------------------------------------------------------------------------|----------------------------------------------------------------------------------------------------|
| Fragments        | Fragments or runts result from<br>normal collision activity in Ethernet<br>networks. A runt packet is an<br>incomplete packet that is long<br>enough to be detected by an<br>Ethernet interface.                                                                                                    | Cause: Interference on network<br>cabling.                                                                                      |
|                  |                                                                                                    | Action: Inspect cable runs to see if<br>they are too close to noisy devices,<br>and check for problems with<br>network devices. |
|                  |                                                                                                    | <b>Cause:</b> A Transceiver attached to<br>the Repeater is generating Signal<br>Quality Errors (SQE).                           |
|                  |                                                                                                    | Action: Disable SQE on the<br>Transceiver.                                                                                      |
| <b>Jabbers</b>   | Jabbers indicate that devices on the<br>networks are sending improper<br>electrical signals. Because Ethernet<br>uses electrical signalling to<br>determine whether or not it is okay<br>to transmit, a jabber condition can<br>halt all traffic on a segment.                                                                                                    | Cause: Bad network interface card.                                                                                              |
|                  |                                                                                                    | Action: Replace network interface<br>card.                                                                                      |
| Collisions       | Counts number of times that packets<br>have collided on the network.<br>Collisions increase as network use<br>of shared segments increases.<br>Therefore, if the collision rate<br>increases without an increase of<br>network use, it might indicate a<br>problem. Guidelines for appropriate<br>collision rates are as follows:<br>10 percent: Normal collision rate for | Cause: Busy network.                                                                                                    |
|                  |                                                                                                    | Action: If you have multiple<br>stations on a switch segment,<br>reconfigure network into segments<br>with fewer stations.      |
|                  |                                                                                                    | Cause: Broken adapter (not<br>listening before broadcasting).                                                                   |
|                  |                                                                                                    | Action: Isolate each adapter to see if<br>the problem ceases.                                                                   |
|                  | shared Ethernet segment.                                                                                                    | Cause: Network loop.                                                                                                    |
|                  | 30 percent: Collisions begin to<br>interfere with performance.                                                                                                    | Action: Activate spanning tree to<br>resolve loops automatically.                                                               |
|                  | 70 percent: Practical limit for<br>network to remain functioning.                                                                                                    | Check that there are no connections<br>to the same station where both                                                           |
|                  | A full-duplex link should not show<br>collision activity                                                                                                    | connections are active<br>simultaneously.                                                                                       |
|                  | In a switched network, collisions<br>should be rare, unless your switched<br>segments attach to multiple ends<br>stations (a perfectly legal<br>configuration option).                                                                                                    |                                                                                                    |

**Table 8-1: Interpreting Ethernet Statistics (Continued)**

### **Table 8-1: Interpreting Ethernet Statistics (Continued)**

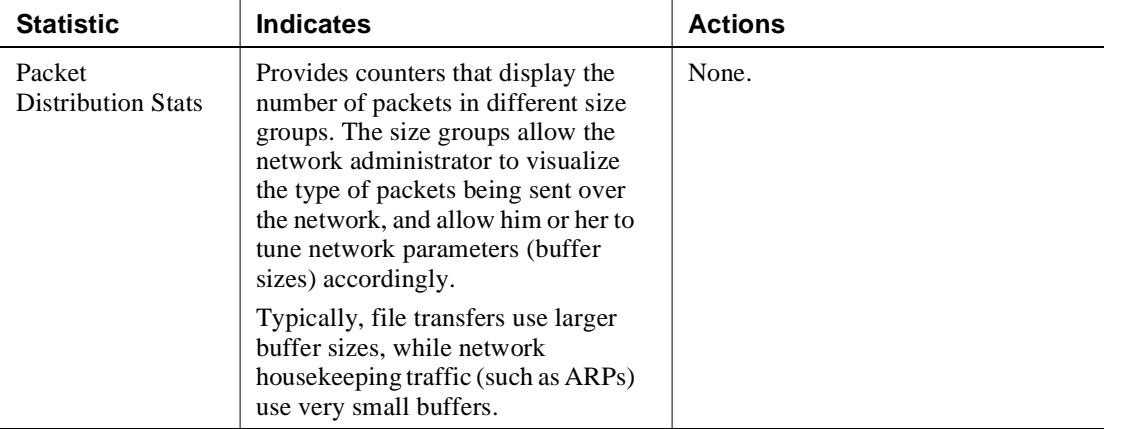

Setting Up a Mirror Port

## **Setting Up a Mirror Port**

Configuring an RMON mirror port allows you to mirror traffic from a port or set of ports to a specific mirror port, where you can attach a sniffer or RMON probe. The switch supports a single mirror port and a single source port for each switch fabric port. For example, 20-port Fast Ethernet modules have 2 fabric ports (one for ports 1 through 10, one for ports 11 through 20). You can set up a single source port and a single mirror port for each set of ports associated with a fabric port. You can also choose to mirror all traffic from a particular fabric port to the mirror port. You can also set up multiple source ports to mirror traffic to a single mirror port.

This structure sounds complicated, but the interface enforces the rules automatically.

To set up an RMON mirror port:

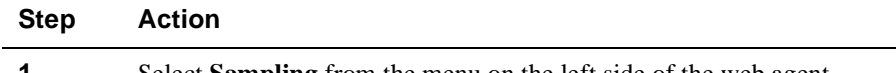

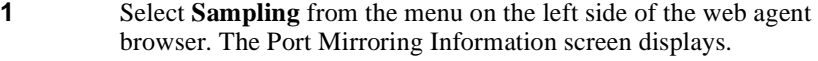

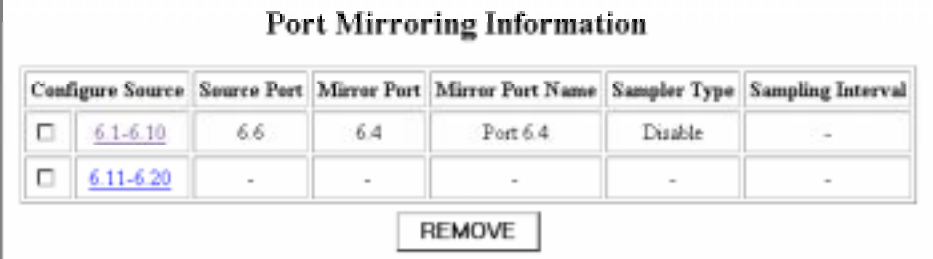

### Setting Up a Mirror Port

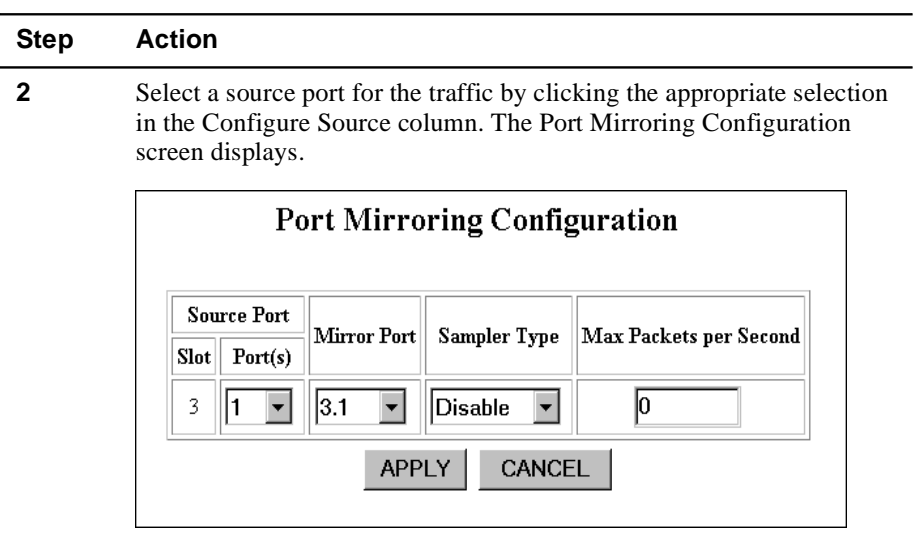

**3** Use Table 8-2 to select options for the mirror port.

**Table 8-2: RMON Mirror Port Configuration Values**

| Column                    | <b>Definition</b>                                                                                                    |
|---------------------------|----------------------------------------------------------------------------------------------------|
| Slot                      | Slot containing the port you are configuring.                                                                                                    |
| Ports                     | List of available selections. Lets you select a particular<br>source port associated with the selected fabric port. You can<br>also select all ports.                                                                                                    |
| <b>Mirror Port</b>        | Port that you want to send the traffic from the source port or<br>ports to. This port can be on another module in the switch.<br>Once a particular port associated with a fabric port has been<br>designated a mirror port, other ports associated with that<br>fabric port no longer display on the selection list. |
| Sampler Type              | Selects how often you want the mirror port to receive traffic<br>samples: Always (sends all samples), Periodic (sends<br>samples at the interval described below), <b>Disabled</b> (shuts of<br>traffic samples to the mirror port, but keeps the association<br>intact).                                            |
| Max Packets<br>per Second | Maximum number of packets that you want sent to the mirror<br>port each second. Use this setting to control the size of<br>samples sent to slower-speed RMON probe devices.                                                                                                    |

# **Appendix A**

# **Downloading GIGAswitch/Ethernet System Firmware**

### **Overview**

### **Introduction**

This appendix explains how to update the firmware (operational code, or image) for the DIGITAL GIGAswitch/Ethernet system — either to correct a problem or add new features.

### **In This Appendix**

This appendix contains the following topics:

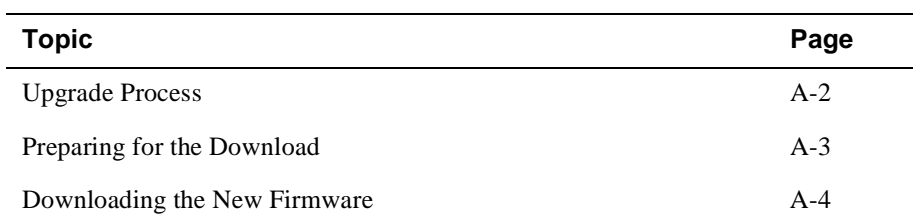

Upgrade Process

# **Upgrade Process**

You can download new firmware to the switch inband over the network. The process is:

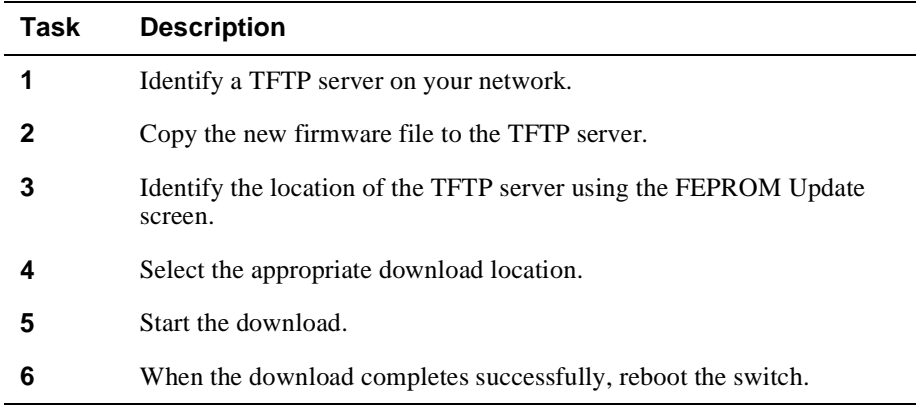

#### **NOTE**

For information about firmware upgrades, see the DIGITAL Network Products Home Page (page xiv).

Preparing for the Download

# **Preparing for the Download**

 $\overline{a}$ 

To prepare for the download procedure:

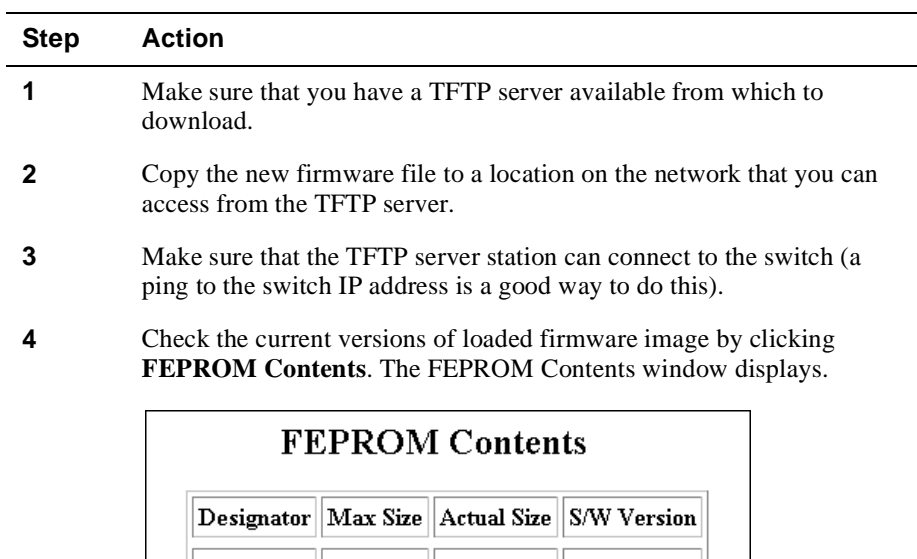

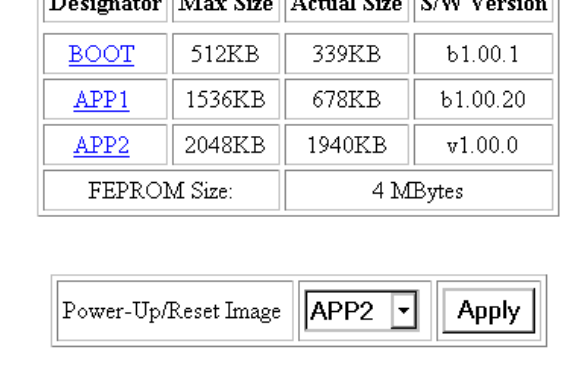

- **5** Decide which version of the firmware you want to keep as a backup in the event of problems with the newly downloaded image, and make sure that you download to the other APP area.
- **6** Select which image area you want the switch to reboot with, then click **Apply**. For example, if you are downloading the new image to APP2, and want to reboot into the new image after the download, select APP2.

Downloading the New Firmware

## **Downloading the New Firmware**

To download the new firmware:

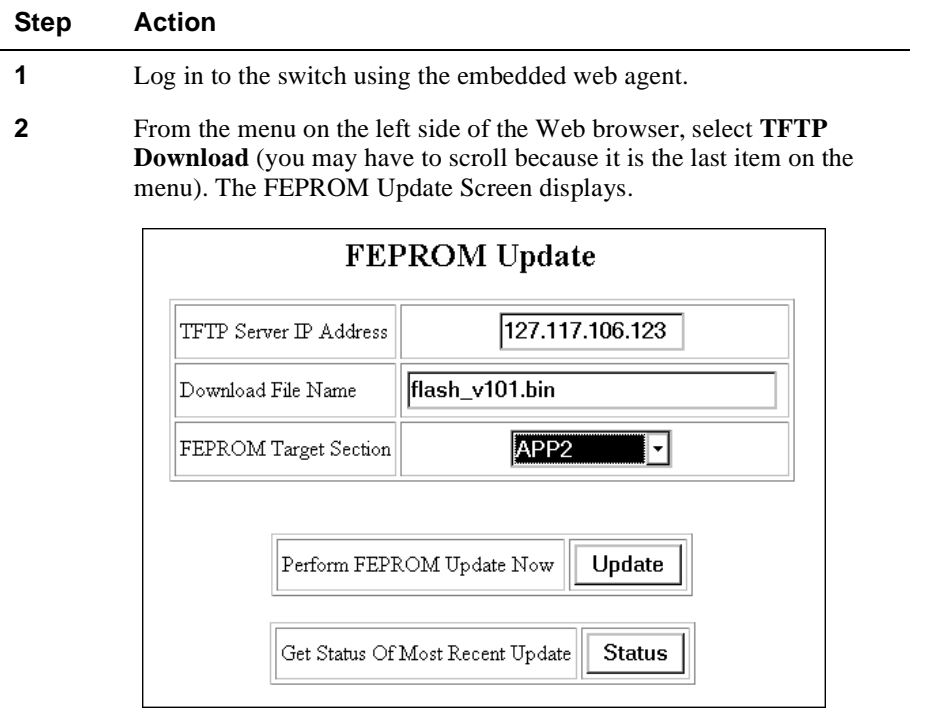

- **3** Enter the IP address of the computer running the TFTP server software at the **TFTP Server IP Address** prompt.
- **4** Enter the path and file name for the firmware at the **Download File Name** prompt.
- **5** At the **FEPROM Target Section** prompt, use the pulldown menu to select either APP1 or APP2. This ensures that the switch downloads the file to the correct memory location. You can check which versions of the code are loaded in the switch currently by clicking **Status.**
- **6** Click **Update**. The download begins.

Downloading the New Firmware

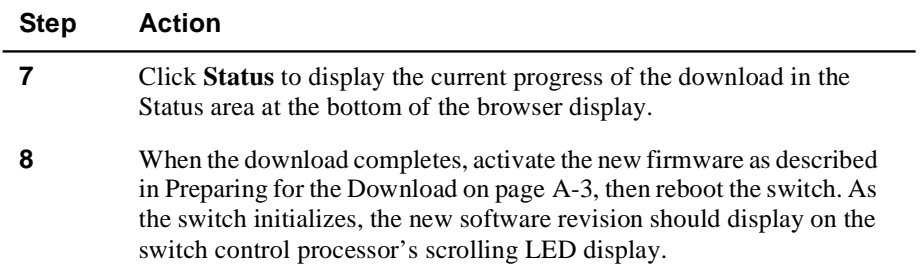

# **Appendix B**

# **Using the Command Line Interface**

## **Overview**

### **Introduction**

This appendix describes how to use the embedded comand line interface of the DIGITAL GIGAswitch/Ethernet system to perform a subset of the switch feature set.

### **In This Appendix**

This appendix contains the following topics:

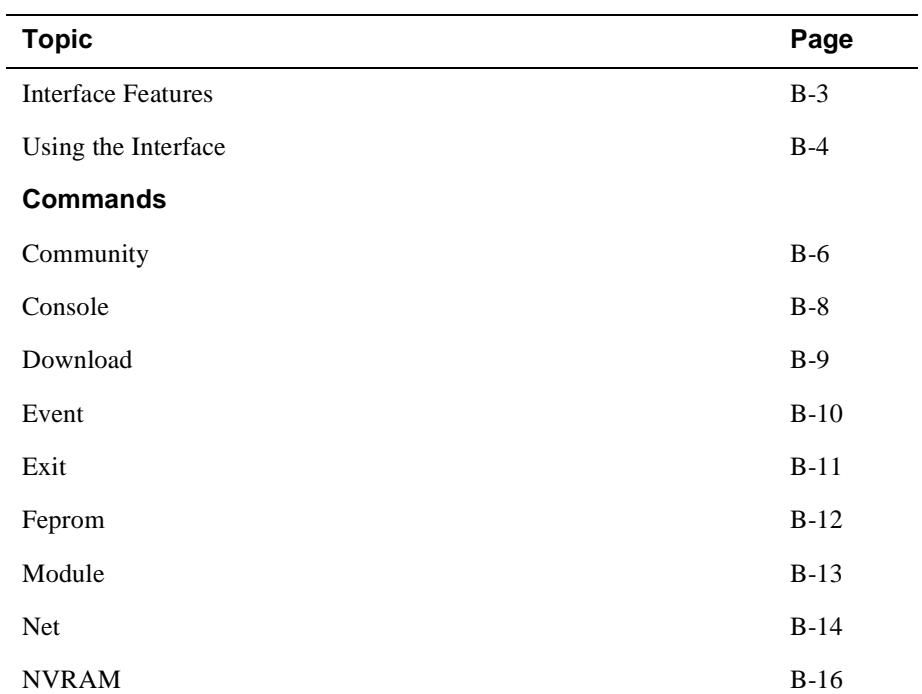

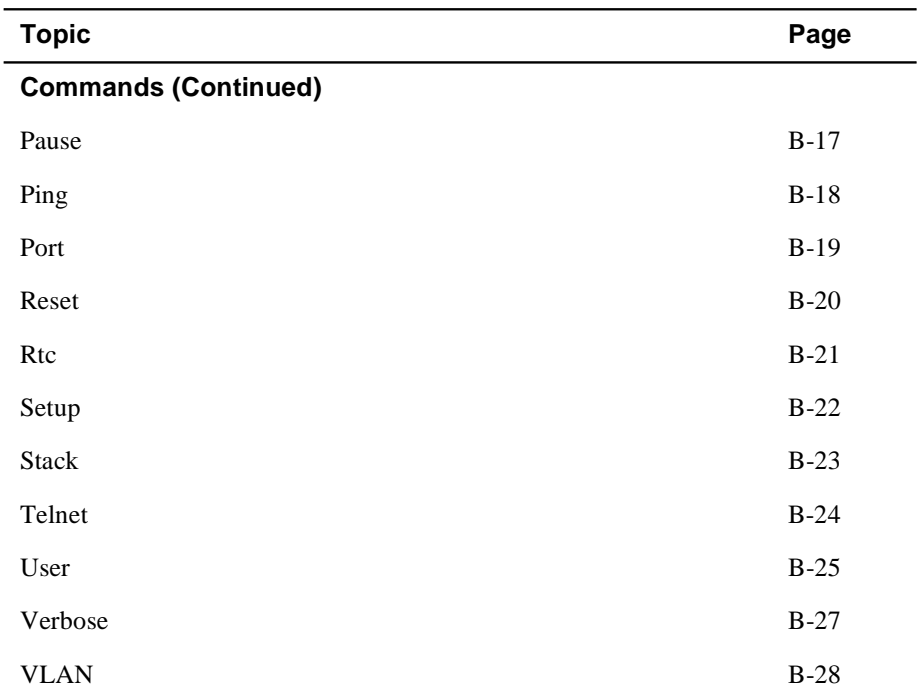

#### Interface Features

## **Interface Features**

The switch command line interface provides the following features:

- Initial configuration needed to get communications working IP, community, serial port configuration
- Basic configuration of system: basic show commands for module and port and basic port configuration (enable/disable)
- Basic system health
- Event system to display log and alarm information

This interface is available from the serial port (RS-232), or using Telnet.

Using the Interface

## **Using the Interface**

The command line interface works like a command line parser, but it also provides a menu-like interface to help guide the user through the selection process.

On startup, the system displays the following:

```
Digital Equipment Corporation GIGAswitch/Ethernet Agent v1.x.x
Press Ctrl-P for previous command, Ctrl-N for next command, ? 
for help.
```
Login:

If at any prompt or partial command you press "?", a list of options displays:

```
GIGAswitch Ethernet> ?
```
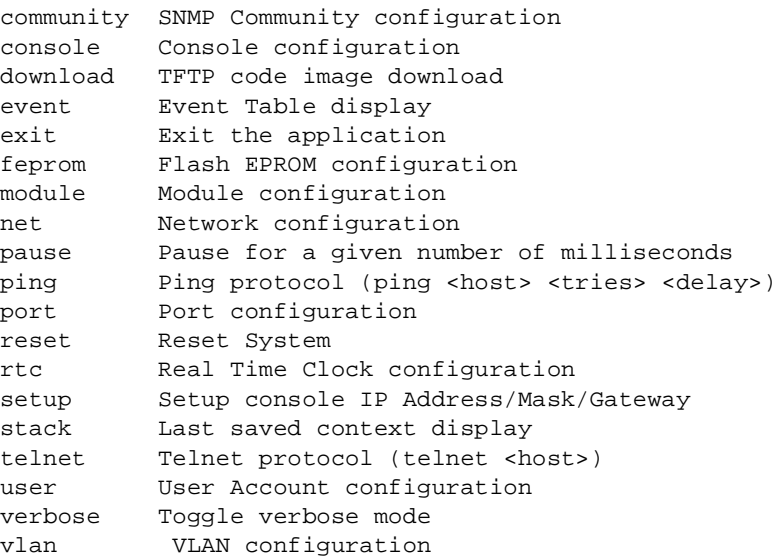
#### Using the Interface

### **Basic Keyboard Commands**

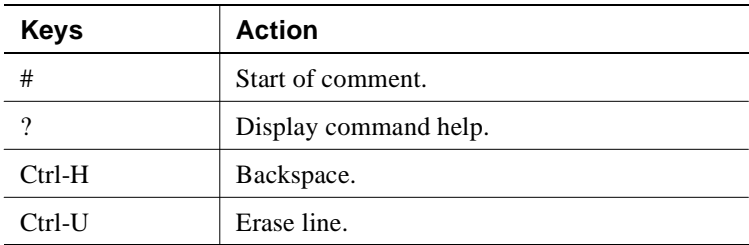

### **Command Line History**

The system memorizes the last 20 commands typed. The following is the complete available list:

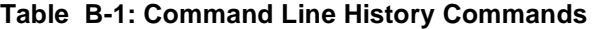

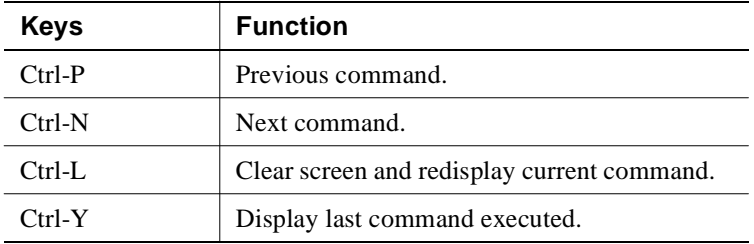

### **Scripts**

Because the system accepts a complete command line, scripts can be written to automate procedures. Terminal emulators, such as HyperTerminal, allow the contents of a file to be read and input to the command line interpreter.

### **Help**

Help is available in all menu levels. To get help for "net", type in "net" followed by the Enter key (or type in "net ?".) Also, in verbose mode, typing in "net" followed by a space character will also display the help.

# **Community**

### **Purpose**

Allows you to set up community strings to provide levels of access for SNMP management programs, including the GIGAswitch/Ethernet Manager.

### **Syntax**

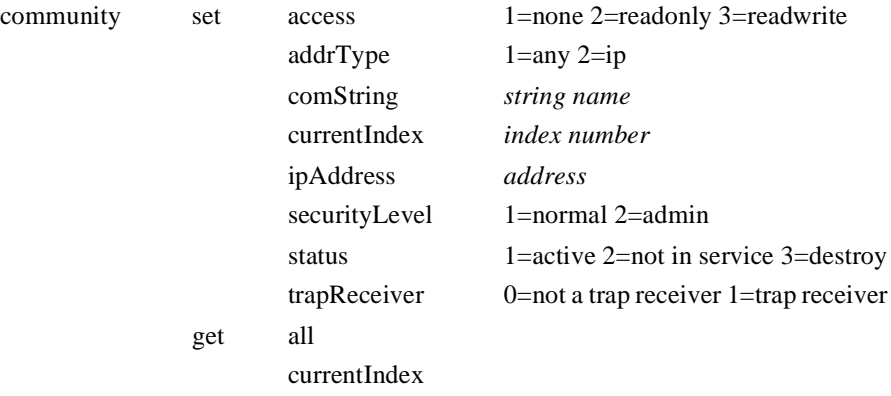

### **Parameters**

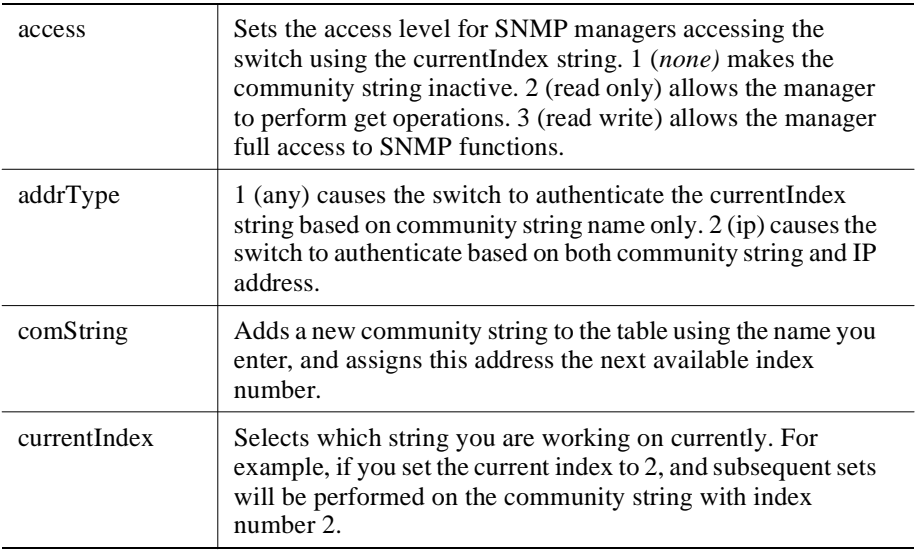

#### **Community**

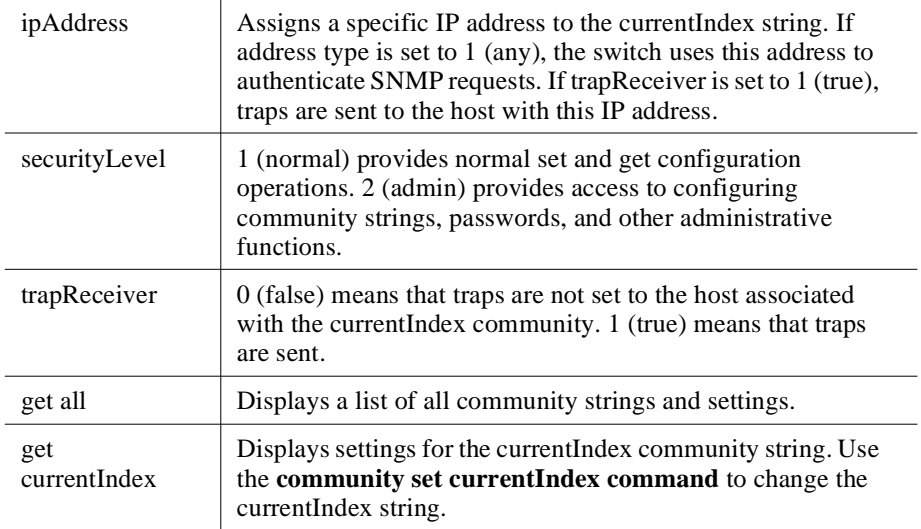

#### **Example**

The set of commands below does the following:

- **1** Creates a new community string called private.
- **2** Shows the list of currently configured community strings.
- **3** Changes the currentIndex so that subsequent commands affect the newly added string.
- **4** Sets the IP address associated with the string to 146.115.0.0.

```
(1)GIGAswitch Ethernet> com set comString private
```

```
(2)GIGAswitch Ethernet> com get all
Index String IP Address Access Security Traps Status
----- -------------------- --------------- ------ -------- ----- -----
1 public ***.***.***.*** RW NORM F A
2 private ***.***.***.*** NONE NORM F NR
(3)GIGAswitch Ethernet> com set currentIndex 2
(4)GIGAswitch Ethernet> com set ipAddress 146.115.0.0
GIGAswitch Ethernet> com get all
Index String IP Address Access Security Traps Status
----- -------------------- --------------- ------ -------- ----- -----
1 public ***.***.***.*** RW NORM F A
2 private 146.115.0.0 NONE NORM F NR
```
# **Console**

### **Purpose**

Allows you to set communications parameters for the serial port on the front panel of the switch control processor.

#### **Syntax**

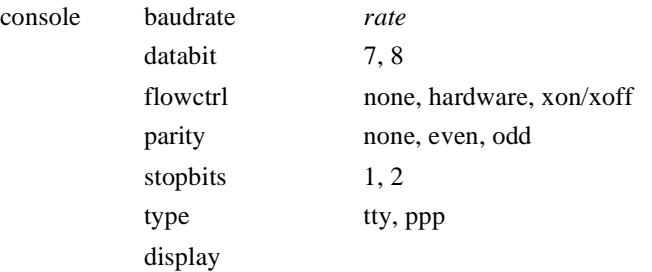

### **Parameters**

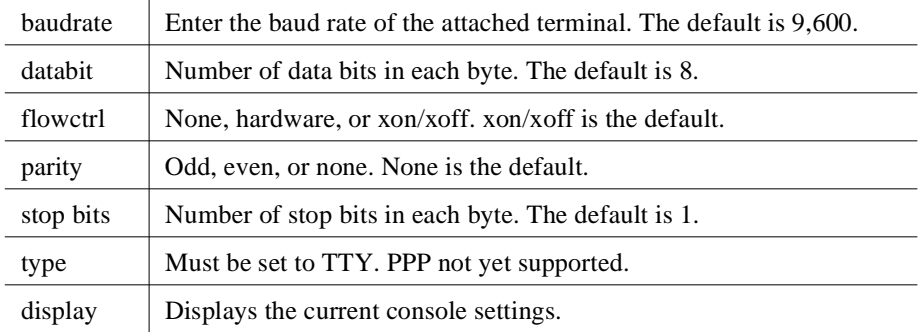

#### **Example**

The following command sets the terminal baud rate to 115, 200 baud:

GIGAswitch Ethernet> **console baud 115200**

Please change your console terminal to new baudrate

#### Download

# **Download**

### **Purpose**

Allows you to download new code to the switch using TFTP. This command requires that the TFTP server location and TFTP file name have already been set using the web agent.

#### **Syntax**

download *area tftp\_server filename*

### **Parameters**

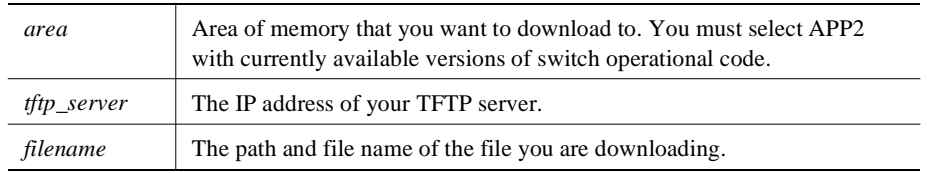

#### **Example**

GIGAswitch Ethernet> **download app2 146.0.227.125 \tftpboot\file.bin**

### **Event**

### **Purpose**

Allows you to view switch-based event and alarm logs.

#### **Syntax**

event alarm clear log log shutdown\_log table

#### **Parameters**

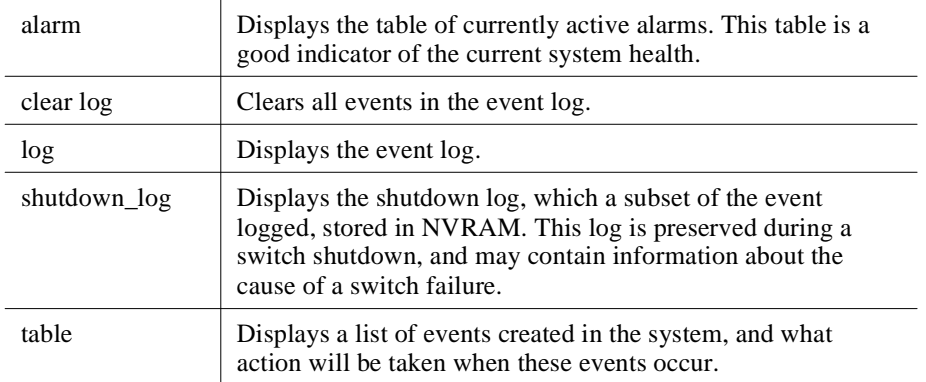

#### **Example**

The following command displays the switch event log:

```
GIGAswitch Ethernet> event log
Log ID Event ID Time Stamp Severity Value
-------- -------- ------------------ ----------- ------
      1 1 97-Aug-27 17:57:25 Informative(20) 
====> System started at 97-Aug-27 17:57:25
      2 5 97-Aug-27 17:57:29 Informative(20) 0
====> New Resource: Module 1. [Module 1]
      3 5 97-Aug-27 17:57:41 Informative(20) 0
====> New Resource: Module 6. [Module 6]
```
# **Exit**

**Purpose**

Exits the system.

**Syntax**

exit

### **Parameters**

None.

### **Example**

GIGAswitch Ethernet> **exit**

Login:

# **Feprom**

### **Purpose**

Establishes what code area the switch will run operational code from after the next reboot.

#### **Syntax**

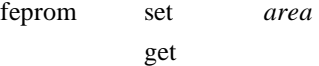

#### **Parameters**

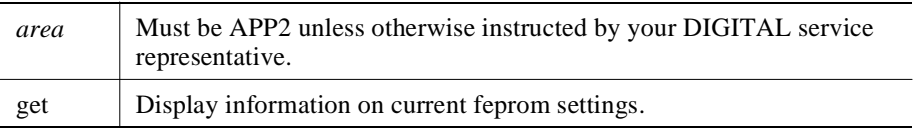

#### **Example**

```
GIGAswitch Ethernet> feprom set APP2
Boot Flag set to app2.
GIGAswitch Ethernet> feprom get
Checking for valid image in BOOT.
File Information:
  File Format Type = Binary
   Target Location = Boot
   Data Compression = None
Product Information:
   Version Number = b1.00.1
  Serial Number = 000-00-0000 Model Number = M5500-SUP-4
Image Information:
   Entry Address = 0x00020000
   Non-compressed Image:
      Size = 0x00054e0c bytes
       Checksum = 0xca1b
Checksum of image in FEPROM is 0xca1b.
Checksum of image in DRAM is 0xcd8d.
---------------------------------------
.
.
.
Upon reset, image stored as APP2 will execute.
```
#### Module

# **Module**

### **Purpose**

Allows you to display basic information about modules in the switch.

#### **Syntax**

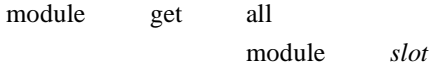

### **Parameters**

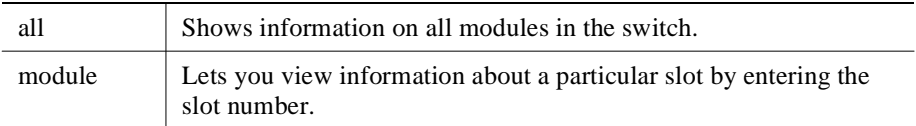

#### **Example**

The following command displays information on all modules in the switch:

```
GIGAswitch Ethernet> module get all
```
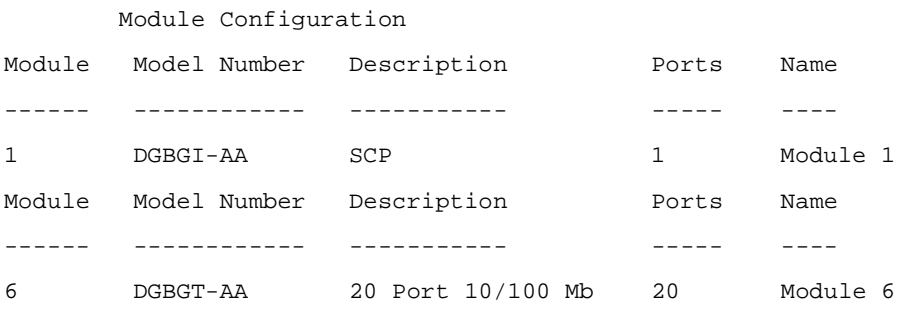

# **Net**

### **Purpose**

Allows you to configure information that allows you to communicate with the switch management agent using the Internet Protocol Suite. This allows you to connect to the switch inband over the network, or using IP over the switch control processor Ethernet and serial console ports.

### **Syntax**

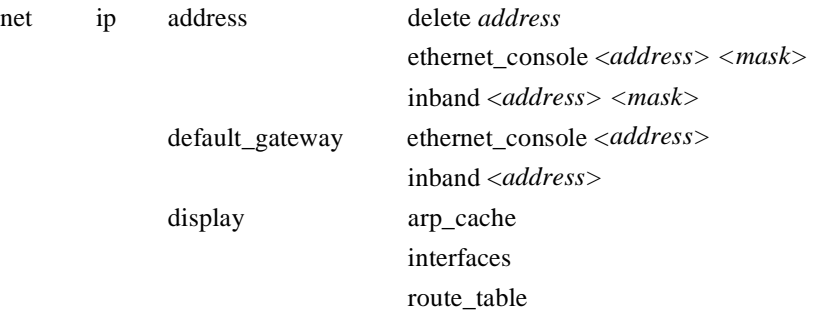

### **Parameters**

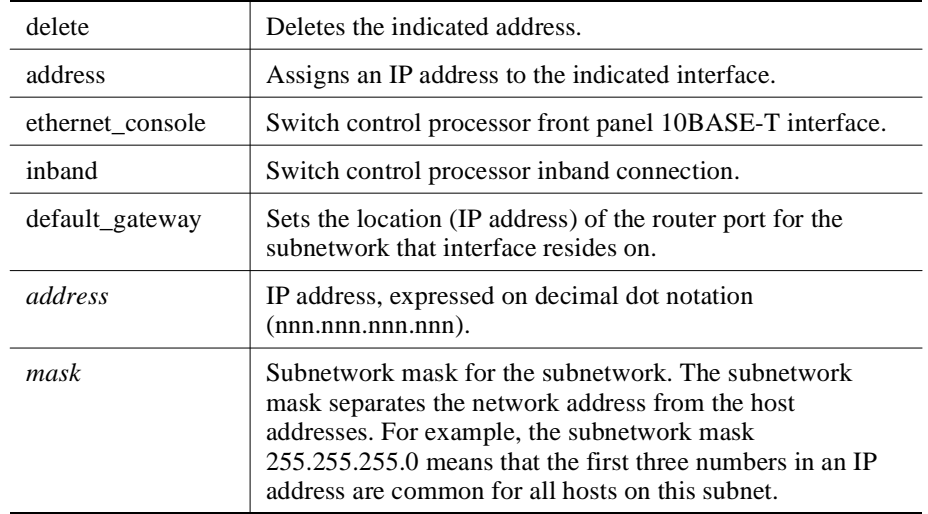

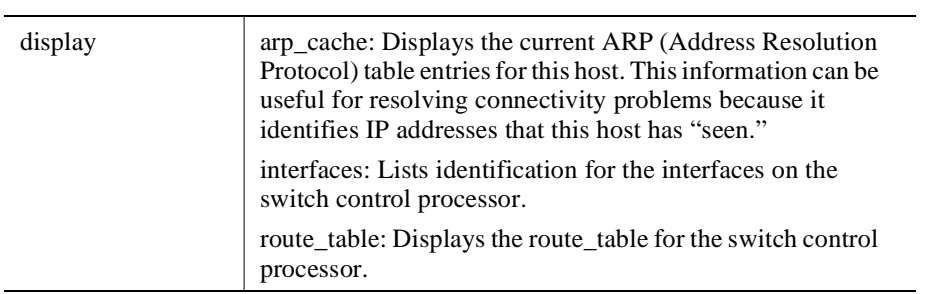

#### **Example**

The following command sets an IP address and subnet mask for the switch's inband connections:

GIGAswitch Ethernet> **net ip address inband 127.115.106.254 255.255.255.0** 

Net

# **NVRAM**

### **Purpose**

Use this command to erase all configuration information saved in the switch, restoring factory defaults.

#### **CAUTION**

This action deletes all configured settings and replaces them with factory default values. All configuration settings will be lost.

#### **Syntax**

nvram initialize

#### **Parameters**

None.

#### **Example**

GIGAswitch Ethernet> **nvram initialize**

Pause

# **Pause**

### **Purpose**

Pauses execution of operational code. Use this command to halt script execution.

### **Syntax**

pause *time*

#### **Parameters**

*time* Length of pause in milliseconds.

### **Example**

GIGAswitch Ethernet> **pause 1200**

# **Ping**

### **Purpose**

Allows you to determine if a host is reachable inband from the switch control processor.

#### **Syntax**

ping *host tries delay*

#### **Parameters**

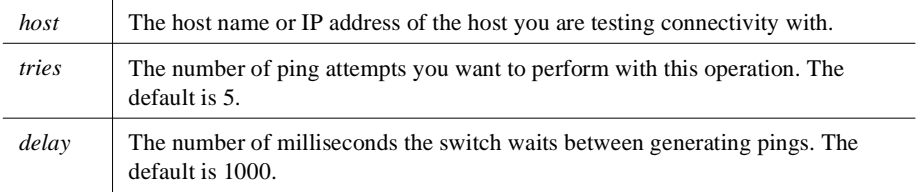

#### **Example**

The following command tests connectivity with a host named "jefferson":

```
GIGAswitch Ethernet> ping 146.115.106.5
[host 146.115.106.5, max tries 5, delay 1.000]
#1 ok, RTT 0.010 seconds
#2 ok, RTT 0.000 seconds
#3 ok, RTT 0.010 seconds
#4 ok, RTT 0.000 seconds
#5 ok, RTT 0.000 seconds
[finished]
```
# **Port**

### **Purpose**

Allows you to enable or disable switch I/O module ports, and to view basic information pertaining to switch ports.

#### **Syntax**

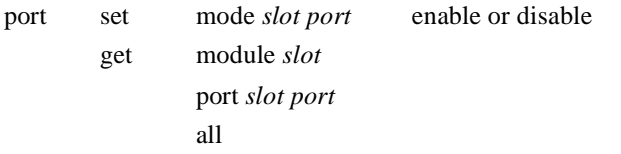

### **Parameters**

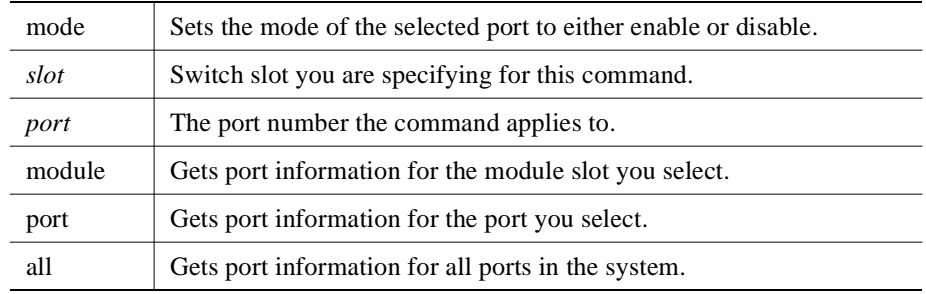

#### **Example**

The following command displays port information for the first port in the sixth slot on the switch:

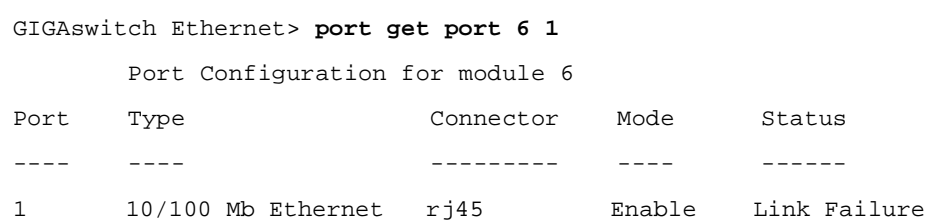

Port

Reset

# **Reset**

### **Purpose**

Allows you to perform a warm reboot of the switch system.

### **Syntax**

reset

#### **Parameters**

None.

### **Example**

GIGAswitch Ethernet> **reset**

### **Purpose**

Allows you to set the current date and time on the switch clock.

#### **Syntax**

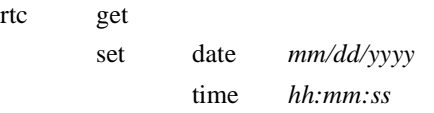

#### **Parameters**

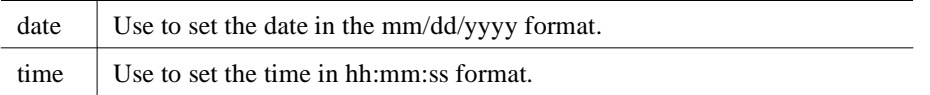

#### **Example**

Use the following command the set the system date to August 28, 1997.

```
GIGAswitch Ethernet> rtc set date 08/28/1997
The date is currently set to 07/14/1997.
```

```
Date has been set to 08/28/1997
```
Rtc

Setup

## **Setup**

#### **Purpose**

Provides a quick way to set up IP connectivity to the switch.

#### **Syntax**

setup

#### **Parameters**

None.

#### **Example**

GIGAswitch Ethernet> **setup**

```
Welcome to Switch Setup. The brief series of questions that
follows will help you to configure this switch. After 
completing
this process, you will be able to manage the switch using:
- the switch-based HTTP server
- the Element Management System.
Text in [] is the default answer for each questions. To accept
the default, press ENTER.
Would you like to change the super user password [Yes]? y
Old Password:
New Password:
Re-type New Password:
User Password Changed Successfully.
What do you want the switch manager's console
Ethernet IP Address to be (ex. 255.111.222.333)? 146.115.106.182
What is the subnet mask for your network's
IP address (ex 255.255.0.0)? 255.255.255.0
IP Address configuration succeeded.
What is the IP address of the default gateway
port for this network segment (ex. 255.111.222.333)? 
146.115.106.129
Default Gateway configuration succeeded.
You can now connect to the switch using the front-panel
out-of-band 10BASE-T connection. This allows you to log in
using the embedded web agent.
```
See the Installation and Operation Guide for instructions

Setup

on establishing an inband connection over the network.

**Stack** 

### **Stack**

#### **Purpose**

Displays the contents of the stack when debugging problems with the DIGITAL technical support staff.

#### **Syntax**

stack

#### **Parameters**

None.

#### **Example**

The following command performs a stack dump of the system memory:

GIGAswitch Ethernet> **stack**

```
General Registers:
```

```
r0: 0x00000000 r1: 0x00000000 r2: 0x00000000 r3: 0x00000000
r4: 0x00000000 r5: 0x00000000 r6: 0x00000000 r7: 0x00000000
r8: 0x00000000 r9: 0x00000000 r10: 0x00000000 r11: 0x00000000
r12: 0x00000000 r13: 0x00000000 r14: 0x00000000 r15: 0x00000000
r16: 0x00000000 r17: 0x00000000 r18: 0x00000000 r19: 0x00000000
r20: 0x00000000 r21: 0x00000000 r22: 0x00000000 r23: 0x00000000
r24: 0x00000000 r25: 0x00000000 r26: 0x00000000 r27: 0x00000000
r28: 0x00000000 r29: 0x00000000 r30: 0x00000000 r31: 0x00000000
```
Begin Stack Trace

0x00000000 0x00000000 0x00000000 0x00000000 0x00000000 . . . 0x00000000 0x00000000 0x00000000 0x00000000 0x00000000 0x00000000 Complete Stack Trace NOT SAVED

#### **Telnet**

# **Telnet**

### **Purpose**

Allows you to use the Telnet protocol to connect from the switch to other Telnetcapable hosts.

#### **Syntax**

telnet *host*

### **Parameters**

*host* The IP address of the Telnet-capable host you are connecting to.

#### **Example**

The following command establishes a connection to another switch:

```
GIGAswitch Ethernet> telnet 146.115.106.231
```

```
translating 146.115.106.231...ok
connecting to host 146.115.106.231 (146.115.106.231)...open
Escape character is '^]'
```

```
Digital Equipment Corporation GIGAswitch/Ethernet Agent v1.x.x
Press Ctrl-P for previous command, Ctrl-N for next command, ? 
for help.
```
Login:

# **User**

### **Purpose**

Allows you to set up and administer switch user names and passwords. These passwords are used by the web server interface as well.

### **Syntax**

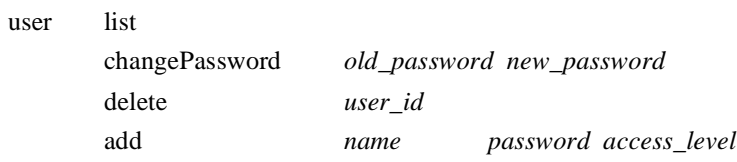

### **Parameters**

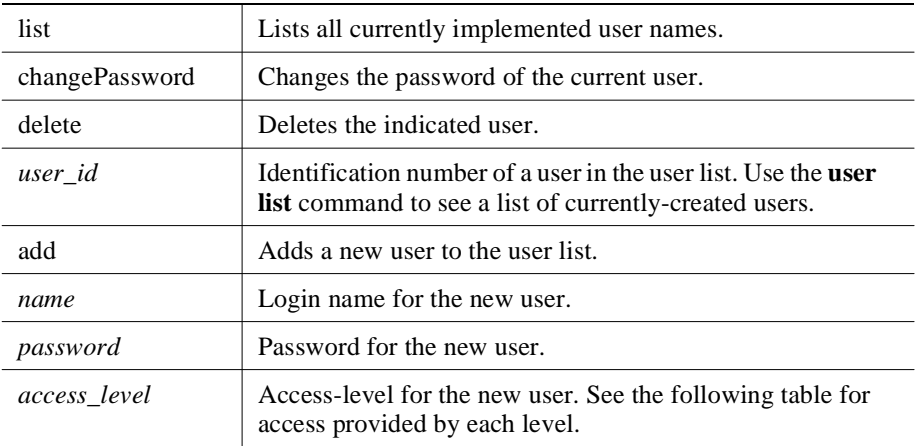

User

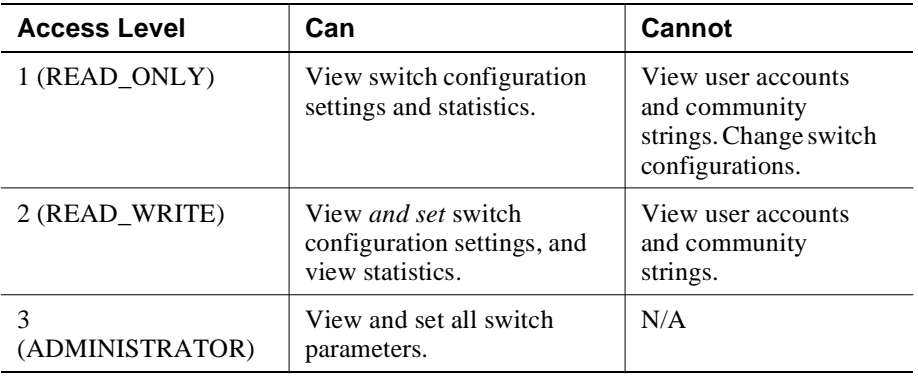

### **Example**

The following command creates a user called jenny with a password system and an access level of administrator:

GIGAswitch Ethernet> **user add jenny system 3**

Verbose

# **Verbose**

### **Purpose**

Allows you to toggle between a mode where the space bar displays options automatically (verbose on), and a mode where the interface requires the ? key before providing help.

#### **Syntax**

verbose on off

#### **Parameters**

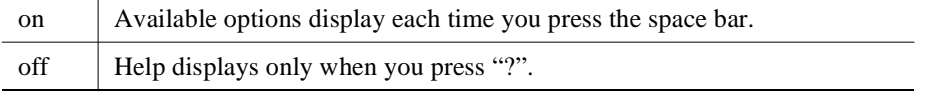

### **Example**

GIGAswitch Ethernet> **verbose on**

#### VLAN

# **VLAN**

### **Purpose**

Allows you to create VLAN names and ID numbers, delete VLANs, display VLAN configurations.

**Syntax**

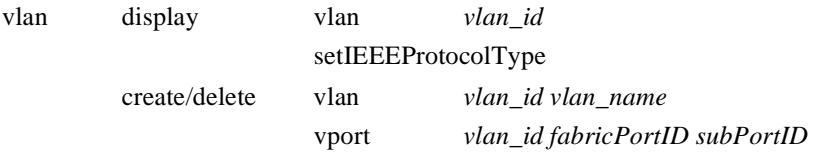

#### **Parameters**

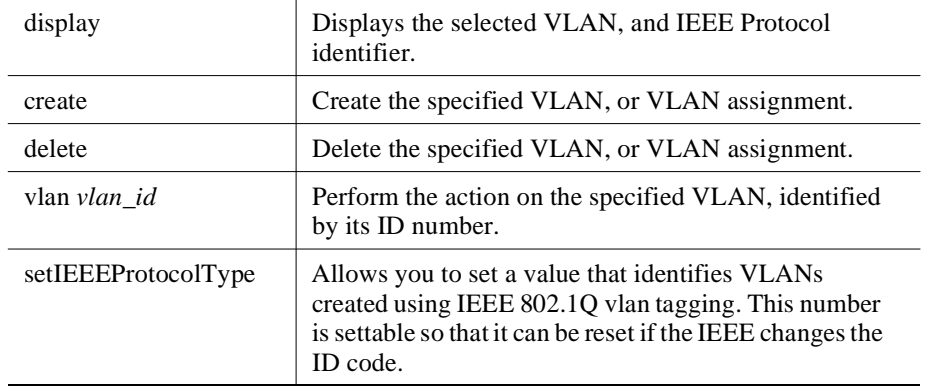

#### **Example**

GIGAswitch Ethernet> **vlan display vlan 1**

VLAN name: Default VLAN ID: 1 Group ID: 2 AFT Index: 2 Switch ports: 1.1 2.1 3.1 4.1 5.1 6.1 7.1 8.1 8.2 8.3 8.4 8.5 8.6 8.7 9.3 9.4 9.5 9.6 9.7 9.8 9.9 9.10 10.1 10.2 10.3 10.4 10.5 10.6 10.7 10.9 10.10 11.1 11.2 11.3 11.4 11.5 11.6 11.7 11.8 11.9 12.2 12.3 12.4 12.5 12.6 12.7 12.8 12.9 12.10 13.1 13.2 13.3 13.4 13.5 13.8

VLAN

# **Appendix C**

# **Product Specifications**

# **Overview**

### **Introduction**

This appendix lists the specifications for the GIGAswitch/Ethernet system.

### **In This Appendix**

This appendix contains the following topics:

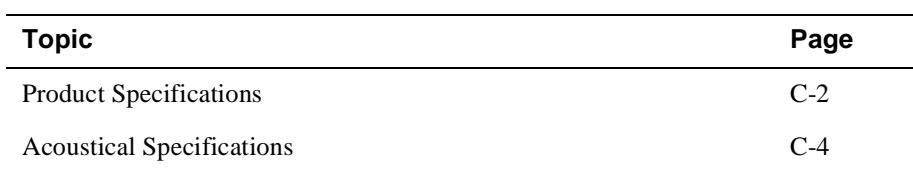

Product Specifications

# **Product Specifications**

Table C-1 lists the product specifications for the system.

### **Table C-1: Product Specifications**

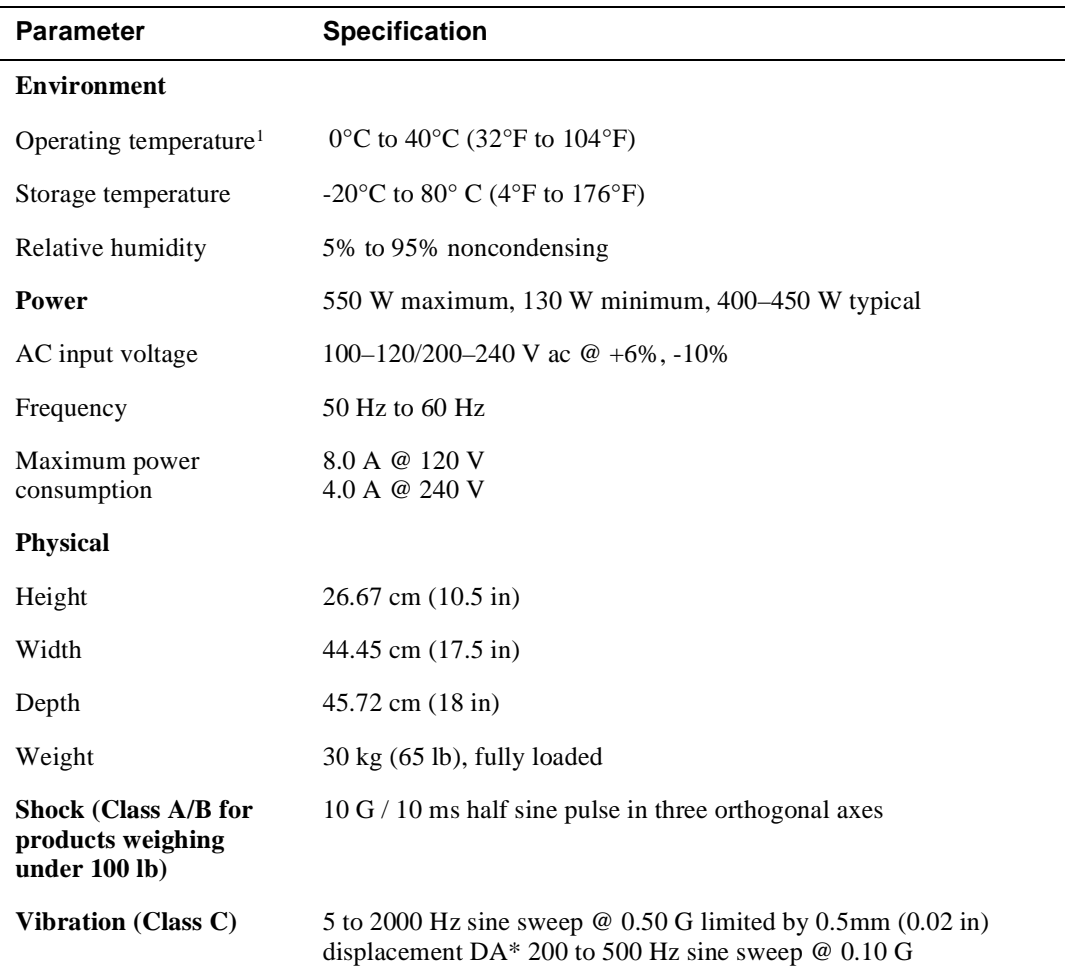

<sup>1</sup> For sites above 2400 m (8,000 ft), decrease the operating temperature specification by 1.8°C for each 1000 m or 3.2°F for each 3200 ft.

Product Specifications

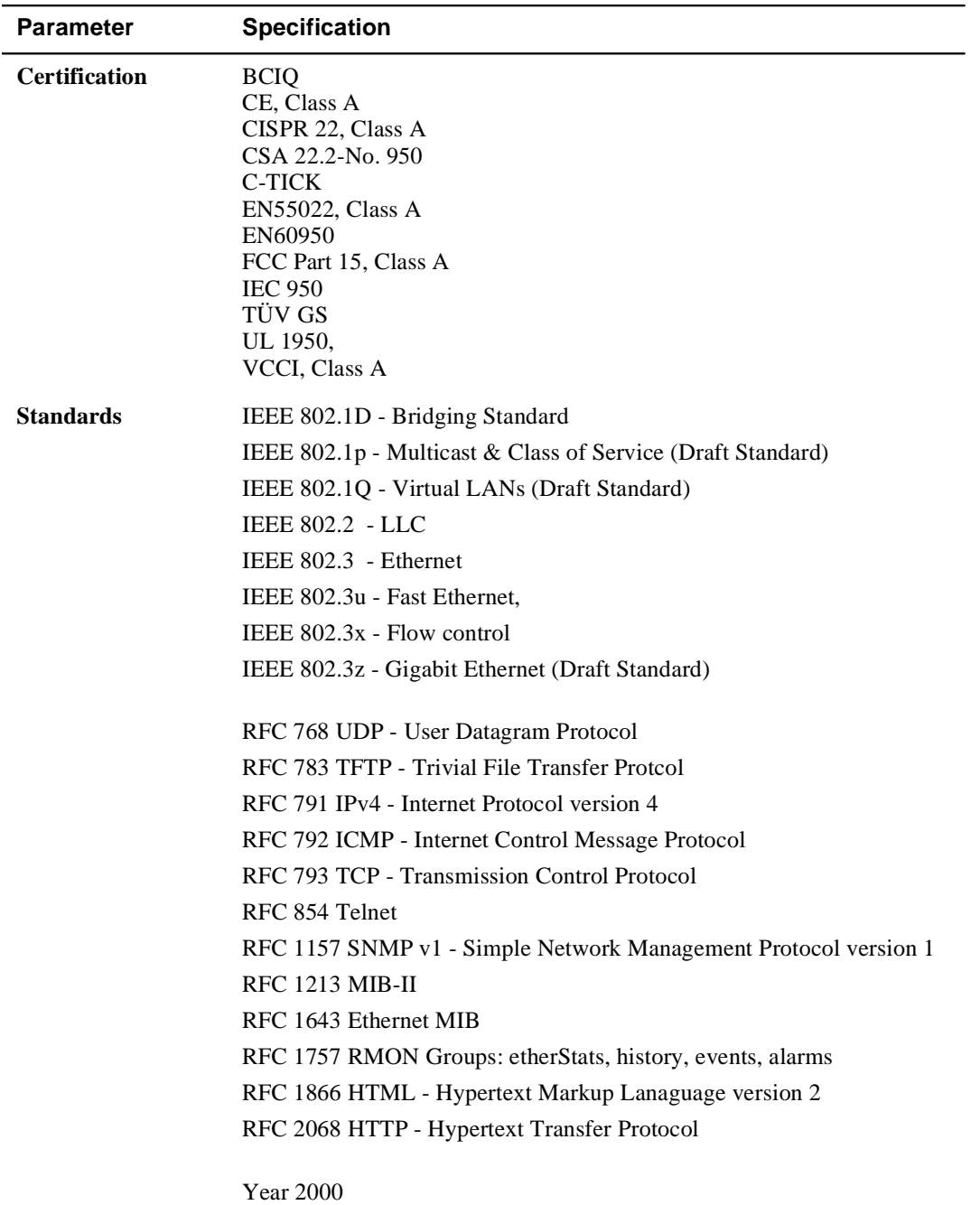

Acoustical Specifications

# **Acoustical Specifications**

Table C-2 and Table C-3 list the acoustical specifications for the system in English and German.

### **Table C-2: English Acoustical Specifications**

Declared Values per ISO 9296 and ISO 77791

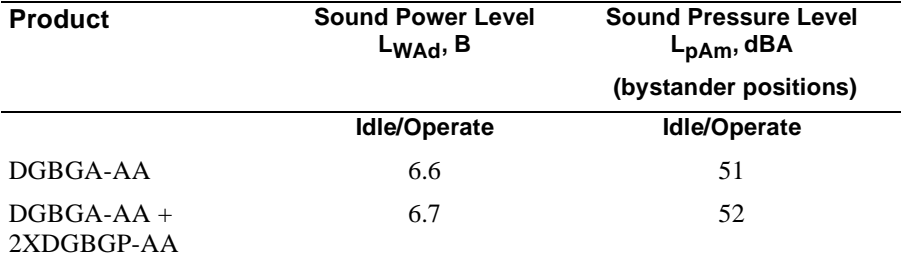

 $1$  Current values for specific configurations are available from Digital Equipment Corporation representatives.  $1 B = 10$  dBA.

#### **Table C-3: German Acoustical Specifications**

Schallemissionswerte Werteangaben nach ISO 9296 und ISO 7779/DIN EN27779<sup>2</sup>

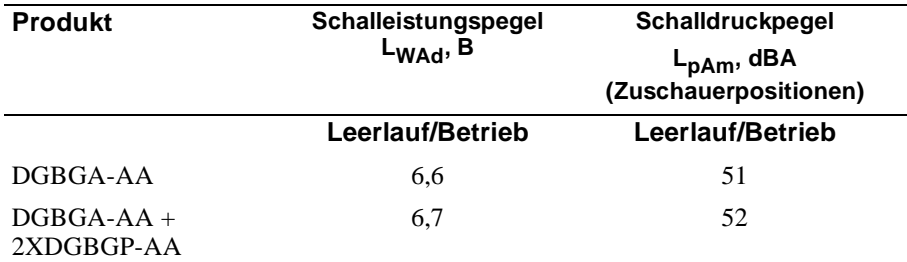

 $^2$  Aktuelle Werte für spezielle Ausrüstungsstufen sind über die Digital Equipment Vertretungen erhältlich.  $1 B = 10$  dBA.

# **Index**

## **Symbols**

"diag" user 3-10 "manuf" user 3-10 "root" user 3-10

# **Numbers**

10BASE-T Crossover Patch Cables 1-2, 3-5 2+1 Power 2-13 802.1d Spanning Tree 4-5

# **A**

AC power source 1-4 Active Alarms 7-5 Active Backpressure 3-15 Address Age Time 6-2 Address Forwarding Table 6-1 Capacity 6-5 Address Table Sizing 6-2 ADMINISTRATOR User 3-11 AFT Table Configuration 6-2 Age Timer 5-6 Ageout 6-9 Aggregating bandwidth 4-13 Air Flow Requirements 1-4 All Module Ports Configuration 3-18 Auto Increment HT Size 4-4 Auto Increment Table Size 6-4 Automatic VLAN Creation 3-22 Auto-negotiating Speed/Duplexity Advertisement 3-15 Auto-negotiation Mode 3-15, 3-18

# **B**

Baud Rate 3-25 Blocking State (Spanning Tree) 4-11 Broadcast Domains 4-2 Broadcast Packets 8-7 Buffer Management 2-13 Fast Ethernet Buffers 5-7 Bytes 8-6

# **C**

Cable Distances, recommended 1-12 Cables 1-10 Capacity, switch 2-7 Category 5 Cables 1-10 Class of Service 2-14 Clear Counters 8-3 Collisions 8-9 Command Line History Commands B-5 Command Line Interface B-1 Community Command B-6 Console Command B-8 Download Command B-9 Event Command B-10 Exit Command B-11 Feprom Command B-12 Module Command B-13 Net Command B-14 NVRAM Command B-16 Pause Command B-17 Ping Command B-18 Port Command B-19 Reset Command B-20 Rtc Command B-21 Setup Command B-22 Stack Command B-23 Telnet Command B-24 User Command B-25 Verbose Command B-27 VLAN Command B-28 Community Command B-6 Components 1-2 Congestion Drops 5-7 Connecting to Switch 3-4 Console Command B-8 Console Serial Port 3-25 Copper Cable Lengths 1-12 CRC Alignment Errors 8-8 Crossbar 2-6 Crossover Cables 1-10

# **D**

Date, setting 3-8 Default Password 3-4 Device Contact, setting 3-8 Device Location, setting 3-8 Down State (Spanning Tree) 4-11 Download Command B-9 Download Procedure A-3 Download Status A-5 Drop Events 8-6

# **E**

Ejectors 1-10 Electrostatic Discharge (ESD) 1-5 Enable Ports 3-14 Entry Configuration 6-8 Entry Search 6-5 Ethernet Interface Statistics 8-4 Event Classes 7-7 Event Command B-10 Event Configuration 7-6 Event Log 7-7 Exit Command B-11

## **F**

Fabric Ports 2-7 Fast Ethernet Buffers 5-7 Fast Ethernet Modules 2-5 Fast Start Mode 4-9 Fault Tolerance 2-13 Female DTE-to-RJ-45 connector 1-2 Feprom Command B-12 FEPROM Contents A-3 FEPROM Target Section A-4 Fiber Link Distances 1-12 Flood Port 4-15 Flow Control 3-17 Flow Control (serial port) 3-25 Flow Control Mode 3-14 to 3-15 Forwarding State (Spanning Tree) 4-11 Fragments 8-9 Frame Classification 2-8 Frame VLAN Tags 3-21

# **G**

General window 3-8 Gigabit-Speed Modules 2-5 Ground, electrical 1-5

# **H**

Hardware Overview 2-3 Hash Table Size 4-4 Help, online 3-26 High and Normal Overflow Drops 5-7 High Priority Allocation 5-6 High Priority Service Ratio 5-6 High Shutdown Temperature 7-4 High-priority Traffic 5-3 Hot-swappable Components 2-13 HTML 2-14 Hunt Groups 2-10, 4-13 Adding ports 4-15 Before configuring 4-13 Flood port 4-15 Why to use 4-13

# **I**

IEEE 802.1d Spanning Tree 2-12 IEEE 802.3X PAUSE 5-3 Inband Access to Switch 3-4 Installation 1-1 location 1-4 Instance IDs 6-4

# **J**

Jabbers 8-9

# **K**

Known Mode 3-22

## **L**

Learning State (Spanning Tree) 4-11 LEDs 1-15, 7-2 Listening State (Spanning Tree) 4-11 Log Size, setting 7-6 Logging In 3-7

Low Shutdown Temperature 7-4 Lower Warning Temperature 7-4

### **M**

MAC Address 2-7, 6-6 Male DCE-to-RJ-45 connector 1-2 Male DTE-to-RJ-45 null modem connector 1-2 Mirror Port 8-11 to 8-12 Module Command B-13 Module Status LED 1-15 Modules ejectors 1-10 installing 1-9 types 2-4 Modules & Ports 3-13 Multicast Packets 8-7 Multi-gigabit Connections 4-13 Multilayer Spanning Tree 4-5

# **N**

Net Command B-14 Normal-priority Traffic 5-3 NVRAM Command B-16

# **O**

Online Help 3-26 Out-of-Band Connection Kit 1-2 Overflow Drops 5-7

# **P**

Packed Frame Buffers 2-13 Packet Distribution Statistics 8-10 Packets 8-6 Path Cost 4-12 Pause Command B-17 Persistence 6-7 Ping Command B-18 Pinouts 1-11 Port Command B-19 Port Density 2-3 Port Duplex Mode 3-15 Port LED 1-15 Port Name 3-15

Ports

Configuring 3-12 Enabling 3-14 Power Consumption 1-13 Power Management 1-13 Power On Behavior 1-14 Power Supplies connecting 1-14 Priority 6-7 Priority Threshold 5-6

# **Q**

Queues 5-2 Service ratio 5-3

# **R**

Rack Mount 1-6 Rack Mount Flanges 1-6 Rate Limit Burst size 3-18 Rate Limit Mode 3-16, 3-18 READ\_ONLY User 3-11 READ\_WRITE User 3-11 Redundant Switch Links 2-13 Relative humidity 1-4 Reset Command B-20 RMON 2-14 RMON History Samples 8-5 Rtc Command B-21 Rubber Feet 1-8 RX LED 1-15

# **S**

Sampler Type 8-12 Sampling Interval 8-12 SC-type Connectors 1-10 Serial Line Connection 3-2 Server Location 3-27 Service Ratio (queues) 2-14, 5-3 Setup Command B-22 Shutdown Log 7-7 SNMP 2-14 Administration 3-23 Communities 3-23

Security Levels 3-24 Spanning Tree 2-12 Bridge Forward Delay 4-8 Bridge Hello Time 4-8 Bridge Max Age 4-8 Forward Delay 4-8 Hello Time 4-8 Max Age 4-8 Mode 4-8 Path Cost 4-12 Priority 4-8 Why to use 4-5 Spanning Tree Bridge Ports 4-10 Spanning Tree Fast Start Mode 4-9 Spanning Tree per VLAN 2-12, 4-5 Spanning Tree Ports Designated Bridge 4-11 Designated Cost 4-11 Designated Port 4-11 Designated Root 4-11 Forward Transitions 4-11 State 4-11 Speed Mode 3-15 Stack Command B-23 Stale Drops 5-7 Static Address Configuration 6-8 Statistics 8-2 Straight-through RJ-45 Cable 1-2 Super Age Time 6-2 Supported Browsers 3-7 Switch Control Processor 2-14 Switch Description 2-2 Switch Name, setting 3-8 Switch Ports Parameters 3-19 System Events 7-6

## **T**

Table Top Installation 1-8 Telnet Command B-24 Temperature 1-4 Temperature Status 7-3 Temperature Thresholds 7-4 Terminal Setup 3-2 TFTP Download A-4

TFTP Server IP Address A-4 Throughput 2-7 Time, Setting 3-8 Total Bucket Utilization 6-4 Traffic Mirror Port 8-12 Trunk Mode 3-20 TX LED 1-15

# **U**

Undersize and Oversize Packets 8-8 Unpacking 1-1 Upper Warning Temperature 7-4 User Accounts 3-10 Access Levels 3-11 User Command B-25 User Logins 3-10

# **V**

Verbose Command B-27 Virtual LANs 2-8 Assignment 3-20 Binding Options 3-21 Creating 4-3 Parameters 4-4 Why to use 4-2 VLAN Command B-28

# **W**

Web Agent 2-14 connecting to 3-3 Web-based Management 2-14 Weight xviii, 1-6

# **X**

Xon/Xoff 3-25